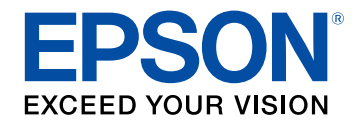

# **Guide de l'utilisateur**

# **Home Projector**

# **EF-100W EF-100B**

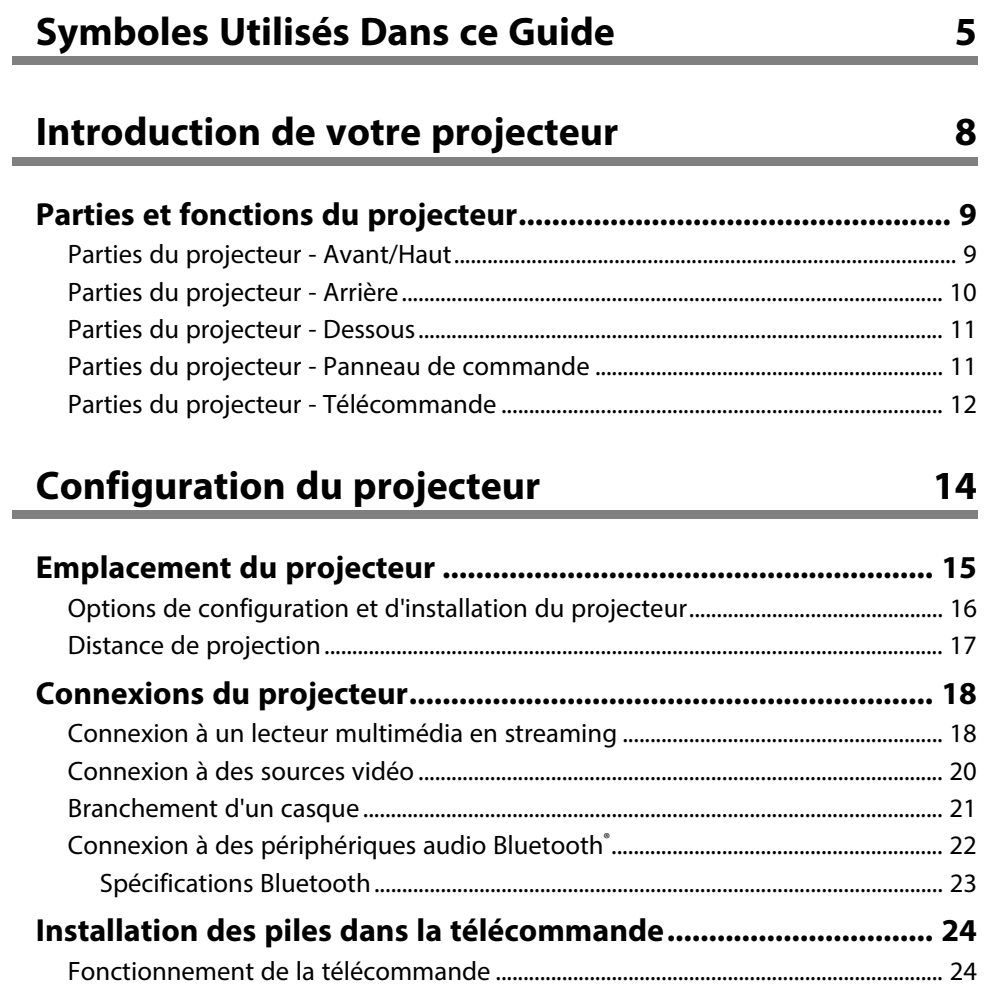

# **[Utilisation des fonctions de base du projecteur 26](#page-25-0)**

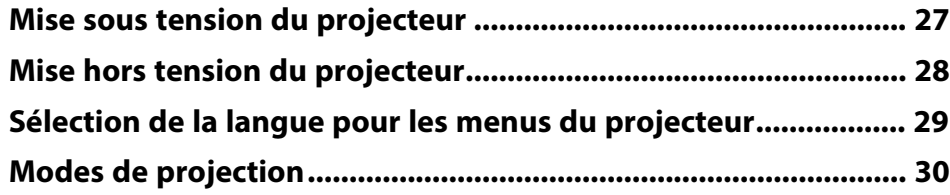

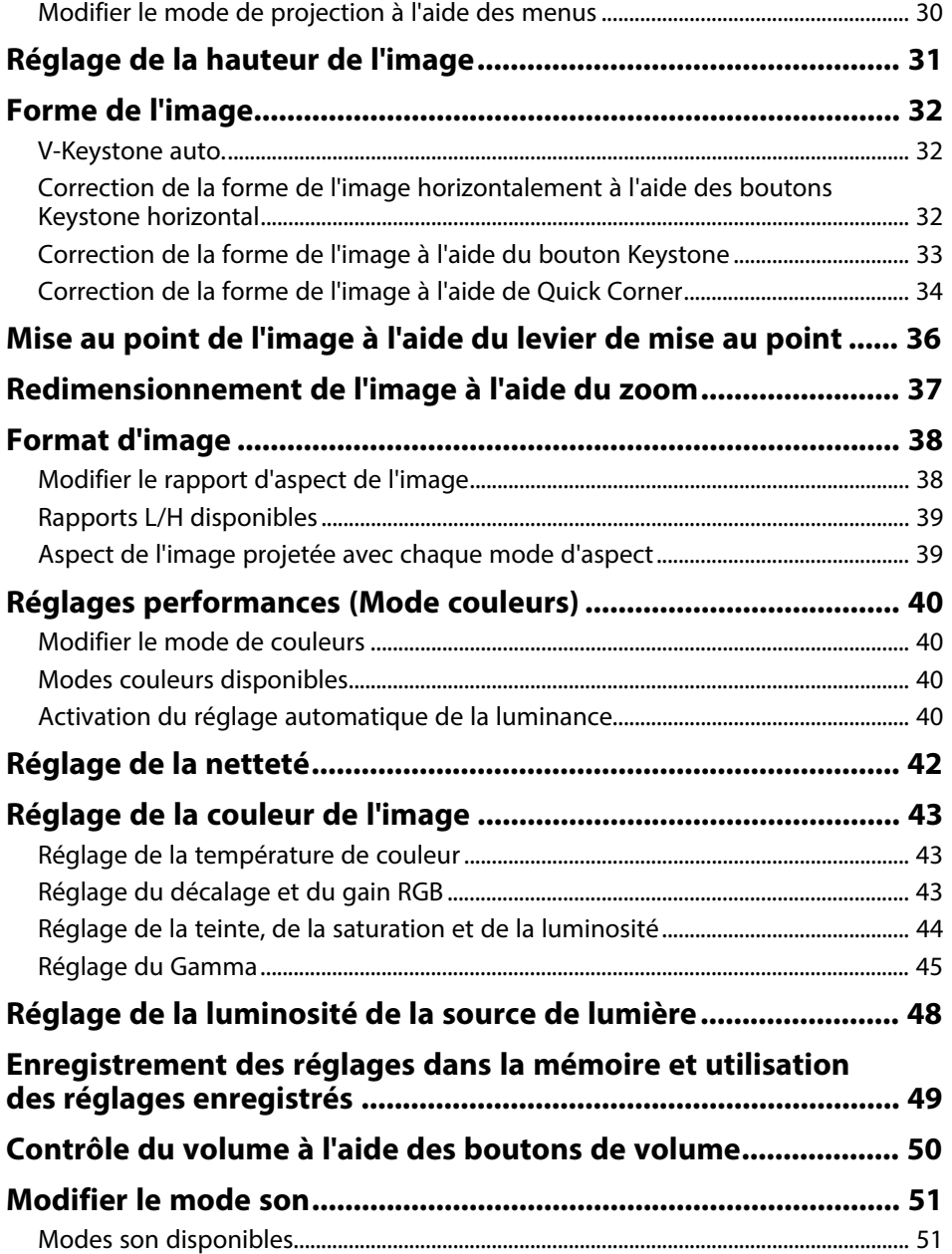

# **[Réglage des fonctions du projecteur](#page-51-0) [52](#page-51-0)**

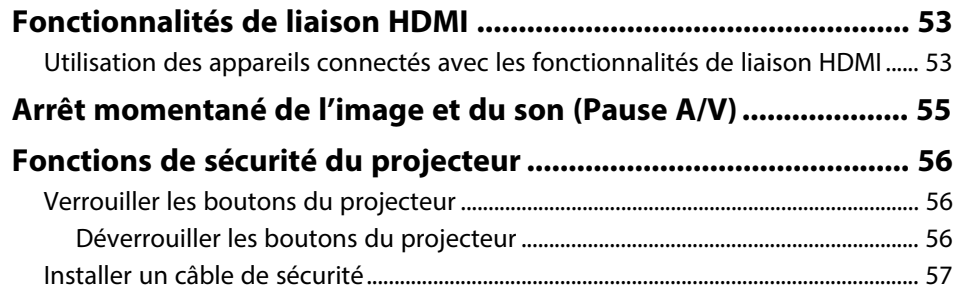

# **[Ajuster les paramètres du menu](#page-57-0) [58](#page-57-0)**

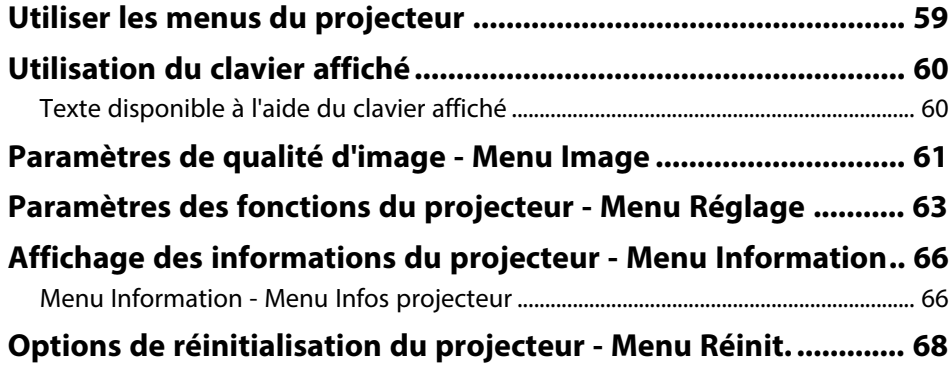

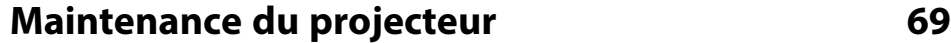

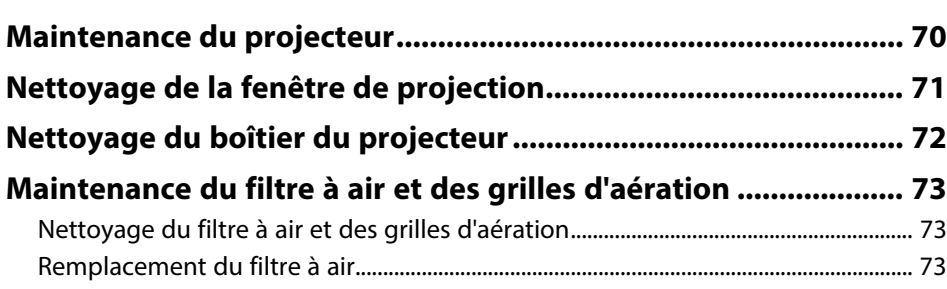

# **[Dépannage](#page-74-0) [75](#page-74-0)**

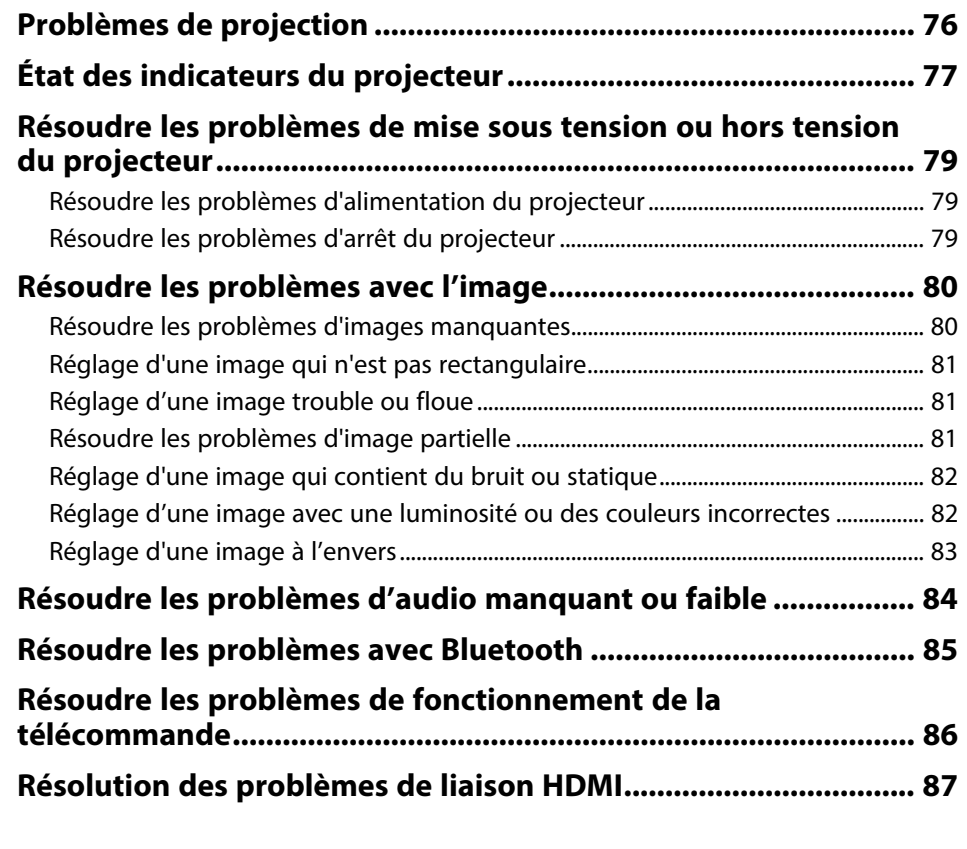

# **[Annexe](#page-87-0) [88](#page-87-0)**

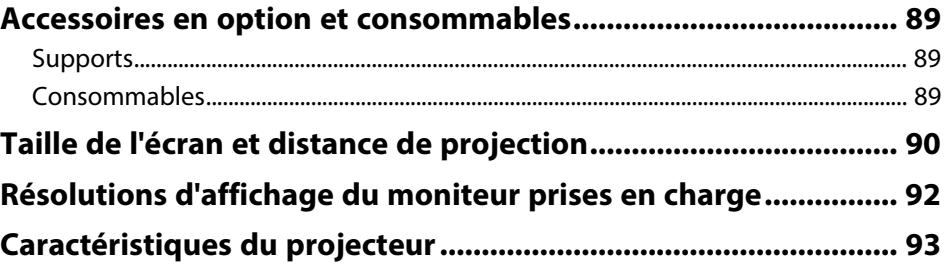

# Table des matières

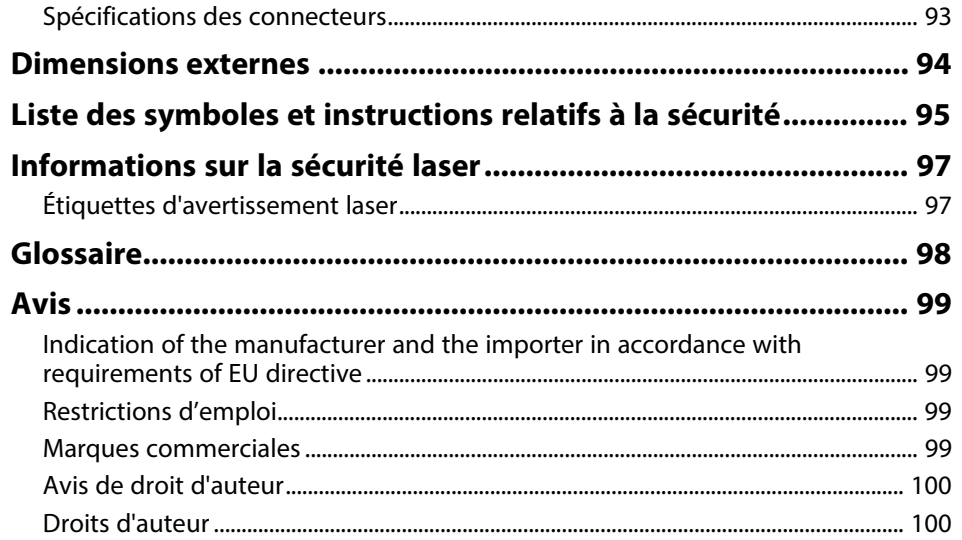

# <span id="page-4-0"></span>**Symboles Utilisés Dans ce Guide**

#### **Symboles de sécurité**

La documentation et le projecteur utilisent des symboles graphiques et des libellés qui indiquent comment utiliser l'appareil en toute sécurité. Lisez et suivez attentivement les instructions marquées de ces symboles et libellés afin d'éviter de vous blesser ou de provoquer des dégâts.

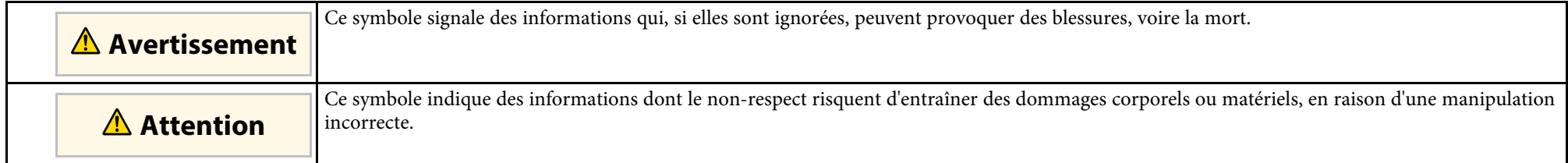

#### **Indications d'informations générales**

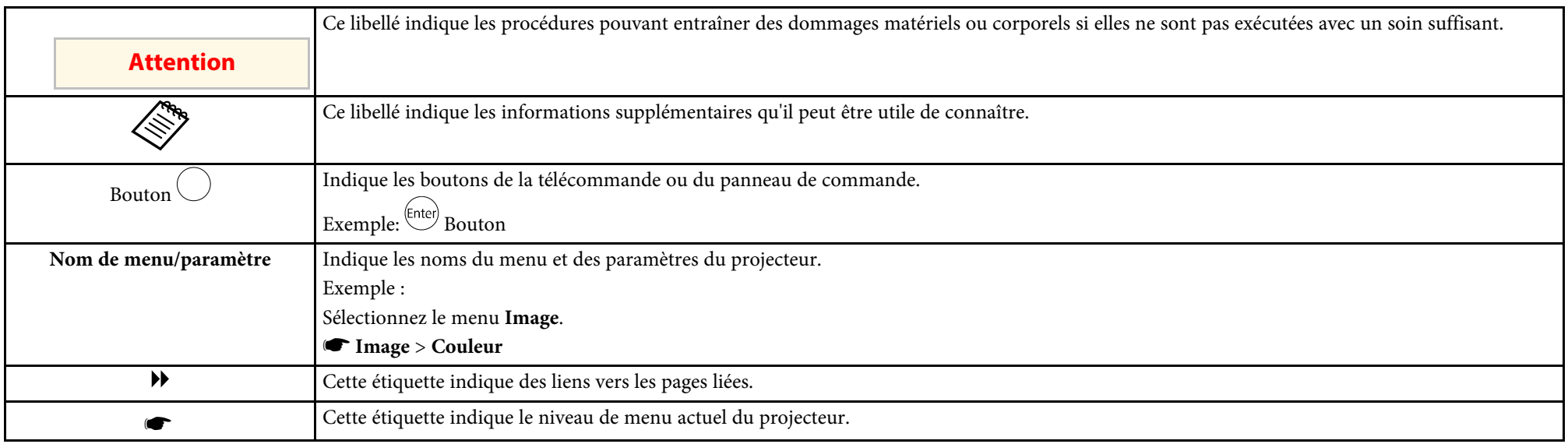

#### **Utilisation du manuel pour rechercher des informations**

Le manuel en PDF vous permet de rechercher les informations que vous souhaitez par mot-clé ou d'accéder directement à des sections spécifiques à l'aide de signets. Vous pouvez également imprimer uniquement les pages dont vous avez besoin. Cette section explique comment utiliser un manuel en PDF qui a été ouvert avec Adobe Reader X sur votre ordinateur.

#### **Rechercher par mot clé**

Cliquez sur **Modifier** > **Recherche avancée**. Entrez le mot-clé (texte) pour les informations que vous voulez trouver dans la fenêtre de recherche, puis cliquez sur **Rechercher**. Les résultats s'affichent sous forme de liste. Cliquez sur l'un des résultats affichés pour accéder à cette page.

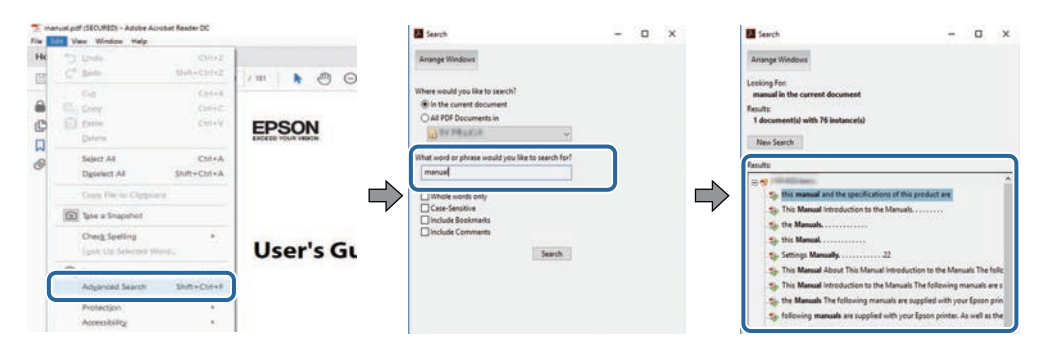

#### **Accéder directement à partir des signets**

Cliquez sur un titre pour accéder à cette page. Cliquez sur **+** ou **>** pour visualiser les titres de niveau inférieur dans cette section. Pour revenir à la page précédente, effectuez l'opération suivante sur votre clavier.

- Windows : Maintenez enfoncée **Alt**, puis appuyez sur **←**.
- Mac OS : Maintenez la touche de commande enfoncée, puis appuyez sur **←**.

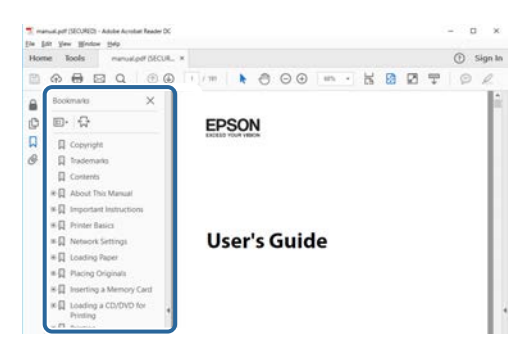

#### **Imprimer les pages dont vous avez besoin uniquement**

Vous pouvez extraire et imprimer uniquement les pages dont vous avez besoin. Cliquez sur **Imprimer** dans le menu **Fichier**, puis indiquez les pages que vous voulez imprimer dans **Pages** sous **Pages à imprimer**.

- Pour indiquer des pages qui se suivent, entrez un trait d'union entre la page de début et la page de fin. Exemple : 20-25
- Pour indiquer des pages qui ne se suivent pas, séparez les pages par des virgules. Exemple : 5, 10, 15

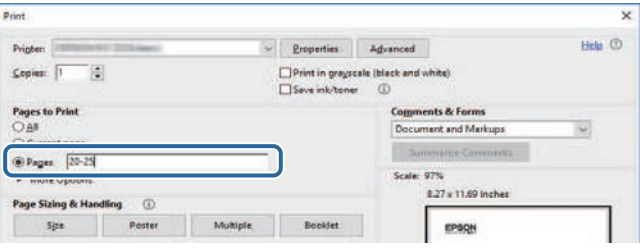

# <span id="page-7-0"></span>**Introduction de votre projecteur**

Lisez ces sections afin d'en savoir plus sur votre projecteur.

#### g **Liens connexes**

• ["Parties et fonctions du projecteur"](#page-8-0) p.9

<span id="page-8-0"></span>Les parties du projecteur et leurs fonctions sont détaillées dans les sections suivantes.

#### g **Liens connexes**

- • ["Parties du projecteur Avant/Haut"](#page-8-2) p.9
- • ["Parties du projecteur Arrière"](#page-9-1) p.10
- • ["Parties du projecteur Dessous"](#page-10-2) p.11
- • ["Parties du projecteur Panneau de commande"](#page-10-3) p.11
- • ["Parties du projecteur Télécommande"](#page-11-1) p.12

### <span id="page-8-1"></span>**Parties du projecteur - Avant/Haut**

<span id="page-8-2"></span>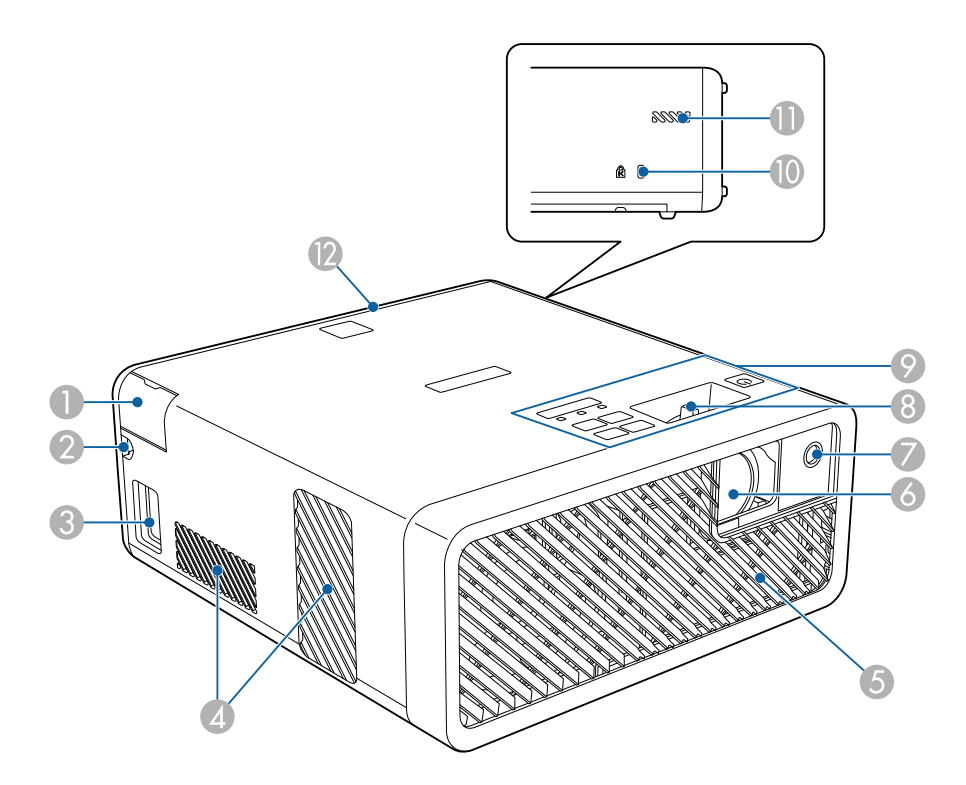

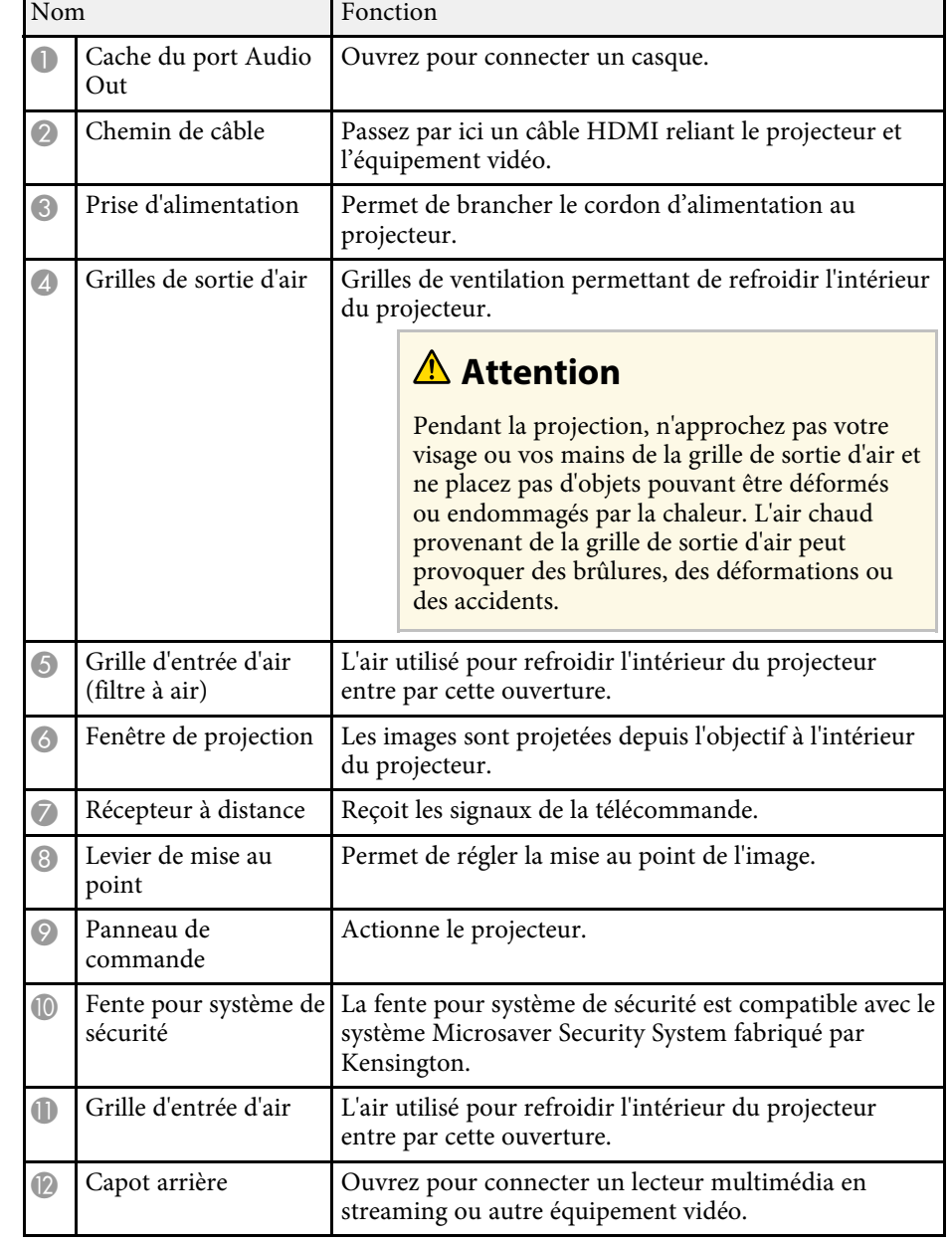

#### g **Liens connexes**

- • ["Fonctionnement de la télécommande"](#page-23-2) p.24
- • ["Parties du projecteur Panneau de commande"](#page-10-3) p.11
- • ["Mise au point de l'image à l'aide du levier de mise au point"](#page-35-0) p.36
- • ["Connexion à des sources vidéo"](#page-19-1) p.20
- • ["Branchement d'un casque"](#page-20-1) p.21
- • ["Installer un câble de sécurité"](#page-56-1) p.57

# <span id="page-9-0"></span>**Parties du projecteur - Arrière**

<span id="page-9-1"></span>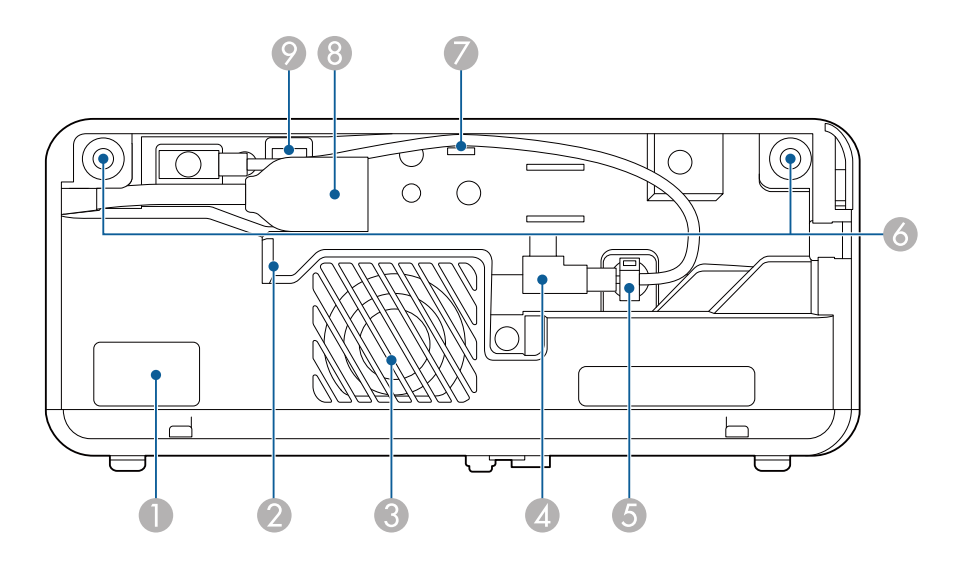

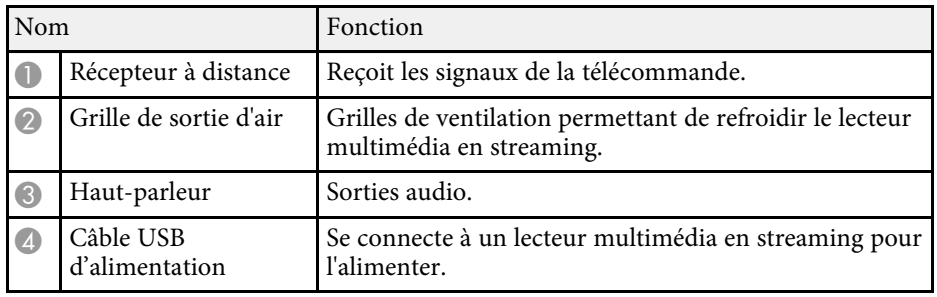

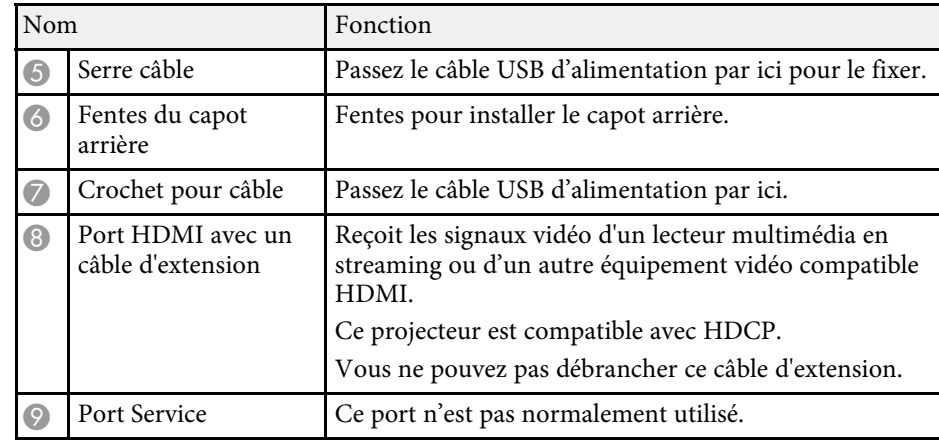

#### g **Liens connexes**

- • ["Fonctionnement de la télécommande"](#page-23-2) p.24
- • ["Connexion à des sources vidéo"](#page-19-1) p.20
- • ["Connexion à un lecteur multimédia en streaming"](#page-17-2) p.18

<span id="page-10-2"></span><span id="page-10-0"></span>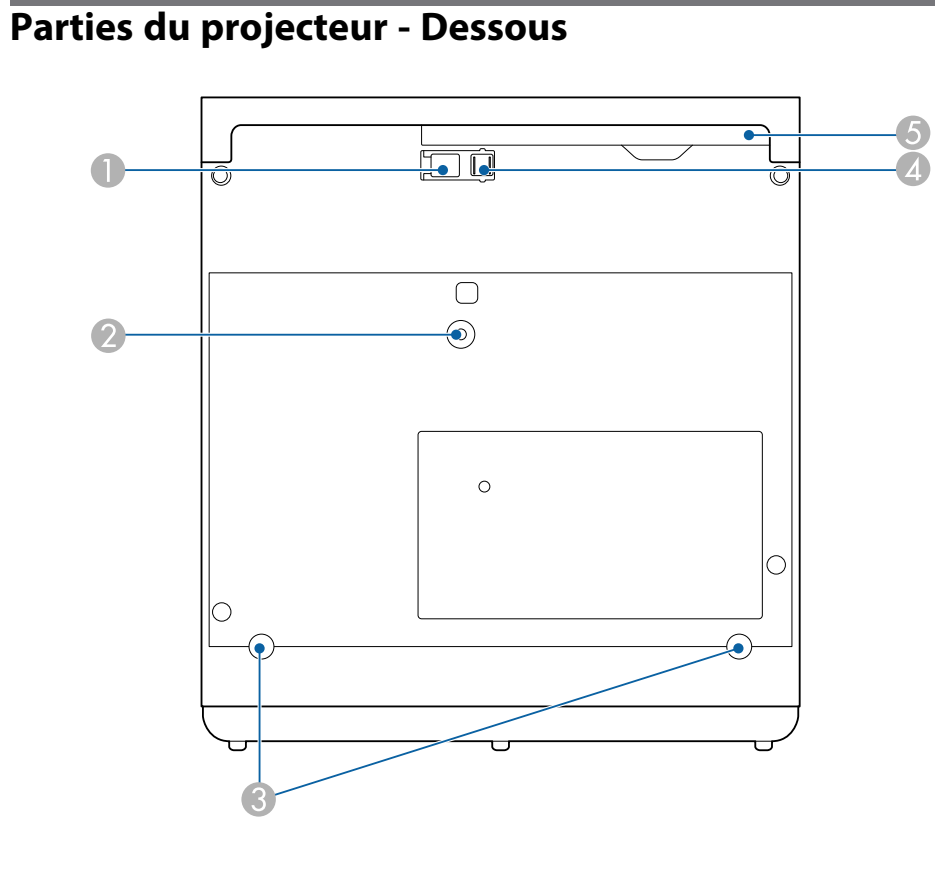

<span id="page-10-3"></span><span id="page-10-1"></span>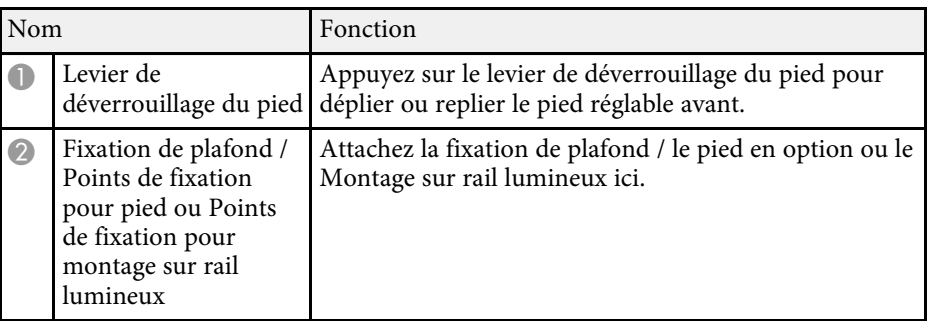

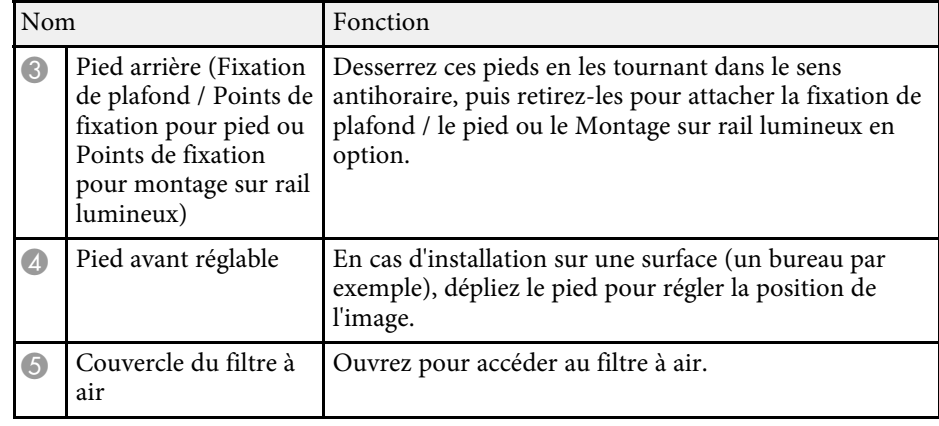

#### g **Liens connexes**

- • ["Maintenance du filtre à air et des grilles d'aération"](#page-72-0) p.73
- • ["Réglage de la hauteur de l'image"](#page-30-0) p.31

# **Parties du projecteur - Panneau de commande**

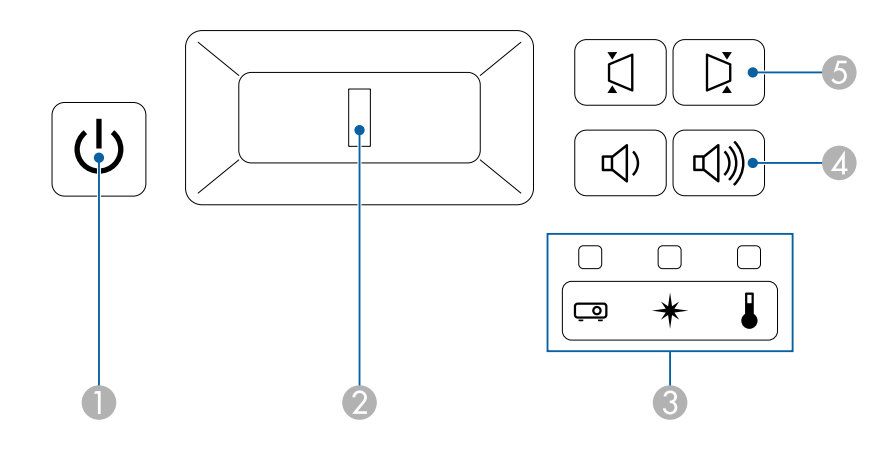

# **Parties et fonctions du projecteur 12**

<span id="page-11-1"></span><span id="page-11-0"></span>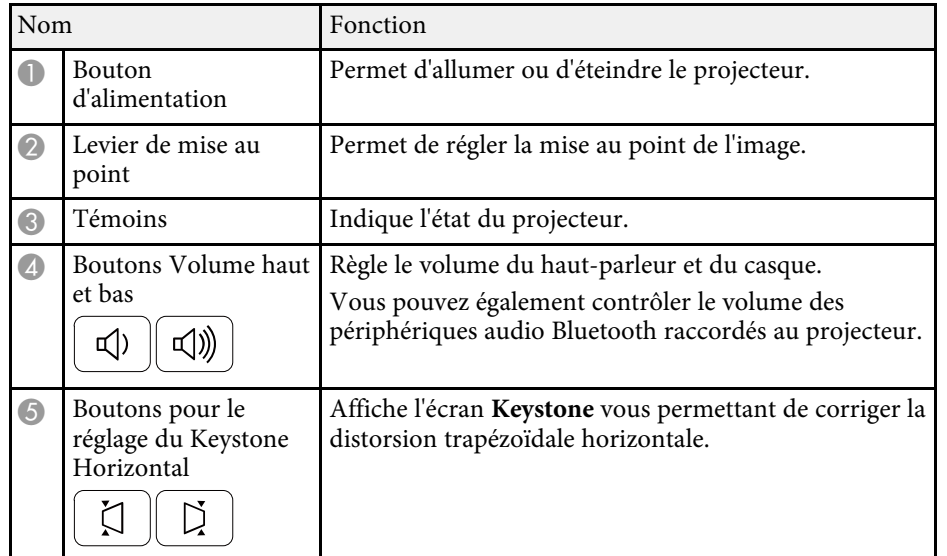

#### g **Liens connexes**

- • ["État des indicateurs du projecteur"](#page-76-0) p.77
- • ["Correction de la forme de l'image horizontalement à l'aide des boutons](#page-31-3) [Keystone horizontal"](#page-31-3) p.32
- • ["Mise sous tension du projecteur"](#page-26-0) p.27
- • ["Mise au point de l'image à l'aide du levier de mise au point"](#page-35-0) p.36
- • ["Contrôle du volume à l'aide des boutons de volume"](#page-49-0) p.50

# **Parties du projecteur - Télécommande**

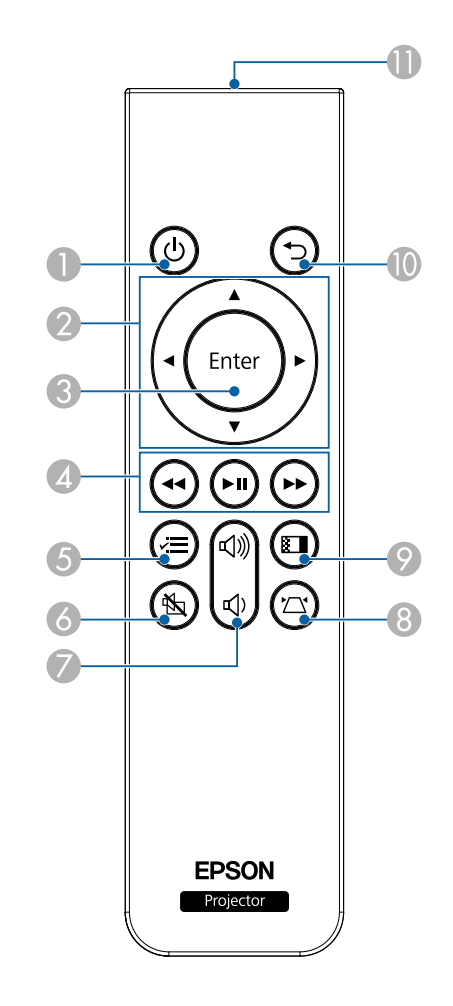

![](_page_11_Picture_165.jpeg)

# **Parties et fonctions du projecteur <sup>13</sup>**

![](_page_12_Picture_210.jpeg)

![](_page_12_Picture_211.jpeg)

#### g **Liens connexes**

- • ["Réglages performances \(Mode couleurs\)"](#page-39-0) p.40
- • ["Correction de la forme de l'image à l'aide du bouton Keystone"](#page-32-1) p.33
- • ["Correction de la forme de l'image à l'aide de Quick Corner"](#page-33-1) p.34
- • ["Mise sous tension du projecteur"](#page-26-0) p.27
- • ["Contrôle du volume à l'aide des boutons de volume"](#page-49-0) p.50
- • ["Arrêt momentané de l'image et du son \(Pause A/V\)"](#page-54-0) p.55
- • ["Utiliser les menus du projecteur"](#page-58-0) p.59

# <span id="page-13-0"></span>**Configuration du projecteur**

Suivez les instructions de ces sections pour configurer votre projecteur.

#### g **Liens connexes**

- • ["Emplacement du projecteur"](#page-14-0) p.15
- • ["Connexions du projecteur"](#page-17-0) p.18
- • ["Installation des piles dans la télécommande"](#page-23-0) p.24

# **Emplacement du projecteur <sup>15</sup>**

<span id="page-14-0"></span>Vous pouvez placer le projecteur sur quasiment n'importe quelle surface plate pour projeter une image.

Vous pouvez également suspendre le projecteur dans un support si vous souhaitez l'utiliser à un emplacement fixe. Une fixation de plafond / un pied est nécessaire pour installer le projecteur au plafond, sur un mur ou au sol.

Le projecteur peut être installé sous des angles différents. Il n'y a aucune limite verticale ou horizontale à la façon d'installer le projecteur.

![](_page_14_Figure_4.jpeg)

Notez les points suivants lors de la sélection d'un emplacement pour le projecteur :

• Placez le projecteur sur une surface solide et plane, ou installez-le à l'aide d'un support compatible.

![](_page_14_Figure_7.jpeg)

- Laissez suffisamment d'espace autour et en dessous du projecteur pour la ventilation, et ne le placez pas sur ou à côté d'un objet susceptible de bloquer ses grilles de ventilation.
- Placez le projecteur parallèlement à l'écran.

![](_page_14_Figure_10.jpeg)

![](_page_14_Picture_11.jpeg)

Si vous ne pouvez pas installer le projecteur parallèlement à l'écran,<br>corrigez la distorsion trapézoïdale à l'aide des commandes du projecteur.

# **Emplacement du projecteur <sup>16</sup>**

### **Avertissement**

- Si vous suspendez le projecteur au plafond, vous devez installer une fixation de plafond. Si vous ne placez pas le projecteur correctement, il pourrait tomber et causer des dommages ou blessures.
- N'utilisez pas d'adhésifs sur les points d'installation de la fixation de plafond pour éviter que les vis ne se desserrent, ni de lubrifiants, d'huiles, etc., sur le projecteur, sinon le boîtier du projecteur risque de se craqueler et de tomber, Ce qui pourrait entraîner des blessures pour les personnes se trouvant sous la fixation de plafond et endommager le projecteur.
- Ne recouvrez pas la grille d'entrée ou les sorties d'air du projecteur. L'obstruction de l'un de ces éléments peut provoquer une élévation de la température interne et provoquer un incendie.
- N'installez pas le projecteur sur une surface instable ou dans un emplacement qui n'est pas non conçu pour supporter le poids de l'appareil. Une installation incorrecte risque d'entraîner des blessures ou des détériorations en cas de chute ou de basculement du projecteur.
- Lors de l'installation du projecteur en hauteur, prenez des mesures pour empêcher le projecteur de tomber. Vous pouvez notamment utiliser des sangles pour assurer la sécurité des utilisateurs en cas d'urgence, comme un tremblement de terre, et éviter les accidents. Une installation incorrecte risque d'entraîner des blessures ou des détériorations en cas de chute du projecteur.
- <span id="page-15-1"></span><span id="page-15-0"></span>• N'installez pas le projecteur dans des endroits exposés à une forte humidité ou à la poussière, par exemple sur un plan de travail de cuisine, dans la cuisine, près d'un humidificateur, ou dans des endroits exposés aux fumées grasses ou à la vapeur. Cela pourrait provoquer un incendie ou un choc électrique. De plus, des fumées grassesr pourrait détériorer le boîtier du projecteur et faire tomber le projecteur du plafond où il est accroché.

#### **Attention**

- Si vous utilisez le projecteur à des altitudes supérieures à 1500 m, réglez le **Mode haute alt.** sur **On** dans le menu du projecteur pour vous assurer que la température interne du projecteur est régulée correctement.
	- s **Réglage** > **Installation** > **Mode haute alt.**
- Évitez d'installer le projecteur dans un local très humide ou poussiéreux, ou dans un local exposé à la fumée d'un feu ou à de la fumée de tabac.
- Si la température interne du projecteur augmente trop à cause de l'environnement d'installation, sélectionnez le paramètre **Refroidis. baie arr.** dans le menu du projecteur pour refroidir le lecteur multimédia en streaming connecté au projecteur.
	- s **Réglage** > **Fonctionnement** > **Refroidis. baie arr.**

#### g **Liens connexes**

- • ["Options de configuration et d'installation du projecteur"](#page-15-1) p.16
- • ["Distance de projection"](#page-16-1) p.17
- • ["Forme de l'image"](#page-31-0) p.32
- • ["Paramètres des fonctions du projecteur Menu Réglage"](#page-62-0) p.63
- • ["Réglage de la hauteur de l'image"](#page-30-0) p.31
- • ["Redimensionnement de l'image à l'aide du zoom"](#page-36-0) p.37
- • ["Mise au point de l'image à l'aide du levier de mise au point"](#page-35-0) p.36

## **Options de configuration et d'installation du projecteur**

Vous pouvez configurer ou installer votre projecteur comme suit : Avant/Arrière

![](_page_15_Picture_24.jpeg)

#### <span id="page-16-0"></span>Avant plafond/Arrière plafond

![](_page_16_Picture_2.jpeg)

<span id="page-16-1"></span>![](_page_16_Picture_3.jpeg)

Si vous projetez en inversé du plafond ou depuis l'arrière, sélectionnez<br>le réglage correct de **Projection** et, si nécessaire, réglez le paramètre **Rotation OSD**.

s **Réglage** > **Installation** > **Rotation OSD**

Projection d'images sur un plafond

![](_page_16_Picture_7.jpeg)

### **Avertissement**

Ne couvrez pas la fenêtre de projection. L'obstruction de la fenêtre peut provoquer une élévation de la température interne et provoquer un incendie.

#### **Attention**

Lors de la projection d'images sur un plafond, assurez-vous que le capot arrière est correctement remis en place.

#### g **Liens connexes**

• ["Modes de projection"](#page-29-0) p.30

# **Distance de projection**

La distance entre le projecteur et l'écran détermine la taille approximative de l'image. Plus le projecteur est éloigné de l'écran, plus la taille de l'image augmente, mais cela peut varier en fonction du facteur de zoom, du rapport d'aspect et autres paramètres.

Consultez l'annexe pour obtenir des détails sur la distance nécessaire entre le projecteur et l'écran en fonction de la taille de l'image projetée.

![](_page_16_Picture_17.jpeg)

Lorsque vous corrigez la distorsion trapézoïdale, votre image est légèrement plus petite.

![](_page_16_Picture_19.jpeg)

#### g **Liens connexes**

• ["Taille de l'écran et distance de projection"](#page-89-0) p.90

<span id="page-17-0"></span>Consultez ces sections pour connecter le projecteur à différentes sources de projection.

#### **Attention**

Vérifiez la forme et l'orientation des connecteurs sur tous les câbles que vous prévoyez de brancher. Ne forcez pas un connecteur dans un port s'il n'est pas adapté. L'appareil ou le projecteur pourrait être endommagé ou ne pas fonctionner correctement.

![](_page_17_Picture_4.jpeg)

Consultez le *Guide de démarrage rapide* pour obtenir une liste de câbles<br>fournis avec votre projecteur. Achetez des câbles en option ou disponibles dans le commerce si nécessaire.

#### g **Liens connexes**

- • ["Connexion à un lecteur multimédia en streaming"](#page-17-2) p.18
- • ["Connexion à des sources vidéo"](#page-19-1) p.20
- • ["Branchement d'un casque"](#page-20-1) p.21
- • ["Connexion à des périphériques audio Bluetooth®"](#page-21-1) p.22

# <span id="page-17-2"></span><span id="page-17-1"></span>**Connexion à un lecteur multimédia en streaming**

Vous pouvez connecter votre lecteur multimédia en streaming au port HDMI du projecteur.

En connectant le câble USB d'alimentation, vous pouvez alimenter le lecteur multimédia en streaming à partir du projecteur.

### Retirez le capot arrière du projecteur.

![](_page_17_Picture_15.jpeg)

![](_page_17_Picture_16.jpeg)

b Libérez le câble USB d'alimentation du crochet et du serre-câble.

![](_page_17_Figure_18.jpeg)

![](_page_18_Picture_1.jpeg)

c Connectez votre lecteur multimédia en streaming au port HDMI du projecteur.

![](_page_18_Picture_3.jpeg)

![](_page_18_Picture_4.jpeg)

d Connectez le câble USB d'alimentation au port USB (Type-B) du lecteur multimédia en streaming.

• **Port USB latéral**

![](_page_18_Figure_7.jpeg)

• **Port USB du bas**

![](_page_18_Picture_9.jpeg)

![](_page_18_Picture_10.jpeg)

e Passez le câble USB d'alimentation par le crochet et le serre-câble, puis fermez le serre-câble pour maintenir le câble.

• **Port USB latéral**

![](_page_18_Picture_13.jpeg)

• **Port USB du bas**

![](_page_18_Picture_15.jpeg)

<span id="page-19-0"></span>![](_page_19_Picture_1.jpeg)

<span id="page-19-1"></span>f Placez le lecteur multimédia en streaming comme indiqué.

• **Port USB latéral**

![](_page_19_Picture_4.jpeg)

• **Port USB du bas**

![](_page_19_Picture_6.jpeg)

Remettez le capot arrière.

Si votre lecteur multimédia en streaming prend en charge la norme<br>HDMI CEC, vous pouvez utiliser certaines des fonctions du lecteur à l'aide de la télécommande du projecteur. Consultez le manuel de votre lecteur multimédia pour plus de détails.

## **Connexion à des sources vidéo**

Si votre source vidéo dispose d'un port HDMI, vous pouvez la connecter au projecteur à l'aide d'un câble HDMI et envoyer l'audio de la source de l'image avec l'image projetée.

#### **Attention**

N'allumez pas la source vidéo avant de l'avoir connectée au projecteur. Cela pourrait endommager le projecteur.

- 
- Si la forme du port de l'appareil que vous souhaitez connecter est<br>inhabituelle, utilisez le câble fourni avec le périphérique ou un câble en option pour le connecter au projecteur.
	- Certains équipements vidéo peuvent envoyer différents types de signaux. Consultez la documentation de votre équipement vidéo pour vérifier quels types de signaux il peut envoyer.

Retirez le capot arrière du projecteur.

![](_page_19_Figure_17.jpeg)

![](_page_19_Picture_18.jpeg)

**b** Branchez le câble HDMI au port de sortie HDMI de votre source vidéo.

![](_page_20_Picture_1.jpeg)

c Branchez l'autre extrémité au port HDMI du projecteur.

![](_page_20_Picture_3.jpeg)

![](_page_20_Picture_4.jpeg)

d Passez le câble HDMI dans le chemin du câble comme indiqué.

![](_page_20_Picture_6.jpeg)

![](_page_20_Picture_7.jpeg)

Remettez le capot arrière.

### <span id="page-20-1"></span><span id="page-20-0"></span>**Branchement d'un casque**

Vous pouvez connecter un casque au port Audio Out du projecteur. Vous pouvez contrôler le volume avec la télécommande du projecteur.

#### **Attention**

Le port Audio Out du projecteur ne prend en charge que les casques à 3 broches. Si vous utilisez un autre casque, il est possible que le son ne soit pas reproduit normalement.

Ouvrez le cache du port Audio Out.

![](_page_20_Picture_14.jpeg)

![](_page_20_Picture_15.jpeg)

Branchez le câble mini-jack stéréo du casque au port Audio Out du projecteur.

![](_page_20_Picture_17.jpeg)

# **Connexions du projecteur <sup>22</sup>**

### **Attention**

Ne lancez pas de lecture à un volume élevé. Des bruits soudains peuvent entraîner une perte auditive.

Réduisez toujours le volume avant l'extinction pour pouvoir l'augmenter progressivement lors de la mise en marche suivante.

# <span id="page-21-1"></span><span id="page-21-0"></span>**Connexion à des périphériques audio Bluetooth®**

Vous pouvez connecter votre projecteur à des périphériques audio Bluetooth (compatibles A2DP) tels que des enceintes ou des écouteurs afin de reproduire le son diffusé par le lecteur multimédia ou tout autre équipement vidéo connecté au projecteur.

- La sortie audio de tout périphérique audio Bluetooth présente un retard.
	- Les périphériques audio Bluetooth ne sont pas pris en charge dans certains pays et régions.

![](_page_21_Picture_8.jpeg)

a Allumez le projecteur et affichez une image.

![](_page_21_Picture_10.jpeg)

L'écran **Bluetooth** s'affiche.

![](_page_21_Picture_12.jpeg)

Vous pouvez également sélectionner les réglages Bluetooth dans le menu **Réglage** du projecteur.

s **Réglage** > **Son** > **Bluetooth**

![](_page_21_Picture_15.jpeg)

c Sélectionnez **On** pour le réglage du paramètre **Audio Bluetooth**.

![](_page_21_Picture_208.jpeg)

d Activez le « mode de liaison » sur le périphérique audio Bluetooth auquel vous voulez vous connecter. Consultez le manuel de votre périphérique audio Bluetooth pour plus de détails.

![](_page_21_Picture_20.jpeg)

Sélectionnez Rechercher app.Bluetooth et appuyez sur <sup>(Enter)</sup>. Une liste des périphériques disponibles s'affiche.

f Sélectionnez le périphérique audio Bluetooth auquel vous souhaitez vous connecter et appuyez sur  $\overset{\text{(Enter)}}{ }$ .

![](_page_21_Picture_24.jpeg)

Appuyez sur  $\bigcirc$  ou sur  $\bigcirc$  pour quitter les menus.

Lors de la prochaine mise sous tension du projecteur, le dernier périphérique connecté est automatiquement connecté au projecteur. Pour changer de périphérique connecté, répétez depuis l'étape 4.

#### g **Liens connexes**

• ["Spécifications Bluetooth"](#page-22-0) p.23

#### <span id="page-22-0"></span>**Spécifications Bluetooth**

![](_page_22_Picture_126.jpeg)

### **Avertissement**

N'utilisez pas l'appareil à proximité d'équipements médicaux ou d'équipements commandés automatiquement, tels que des portes automatiques ou des alarmes incendie. Des interférences électromagnétiques provenant de l'appareil peuvent causer un dysfonctionnement et provoquer un accident.

![](_page_22_Picture_5.jpeg)

- Connectez un périphérique Bluetooth prenant en charge la protection des droits d'auteur (SCMS-T). protection des droits d'auteur (SCMS-T).
	- Il se peut que vous ne puissiez pas vous connecter, selon la norme et le type d'appareil.
	- Même lors d'une connexion dans la limite de la distance de communication spécifiée, des connexions peuvent être perdues en raison de l'état du signal.
	- La méthode de communication pour Bluetooth utilise la même fréquence (2,4 GHz) que les réseaux sans fil (IEEE802.11b/g) ou les fours à micro-ondes. Si ces appareils sont utilisés en même temps, des interférences d'ondes radio peuvent donc survenir, le son peut être interrompu ou la communication peut être impossible. Si vous avez besoin d'utiliser ces appareils en même temps, assurez-vous qu'ils sont suffisamment éloignés de l'appareil Bluetooth.
	- Vous ne pouvez pas connecter plusieurs appareils Bluetooth à un projecteur à la fois.

<span id="page-23-0"></span>La télécommande utilise les deux piles AAA fournies avec le projecteur.

#### **Attention**

Lisez attentivement les *Consignes de sécurité* avant de manipuler les piles.

![](_page_23_Picture_4.jpeg)

a Retirez le couvercle des piles comme indiqué.

![](_page_23_Picture_6.jpeg)

![](_page_23_Picture_7.jpeg)

**b** Retirez les piles usagées si nécessaire.

![](_page_23_Picture_9.jpeg)

Mettez au rebut les piles usagées conformément à la réglementation locale. réglementation locale.

![](_page_23_Picture_11.jpeg)

<span id="page-23-2"></span><span id="page-23-1"></span>c Insérez les piles avec les extrémités **<sup>+</sup>** et **–** orientées de la manière indiquée.

![](_page_23_Picture_13.jpeg)

### **Avertissement**

Veillez à installer les nouvelles piles à l'endroit en respectant les signes (+) et (–) marqués sur les piles et à l'intérieur du boîtier. Si les piles ne sont pas utilisées de manière appropriée, elles peuvent exploser ou fuir et provoquer un incendie, des blessures ou endommager le produit.

![](_page_23_Picture_16.jpeg)

Replacez le couvercle des piles et appuyez dessus jusqu'à ce qu'il se mette en place.

![](_page_23_Picture_18.jpeg)

- g **Liens connexes**
- • ["Fonctionnement de la télécommande"](#page-23-2) p.24

## **Fonctionnement de la télécommande**

La télécommande vous permet de contrôler le projecteur où que vous soyez dans la pièce.

Veillez à orienter la télécommande vers les récepteurs du projecteur en respectant les limites de distance et d'angles répertoriées ici.

![](_page_24_Figure_2.jpeg)

![](_page_24_Picture_3.jpeg)

a Évitez d'utiliser la télécommande sous un éclairage fluorescent lumineux ou sous la lumière directe du soleil, car le projecteur peut ne pas répondre aux commandes. Si vous ne prévoyez pas d'utiliser la télécommande pendant une longue période, retirez les piles.

# <span id="page-25-0"></span>**Utilisation des fonctions de base du projecteur**

Suivez les instructions de ces sections pour utiliser les fonctions de base de votre projecteur.

#### g **Liens connexes**

- • ["Mise sous tension du projecteur"](#page-26-0) p.27
- • ["Mise hors tension du projecteur"](#page-27-0) p.28
- • ["Sélection de la langue pour les menus du projecteur"](#page-28-0) p.29
- • ["Modes de projection"](#page-29-0) p.30
- • ["Réglage de la hauteur de l'image"](#page-30-0) p.31
- • ["Forme de l'image"](#page-31-0) p.32
- • ["Mise au point de l'image à l'aide du levier de mise au point"](#page-35-0) p.36
- • ["Redimensionnement de l'image à l'aide du zoom"](#page-36-0) p.37
- • ["Format d'image"](#page-37-0) p.38
- • ["Réglages performances \(Mode couleurs\)"](#page-39-0) p.40
- • ["Réglage de la netteté"](#page-41-0) p.42
- • ["Réglage de la couleur de l'image"](#page-42-0) p.43
- • ["Réglage de la luminosité de la source de lumière"](#page-47-0) p.48
- • ["Enregistrement des réglages dans la mémoire et utilisation des réglages enregistrés"](#page-48-0) p.49
- • ["Contrôle du volume à l'aide des boutons de volume"](#page-49-0) p.50
- • ["Modifier le mode son"](#page-50-0) p.51

# **Mise sous tension du projecteur <sup>27</sup>**

<span id="page-26-0"></span>Allumez le lecteur multimédia en streaming ou l'équipement vidéo que vous souhaitez utiliser après avoir allumé le projecteur.

![](_page_26_Picture_2.jpeg)

a Raccordez le cordon d'alimentation à la prise d'alimentation du projecteur et branchez-le à une prise électrique.

![](_page_26_Picture_4.jpeg)

L'indicateur d'alimentation du projecteur passe au bleu. Ceci indique que le projecteur est alimenté, mais qu'il n'est pas encore allumé (il est en mode attente).

b Appuyez sur le bouton d'alimentation du panneau de commande ou de la télécommande pour allumer le projecteur.

Le témoin d'état clignote en bleu lors du préchauffage du projecteur. Une fois le projecteur préchauffé, le témoin d'état cesse de clignoter et passe au bleu.

La première fois que vous allumez le projecteur, l'écran **Guide de bienvenue** s'affiche. Le **Guide de bienvenue** affiche les fonctionnalités du produit et des conseils sur la façon d'utiliser le projecteur.

![](_page_26_Picture_9.jpeg)

a Si vous souhaitez afficher à nouveau l'écran **Guide de bienvenue**, sélectionnez **Guide de bienvenue** dans le menu **Réglage** du projecteur.

s **Réglage** > **Affichage** > **Guide de bienvenue**

# **Avertissement**

- Ne regardez jamais dans l'objectif du projecteur lorsque la source de lumière est allumée. Ceci peut endommager vos yeux et être particulièrement dangereux pour les enfants.
- Lors de la mise sous tension du projecteur à distance avec la télécommande, vérifiez que personne ne regarde dans la direction de l'objectif.
- Pendant la projection, ne bloquez pas la lumière du projecteur avec un livre ou un autre objet. Si la lumière provenant du projecteur est bloquée, la surface sur laquelle la lumière est dirigée devient chaude, ce qui peut le faire fondre, brûler ou démarrer un incendie. L'objectif peut également devenir chaud en raison de la lumière réfléchie, ce qui peut causer le dysfonctionnement du projecteur. Pour arrêter la projection, utilisez la fonction Pause A/V ou éteignez le projecteur.
- a Lorsque le paramètre **Aliment. Directe** est réglé sur **On** dans le menu **Réglage** du projecteur, le projecteur s'allume dès que vous le branchez. Veuillez noter que le projecteur s'allume également automatiquement dans des cas tels qu'un rétablissement après une coupure de courant.
	- s **Réglage** > **Fonctionnement** > **Aliment. Directe**
	- Ce projecteur offre une fonction de Controle parental afin d'empêcher les enfants d'allumer accidentellement l'alimentation et d'une fonction de Blocage fonctionne. pour empêcher un fonctionnement accidentel, etc.
		- s **Réglage** > **Fonctionnement** > **Controle parental**
		- s **Réglage** > **Fonctionnement** > **Blocage fonctionne.**
	- En cas d'utilisation à une altitude d'au moins 1500 m, réglez le **Mode haute alt.** sur **On**.
		- s **Réglage** > **Installation** > **Mode haute alt.**

#### g **Liens connexes**

• ["Paramètres des fonctions du projecteur - Menu Réglage"](#page-62-0) p.63

<span id="page-27-0"></span>Éteignez le projecteur après utilisation.

![](_page_27_Picture_2.jpeg)

- a Éteignez ce produit lorsque vous ne l'utilisez pas, pour prolonger la durée de vie du projecteur. La durée de vie de la source de lumière dépend des conditions environnementales et de l'utilisation. La luminosité diminue avec le temps.
	- Dans la mesure où le projecteur prend en charge la fonction d'arrêt direct, il peut être éteint directement avec le disjoncteur.

![](_page_27_Picture_5.jpeg)

a Appuyez sur le bouton d'alimentation de la télécommande ou du panneau de commande.

Le projecteur affiche un écran de confirmation d'arrêt.

### Souhaitez vous éteindre ?

Oui : Presser la touche (0) Non: Presser une autre touche

b Appuyez à nouveau sur le bouton. (Pour le laisser allumé, appuyez sur n'importe quel autre bouton.)

La source de lumière s'éteint, et le témoin d'état s'éteint.

![](_page_27_Picture_13.jpeg)

c Pour transporter ou stocker le projecteur, vérifiez que l'indicateur d'alimentation est bleu (mais non clignotant) et que le témoin d'état est éteint, puis débranchez le cordon d'alimentation.

![](_page_27_Picture_15.jpeg)

Vous pouvez continuer à alimenter le lecteur multimédia en streaming,<br>même si le projecteur est en mode veille, en sélectionnant **On** comme réglage de **Alim. USB en attente**. Cela permet à l'appareil de démarrer plus tôt ou d'effectuer des mises à jour automatiquement via un réseau le cas échéant.

s **Réglage** > **Fonctionnement** > **Alim. USB en attente**

#### g **Liens connexes**

• ["Paramètres des fonctions du projecteur - Menu Réglage"](#page-62-0) p.63

<span id="page-28-0"></span>Si vous souhaitez afficher les menus et messages du projecteur dans une autre langue, vous pouvez modifier les paramètres de **Langue**.

![](_page_28_Picture_2.jpeg)

Allumez le projecteur.

![](_page_28_Picture_4.jpeg)

![](_page_28_Picture_5.jpeg)

![](_page_28_Picture_6.jpeg)

Sélectionnez le menu Réglage et appuyez sur <sup>(Enter)</sup>.

![](_page_28_Picture_73.jpeg)

**d** Sélectionnez le paramètre Langue et appuyez sur <sup>(Enter)</sup>.

![](_page_28_Picture_10.jpeg)

Sélectionnez la langue que vous souhaitez utiliser et appuyez sur  $\left( \frac{\text{[Inter]}}{\text{[Inter]}} \right)$ .

![](_page_28_Picture_12.jpeg)

# **Modes de projection <sup>30</sup>**

<span id="page-29-0"></span>Selon la façon dont vous avez placé le projecteur, il se peut que vous ayez à modifier le mode de projection pour que vos images soient projetées correctement.

- **Avant** (paramètre par défaut), vous permet de projeter à partir d'une table positionnée en face de l'écran.
- **Avant/Retourné** retourne l'image de haut en bas pour une projection à l'envers à partir d'un plafond ou d'un montage mural.
- **Arrière** retourne l'image horizontalement pour une rétroprojection derrière un écran translucide.
- **Arrière/Retourné** retourne l'image de haut en bas et horizontalement pour une projection à partir d'un plafond ou d'un support mural et derrière un écran translucide.

#### g **Liens connexes**

- • ["Modifier le mode de projection à l'aide des menus"](#page-29-2) p.30
- • ["Options de configuration et d'installation du projecteur"](#page-15-1) p.16

### <span id="page-29-2"></span><span id="page-29-1"></span>**Modifier le mode de projection à l'aide des menus**

Vous pouvez modifier le mode de projection de manière à retourner l'image de haut en bas et/ou de gauche à droite à l'aide des menus du projecteur.

![](_page_29_Picture_11.jpeg)

a Allumez le projecteur et affichez une image.

![](_page_29_Picture_13.jpeg)

Appuyez sur le bouton  $\circledast$  de la télécommande.

![](_page_29_Picture_15.jpeg)

Sélectionnez le menu Réglage et appuyez sur <sup>(Enter)</sup>.

![](_page_29_Picture_168.jpeg)

![](_page_29_Picture_18.jpeg)

**d** Sélectionnez **Installation** > **Projection** et appuyez sur  $\left( \frac{\text{Enter}(\mathbf{x})}{n} \right)$ .

![](_page_29_Picture_20.jpeg)

![](_page_29_Picture_21.jpeg)

![](_page_29_Picture_22.jpeg)

# **Réglage de la hauteur de l'image <sup>31</sup>**

<span id="page-30-0"></span>Si vous projetez depuis une table ou une autre surface plate et que l'image est trop haute ou trop basse, vous pouvez régler la hauteur de l'image à l'aide du pied ajustable du projecteur.

Plus l'angle d'inclinaison est important et plus la mise au point est difficile. Placez le projecteur de sorte à ce que l'angle d'inclinaison soit faible.

![](_page_30_Picture_3.jpeg)

Allumez le projecteur et affichez une image.

![](_page_30_Picture_5.jpeg)

Appuyez sur le levier de déverrouillage du pied pour déplier ou replier le pied réglable avant.

![](_page_30_Picture_7.jpeg)

Le pied est extensible.

Vous pouvez ajuster la position jusqu'à 11 degrés.

c Relâchez le levier pour verrouiller le pied.

Si l'image projetée a une forme rectangulaire irrégulière, vous devez ajuster la forme de l'image.

#### g **Liens connexes**

• ["Forme de l'image"](#page-31-0) p.32

<span id="page-31-2"></span><span id="page-31-0"></span>Vous pouvez projeter une image régulière, rectangulaire, en plaçant directement le projecteur en face du centre de l'écran et en le laissant à niveau. Si vous placez le projecteur à un certain angle par rapport à l'écran, ou si vous l'inclinez vers le haut ou vers le bas, ou latéralement, il se peut que vous ayez à rectifier la forme de l'image.

#### <span id="page-31-3"></span>g **Liens connexes**

- • ["V-Keystone auto."](#page-31-4) p.32
- • ["Correction de la forme de l'image horizontalement à l'aide des boutons](#page-31-3) [Keystone horizontal"](#page-31-3) p.32
- • ["Correction de la forme de l'image à l'aide du bouton Keystone"](#page-32-1) p.33
- • ["Correction de la forme de l'image à l'aide de Quick Corner"](#page-33-1) p.34

### <span id="page-31-4"></span><span id="page-31-1"></span>**V-Keystone auto.**

Lorsque le projecteur est déplacé ou incliné, V-Keystone auto. corrige automatiquement toute distorsion trapèze verticale.

V-Keystone auto. peut corriger la déformation de l'image projetée dans ces conditions :

- Le paramètre **Rotation OSD** est réglé sur **Off** dans le menu **Réglage** du projecteur
	- s **Réglage** > **Installation** > **Rotation OSD**

![](_page_31_Picture_12.jpeg)

• V-Keystone auto. permet de corriger la forme d'une image<br>verticalement selon un angle de projection angle de 360 degrés. Si

vous souhaitez corriger la forme de l'image, utilisez le bouton  $\left\langle \sum\right\rangle$  de la télécommande afin de corriger les images manuellement.

• Si vous ne souhaitez pas utiliser la fonction V-Keystone auto., réglez **V-Keystone auto.** sur **Off** dans le menu du projecteur.

s **Réglage** > **Installation** > **Keystone** > **H/V-Keystone** > **V-Keystone auto.**

#### g **Liens connexes**

- • ["Paramètres des fonctions du projecteur Menu Réglage"](#page-62-0) p.63
- • ["Correction de la forme de l'image à l'aide du bouton Keystone"](#page-32-1) p.33

### **Correction de la forme de l'image horizontalement à l'aide des boutons Keystone horizontal**

Vous pouvez utiliser les boutons de correction Keystone horizontal du projecteur pour corriger la forme d'une image horizontalement quand elle est projetée avec une forme rectangulaire irrégulière.

![](_page_31_Picture_22.jpeg)

Vous pouvez utiliser les boutons Keystone horizontal pour corriger les images jusqu'à 40º vers la droite ou vers la gauche.

![](_page_31_Picture_24.jpeg)

a Allumez le projecteur et affichez une image.

![](_page_31_Picture_26.jpeg)

b Appuyez sur l'un des boutons Keystone horizontal du panneau de commande.

L'écran de réglage **Keystone** s'affiche.

![](_page_31_Figure_29.jpeg)

![](_page_31_Picture_30.jpeg)

c Appuyez sur un bouton Keystone pour ajuster la forme de l'image.

![](_page_31_Figure_32.jpeg)

Après correction, votre image est légèrement plus petite.

![](_page_32_Picture_2.jpeg)

Si le projecteur est installé hors de votre portée, vous pouvez également corriger la forme de l'image avec le bouton  $\bigcirc$  de la télécommande.

# <span id="page-32-0"></span>**Correction de la forme de l'image à l'aide du bouton Keystone**

<span id="page-32-1"></span>Vous pouvez utiliser le bouton  $\circled{2}$  de la télécommande pour corriger la forme rectangulaire irrégulière d'une image.

![](_page_32_Picture_6.jpeg)

- Vous ne pouvez pas combiner la correction  $H/V$ -Keystone avec<br>d'autres méthodes de correction de la forme de l'image. d'autres méthodes de correction de la forme de l'image.
	- Vous pouvez corriger la distorsion Keystone horizontale jusqu'à 40º vers la droite ou vers la gauche.

![](_page_32_Picture_9.jpeg)

a Allumez le projecteur et affichez une image.

![](_page_32_Picture_11.jpeg)

L'écran de réglage **Keystone** s'affiche.

![](_page_32_Picture_13.jpeg)

- c Utilisez les boutons fléchés de la télécommande pour sélectionner la correction de trapèze verticale ou horizontale et pour régler la forme de l'image comme nécessaire.
	- **V-Keystone**

![](_page_32_Figure_16.jpeg)

• **H-Keystone**

![](_page_32_Picture_18.jpeg)

![](_page_32_Picture_19.jpeg)

Lorsque vous avez terminé, appuyez sur  $\bigodot$ .

Après correction, votre image est légèrement plus petite.

# **Forme de l'image <sup>34</sup>**

### <span id="page-33-0"></span>**Correction de la forme de l'image à l'aide de Quick Corner**

<span id="page-33-1"></span>Vous pouvez utiliser le paramètre Quick Corner du projecteur pour corriger la forme et la taille rectangulaire irrégulière d'une image.

![](_page_33_Picture_3.jpeg)

![](_page_33_Picture_4.jpeg)

a Allumez le projecteur et affichez une image.

![](_page_33_Picture_150.jpeg)

Appuyez sur le bouton  $\left(\frac{1}{n}\right)$  de la télécommande.

![](_page_33_Picture_8.jpeg)

Sélectionnez le menu Réglage et appuyez sur <sup>(Enter)</sup>.

![](_page_33_Picture_10.jpeg)

![](_page_33_Picture_11.jpeg)

**4.** Sélectionnez **Installation** > **Keystone** et appuyez sur  $\frac{\text{[Enter]}}{\text{[Enter]}}$ .

![](_page_33_Picture_13.jpeg)

Sélectionnez Quick Corner et appuyez sur <sup>(Enter</sup>). Appuyez ensuite à nouveau sur  $\frac{\text{[Enter]}}{\text{[Before]}}$  si nécessaire.

![](_page_33_Picture_15.jpeg)

L'écran de sélection de zone apparaît.

![](_page_33_Picture_17.jpeg)

f Utilisez les boutons fléchés pour sélectionner le coin de l'image que vous souhaitez ajuster. Puis appuyez sur  $^\textrm{\tiny{(Enter)}}$ 

![](_page_33_Picture_19.jpeg)

![](_page_33_Picture_20.jpeg)

Pour réinitialiser les corrections Quick Corner, maintenez la correction de la correction de la correction de la correction de la correction de la correction de la correction de la correction de la correction de la correct touche  $\bigcirc$  enfoncée pendant environ deux secondes tandis que l'écran de sélection de zone est affiché, puis sélectionnez **Oui**.

# **Forme de l'image <sup>35</sup>**

![](_page_34_Picture_1.jpeg)

g Appuyez sur les boutons fléchés pour régler la forme de l'image de la manière souhaitée.

Pour retourner à l'écran de sélection de zone, appuyez sur  $^\textrm{\textrm{(Enter)}}$ 

![](_page_34_Picture_4.jpeg)

• Si vous voyez cet écran, vous ne pouvez pas ajuster davantage<br>la forme dans la direction indiquée par le triangle gris.

![](_page_34_Picture_6.jpeg)

![](_page_34_Picture_7.jpeg)

h Si nécessaire, répétez les étapes 6 et 7 pour régler les autres coins.

 $\bullet$  Lorsque vous avez terminé, appuyez sur  $\odot$ .

#### g **Liens connexes**

• ["Paramètres des fonctions du projecteur - Menu Réglage"](#page-62-0) p.63

<span id="page-35-0"></span>Vous pouvez corriger la mise au point à l'aide du levier de mise au point.

![](_page_35_Picture_2.jpeg)

![](_page_35_Picture_3.jpeg)
Vous pouvez redimensionner l'image avec le menu du projecteur.

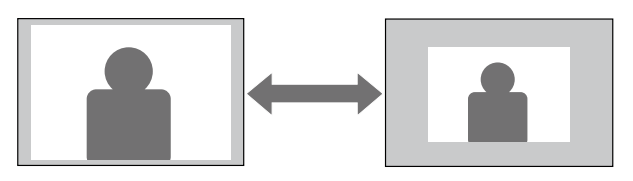

Allumez le projecteur et affichez une image.

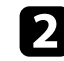

Appuyez sur le bouton de la télécommande.

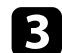

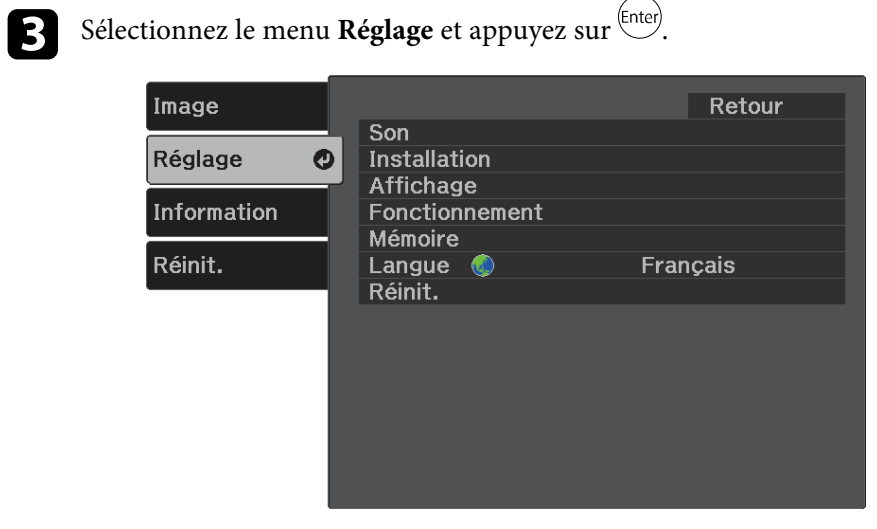

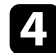

**d** Sélectionnez **Installation** > **Zoom** et appuyez sur  $\frac{\text{(Enter)}}{\text{.}}$ 

e Appuyez sur le bouton fléché gauche ou droite pour ajuster le réglage du zoom et appuyez sur **Enter**.

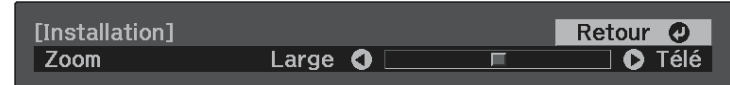

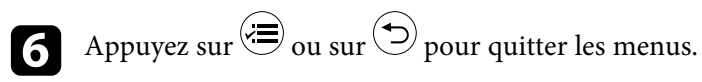

# **Format d'image <sup>38</sup>**

Le projecteur peut afficher des images dans différents rapports largeur/hauteur (appelés rapports d'aspect). Normalement, le signal d'entrée de votre source vidéo détermine le rapport d'aspect de l'image. Cependant, vous pouvez modifier le rapport d'aspect de certaines images pour qu'elles tiennent sur votre écran.

Si vous souhaitez utiliser un rapport d'aspect particulier pour une certaine source d'entrée vidéo, vous pouvez le sélectionner avec le menu **Image** du projecteur.

### g **Liens connexes**

- • ["Modifier le rapport d'aspect de l'image"](#page-37-0) p.38
- • ["Rapports L/H disponibles"](#page-38-0) p.39
- • ["Aspect de l'image projetée avec chaque mode d'aspect"](#page-38-1) p.39
- • ["Paramètres de qualité d'image Menu Image"](#page-60-0) p.61

# <span id="page-37-0"></span>**Modifier le rapport d'aspect de l'image**

Vous pouvez modifier le rapport d'aspect de l'image sélectionnée.

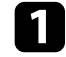

a Allumez le projecteur et affichez une image.

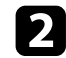

Appuyez sur le bouton  $\overleftrightarrow{\equiv}$  de la télécommande.

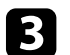

Sélectionnez le menu Image et appuyez sur <sup>(Enter)</sup>.

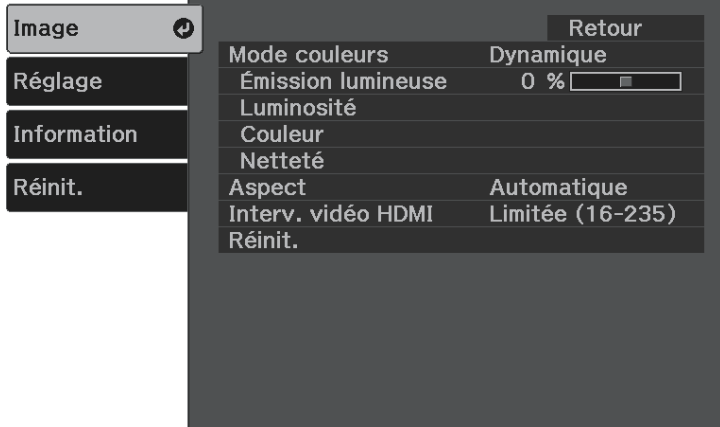

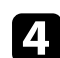

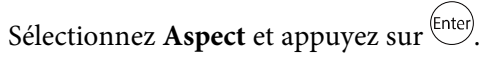

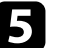

sélectionnez l'un des rapport d'aspect disponibles pour votre signal d'entrée et appuyez sur  $\overset{\text{(Enter)}}{=}$ .

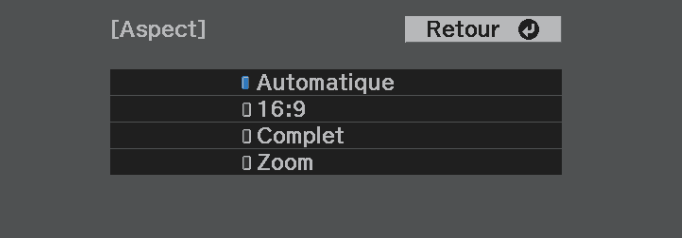

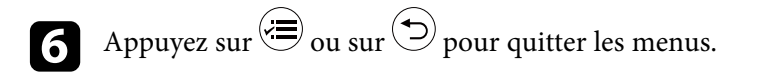

### g **Liens connexes**

• ["Paramètres de qualité d'image - Menu Image"](#page-60-0) p.61

# <span id="page-38-0"></span>**Rapports L/H disponibles**

Vous pouvez sélectionner les rapports d'aspect d'image suivants en fonction du signal d'entrée de votre source d'image.

- 
- **•** Des bandes noires et des images rognées peuvent être projetées sous<br>certains rapports d'aspect en fonction du rapport d'aspect et de la résolution de votre signal d'entrée.
	- Notez que l'emploi de la fonction de rapport L/H du projecteur pour agrandir, réduire ou fractionner l'image projetée à des fins commerciales ou pour diffusion publique peut constituer une infraction aux droits du détenteur des droits d'auteur de l'image, en vertu des lois en matière de droits d'auteur.

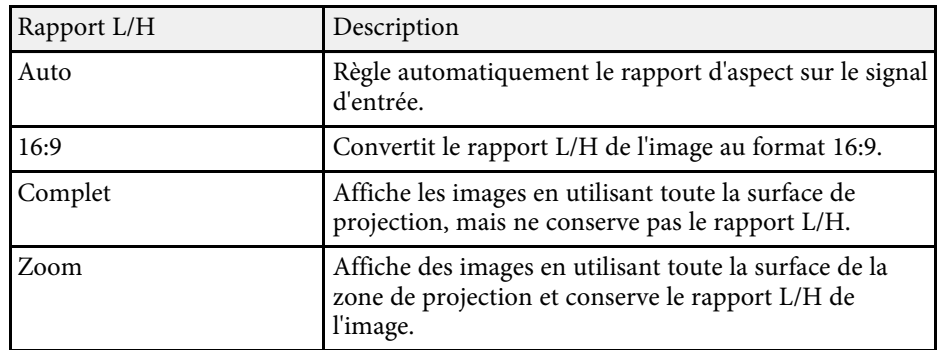

### **Aspect de l'image projetée avec chaque mode d'aspect**

<span id="page-38-1"></span>Des bandes noires et des images rognées peuvent être projetées sous certains rapports d'aspect en fonction du rapport d'aspect et de la résolution de votre signal d'entrée. Consultez le tableau suivant pour confirmer la position des bandes noires et images rognées.

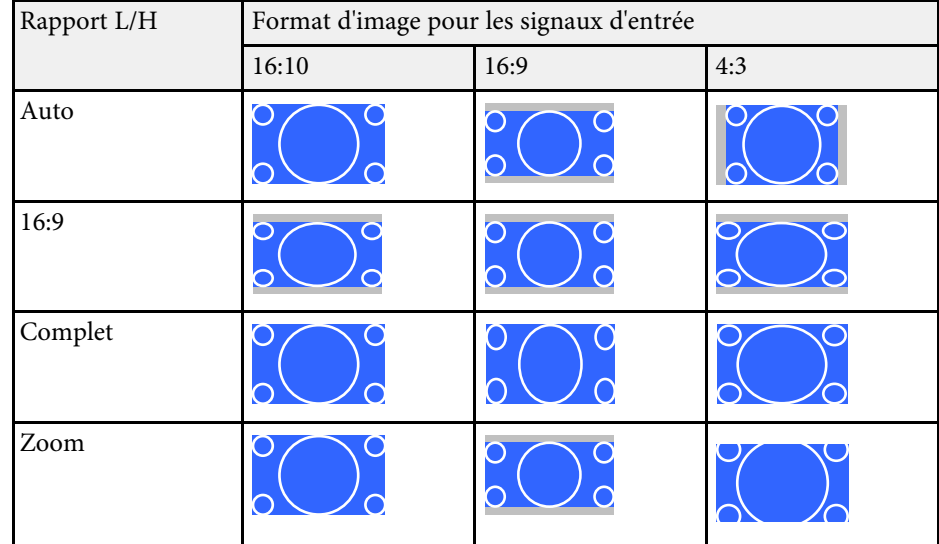

<span id="page-39-1"></span>Le projecteur propose différents modes de couleurs fournissant une luminosité, un contraste et des couleurs optimaux pour divers environnements de visualisation et types d'images. Vous pouvez sélectionner le mode conçu pour s'adapter à votre image et environnement, ou essayer les autres modes disponibles.

### g **Liens connexes**

- • ["Modifier le mode de couleurs"](#page-39-0) p.40
- • ["Modes couleurs disponibles"](#page-39-1) p.40
- • ["Activation du réglage automatique de la luminance"](#page-39-2) p.40

## <span id="page-39-0"></span>**Modifier le mode de couleurs**

Vous pouvez modifier le Mode couleurs à l'aide de la télécommande pour optimiser l'image dans votre environnement de visualisation.

<span id="page-39-2"></span>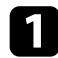

a Allumez le projecteur et affichez une image.

Appuyez sur le bouton  $\bigcircled{1}$  de la télécommande pour modifier le Mode couleurs.

Le nom du Mode couleurs apparaît brièvement à l'écran puis l'apparence de l'image change.

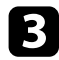

c Afin de défiler à travers tous les modes de couleurs disponibles pour votre signal d'entrée, appuyez plusieurs fois sur le bouton .

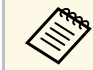

a Vous pouvez également définir le paramètre **Mode couleurs** dans le menu **Image** du projecteur.

### g **Liens connexes**

• ["Paramètres de qualité d'image - Menu Image"](#page-60-0) p.61

## **Modes couleurs disponibles**

Vous pouvez configurer le projecteur pour qu'il utilise ces modes de couleurs en fonction de votre environnement et des types d'images.

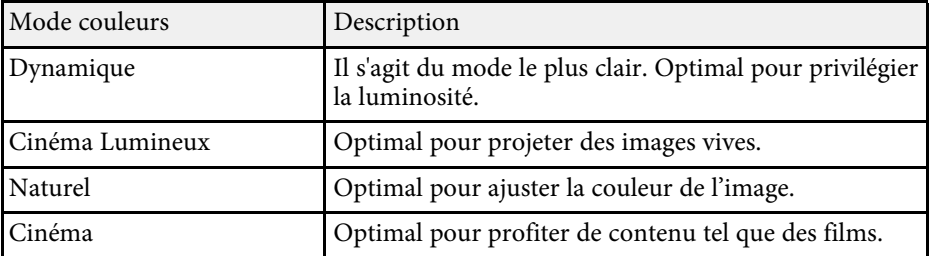

# **Activation du réglage automatique de la luminance**

Vous pouvez activer le Contraste dynamique pour optimiser automatiquement la luminance de l'image. Cela améliore le contraste de l'image en fonction de la luminosité du contenu que vous projetez.

Ce réglage est disponible pour les modes couleurs **Dynamique** ou **Cinéma**.

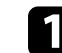

a Allumez le projecteur et affichez une image.

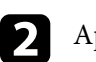

Appuyez sur le bouton  $\circledast$  de la télécommande.

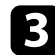

Sélectionnez le menu Image et appuyez sur <sup>(Enter)</sup>.

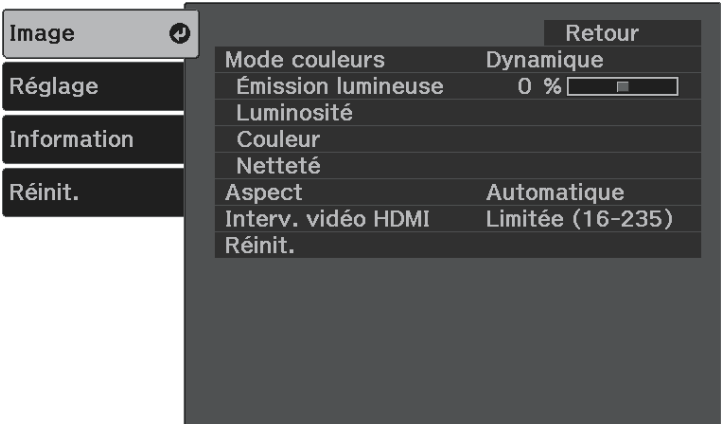

- **d** Sélectionnez Luminosité > Contraste dynamique et appuyez sur  $\left( \frac{\text{Enter}}{\text{ercter}} \right)$ .
- Sélectionnez l'une des options suivantes et appuyez sur  $\overset{\text{(Enter)}}{=}$ :
	- **Normal** pour un ajustement standard de la luminosité.
	- **Haute vitesse** pour ajuster la luminosité dès que la scène change.

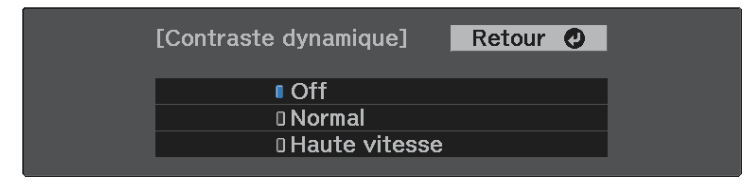

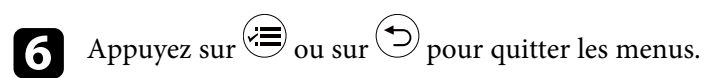

# **Réglage de la netteté <sup>42</sup>**

<span id="page-41-0"></span>Vous pouvez régler finement plusieurs aspects de la qualité de vos images projetées.

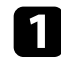

Allumez le projecteur et affichez une image.

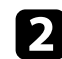

Appuyez sur le bouton  $\bigoplus$  de la télécommande.

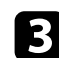

Sélectionnez le menu Image et appuyez sur <sup>Enter</sup>.

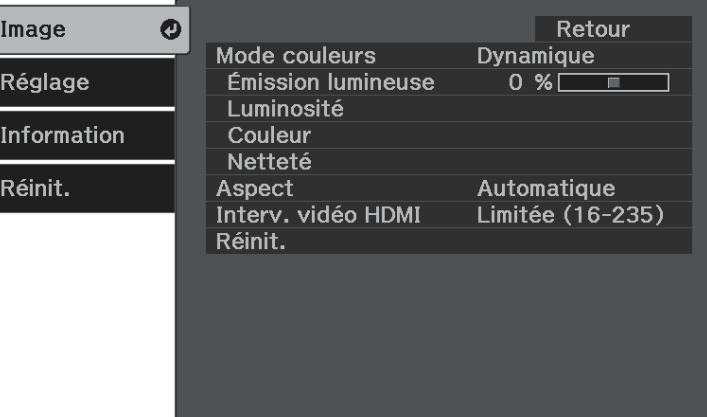

**4.** Sélectionnez Netteté et appuyez sur <sup>(Enter)</sup>.

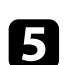

e Faites ce qui suit si nécessaire pour chaque réglage :

- Pour ajuster le contour de l'image, ajustez le paramètre **Netteté**.
- Pour réduire le scintillement des images, ajustez le paramètre **Réduction bruit**.

• Pour réduire le scintillement des images MPEG, ajustez le paramètre **Réduction bruit MPEG**.

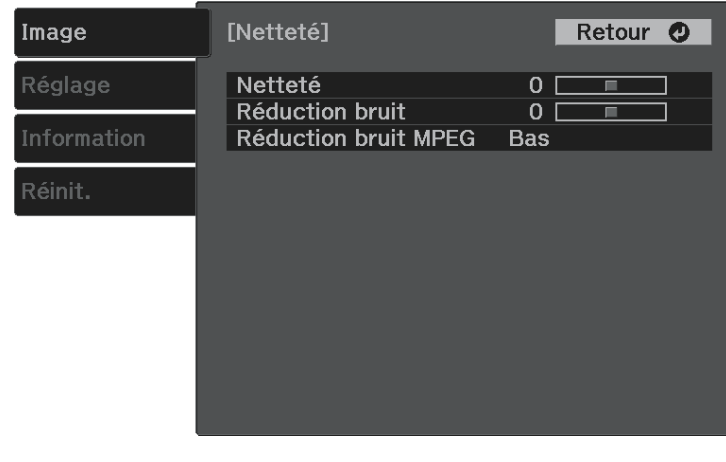

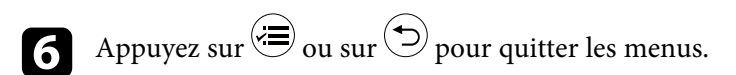

<span id="page-42-2"></span>Vous pouvez régler finement plusieurs aspects de la façon dont les couleurs sont affichées dans vos images projetées.

### g **Liens connexes**

- • ["Réglage de la température de couleur"](#page-42-0) p.43
- • ["Réglage du décalage et du gain RGB"](#page-42-1) p.43
- • ["Réglage de la teinte, de la saturation et de la luminosité"](#page-43-0) p.44
- • ["Réglage du Gamma"](#page-44-0) p.45

### <span id="page-42-0"></span>**Réglage de la température de couleur**

Vous pouvez définir la tonalité générale des couleurs en ajustant le réglage Temp. couleur si l'image est trop bleuâtre ou rougeâtre.

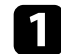

a Allumez le projecteur et affichez une image.

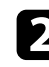

Appuyez sur le bouton  $\circledast$  de la télécommande.

<span id="page-42-1"></span>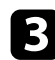

Sélectionnez le menu Image et appuyez sur <sup>(Enter)</sup>.

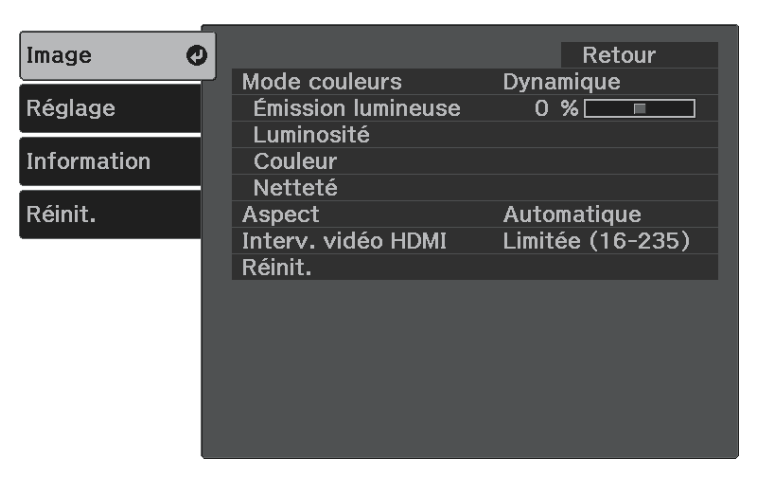

d Sélectionnez **Couleur** <sup>&</sup>gt; **Balance des blancs** <sup>&</sup>gt; **Temp. couleur** et appuyez sur <sup>(Enter)</sup>.

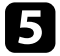

e Appuyez sur le bouton de flèche gauche ou droite pour ajuster la tonalité des couleurs de l'image.

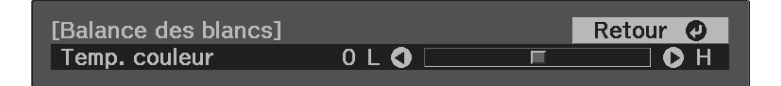

Les valeurs élevées donnent une teinte bleue à l'image, alors que les valeurs basses donnent une teinte rouge.

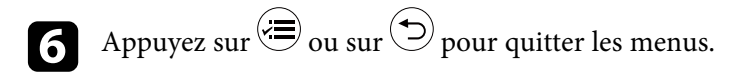

# **Réglage du décalage et du gain RGB**

Vous pouvez régler la luminosité des zones sombres et claire en ajustant les paramètres Offset et Gain pour les couleurs individuelles de l'image.

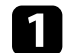

a Allumez le projecteur et affichez une image.

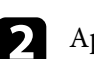

Appuyez sur le bouton  $\circledast$  de la télécommande.

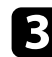

Sélectionnez le menu Image et appuyez sur <sup>(Enter)</sup>.

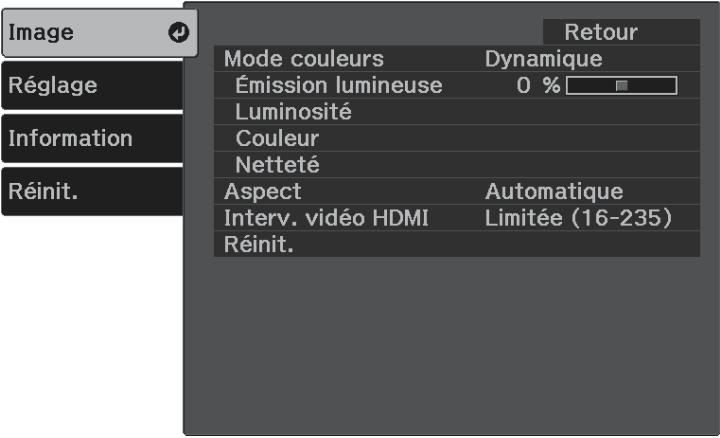

- <span id="page-43-0"></span>
- d Sélectionnez **Couleur** <sup>&</sup>gt; **Balance des blancs** <sup>&</sup>gt; **Personnalisé** et appuyez  $\text{sur}$ <sup>(Enter)</sup>.

Faites ce qui suit si nécessaire pour chaque couleur R (rouge), G (vert), et B (bleu) :

- Pour ajuster la luminosité des zones sombres, ajustez le paramètre **Offset**.
- Pour ajuster la luminosité des zones claires, ajustez le paramètre **Gain**.

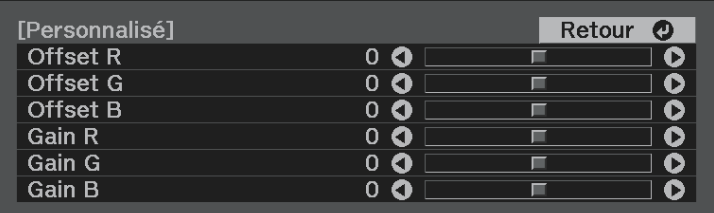

Les valeurs élevées rendent l'image plus claires, alors que les valeurs basses rendent l'images plus sombre.

Dans le réglage **Offset**, l'ombrage des zones sombres s'exprime plus clairement lorsque vous sélectionnez une valeur élevée. Lorsque vous sélectionnez une valeur basse, l'image apparaît plus pleine, mais il devient plus difficile de distinguer l'ombrage des zones sombres.

Dans le réglage **Gain**, les zones claires deviennent plus blanches et l'ombrage diminue lorsque vous sélectionnez une valeur élevée. Lorsque vous sélectionnez une valeur basse, l'ombrage des zones claires est exprimé plus clairement.

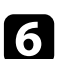

 $\bigodot$  Appuyez sur  $\bigcirc$  ou sur  $\bigcirc$  pour quitter les menus.

### **Réglage de la teinte, de la saturation et de la luminosité**

Vous pouvez ajuster les paramètres de **Teinte**, **Saturation** et **Luminosité** pour les couleurs individuelles des images.

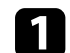

a Allumez le projecteur et affichez une image.

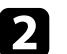

Appuyez sur le bouton  $\circledast$  de la télécommande.

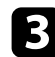

```
Sélectionnez le menu Image et appuyez sur <sup>(Enter)</sup>.
```
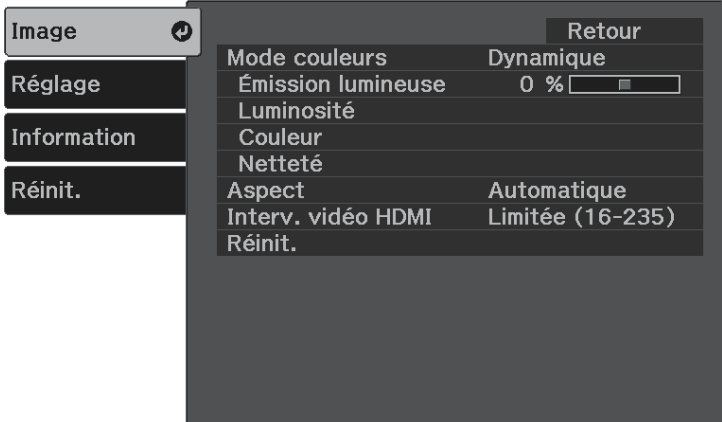

<span id="page-44-0"></span>

 $\overline{A}$  Sélectionnez **Couleur** > **RGBCMY** et appuyez sur  $\frac{\text{(Enter)}}{\text{(Enter)}}$ .

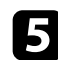

Sélectionnez la couleur à régler et appuyez sur  $\left( \frac{\text{[Inter]}}{\text{[Inter]}} \right)$ .

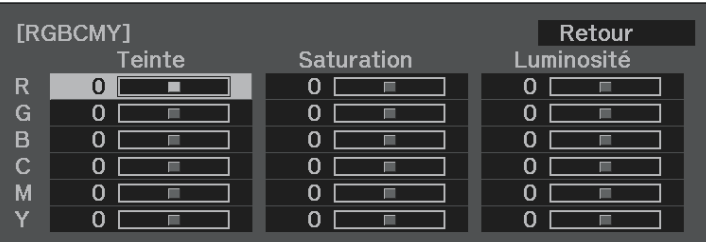

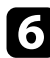

f Faites ce qui suit si nécessaire pour chaque réglage :

- Pour ajuster la teinte générale de la couleur, bleuâtre verdâtre rougeâtre, ajustez le paramètre **Teinte**.
- Pour ajuster la vivacité générale de la couleur, ajustez le paramètre **Saturation**.

• Pour ajuster la luminosité générale de la couleur, ajustez le paramètre **Luminosité**.

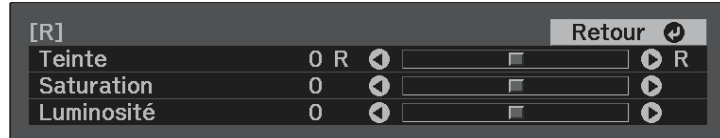

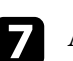

Appuyez sur  $\bigcirc$  ou sur  $\bigcirc$  pour quitter les menus.

### **Réglage du Gamma**

Vous pouvez corriger les différences de couleurs des images projetées qui se produisent entre différentes sources d'images en ajustant le paramètre **Gamma**.

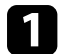

a Allumez le projecteur et affichez une image.

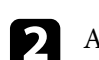

Appuyez sur le bouton de la télécommande.

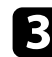

```
Sélectionnez le menu Image et appuyez sur <sup>(Enter)</sup>.
```
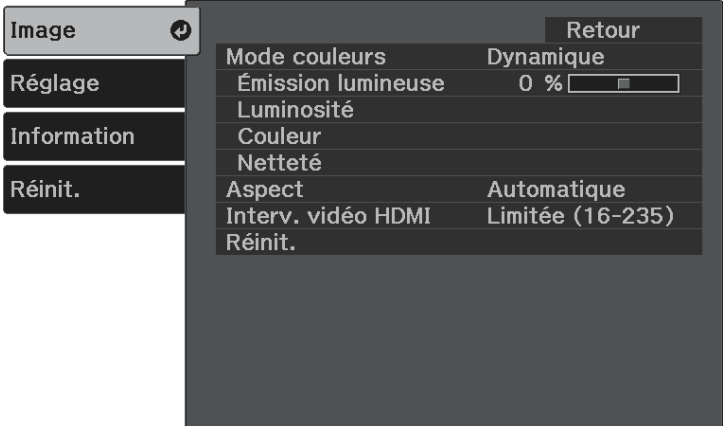

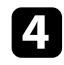

**4.** Sélectionnez Luminosité > Gamma et appuyez sur  $\frac{\text{[Enter]}}{\text{[Enter]}}$ .

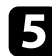

Sélectionnez et ajustez la valeur de correction.

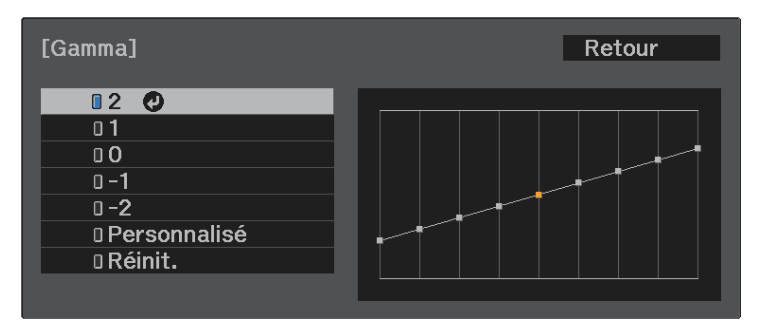

Lorsque vous sélectionnez une valeur inférieure, vous pouvez réduire la luminosité globale de l'image pour rendre l'image plus nette. Lorsque vous sélectionnez une valeur supérieure, les zones sombres des images

deviennent plus lumineuses, mais l'intensité des couleurs des zones plus claires peut devenir plus faible.

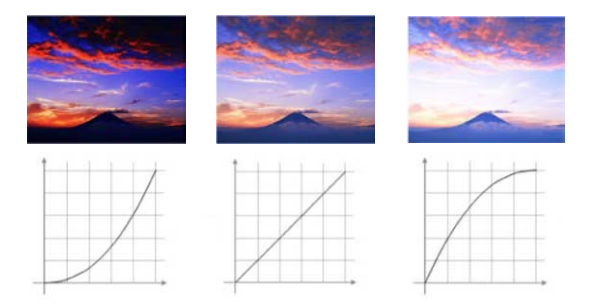

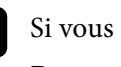

f Si vous souhaitez effectuer des réglages plus précis, sélectionnez Personnalisé et appuyez sur  $\overset{\text{(Enter)}}{=}$ .

g Appuyez sur la flèche gauche ou droite pour sélectionner la tonalité de couleur que vous souhaitez ajuster sur le graphique de réglage du gamma. Puis appuyez sur la flèche vers le haut ou le bas pour ajuster la valeur et appuyez sur Enter

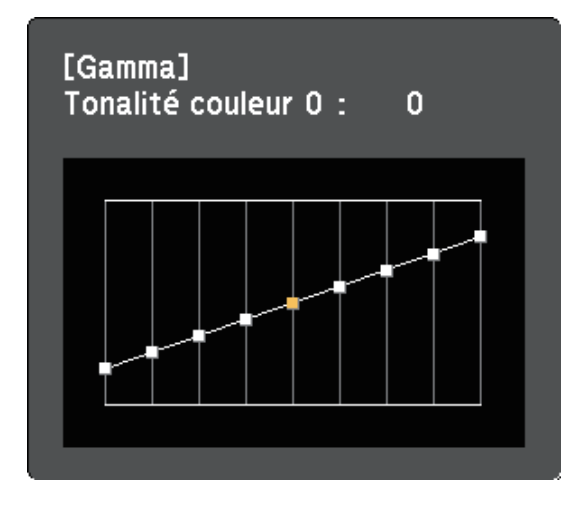

# **Réglage de la couleur de l'image <sup>47</sup>**

Appuyez sur  $\bigcirc$  ou sur  $\bigcirc$  pour quitter les menus.

# **Réglage de la luminosité de la source de lumière <sup>48</sup>**

<span id="page-47-0"></span>Vous pouvez ajuster la luminosité de la source de lumière de votre projecteur.

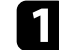

Allumez le projecteur et affichez une image.

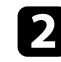

Appuyez sur le bouton  $\bigoplus$  de la télécommande.

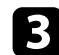

Sélectionnez le menu Image et appuyez sur <sup>(Enter)</sup>.

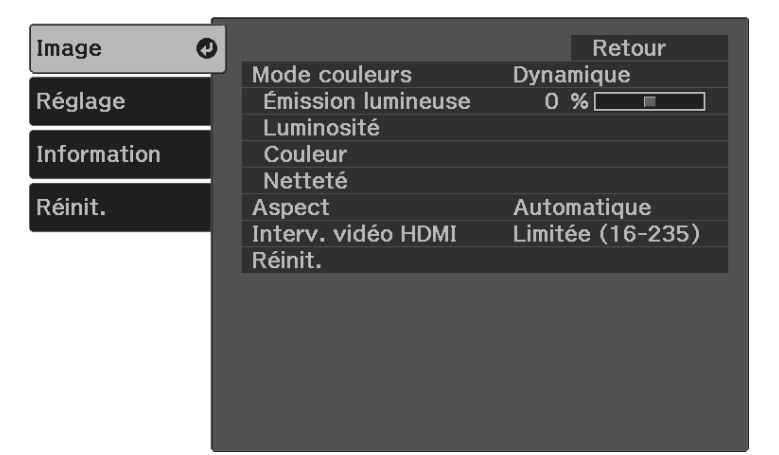

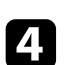

**4.** Sélectionnez **Émission lumineuse**, puis appuyez sur <sup>(Enter)</sup>.

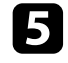

e Appuyez sur les boutons fléchés gauche et droit pour sélectionner la luminosité.

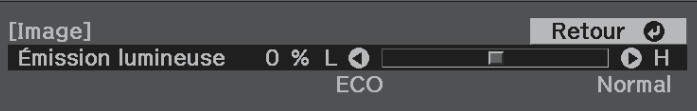

<span id="page-48-0"></span>Vous pouvez enregistrer les réglages personnalisés du menu **Image** pour vos entrées vidéo, puis sélectionner les réglages enregistrés chaque fois que vous souhaitez les utiliser.

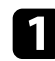

a Allumez le projecteur et affichez une image.

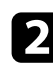

Appuyez sur le bouton  $\textcircled{\textsf{F}}$  de la télécommande.

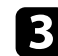

Sélectionnez le menu Réglage et appuyez sur <sup>(Enter)</sup>.

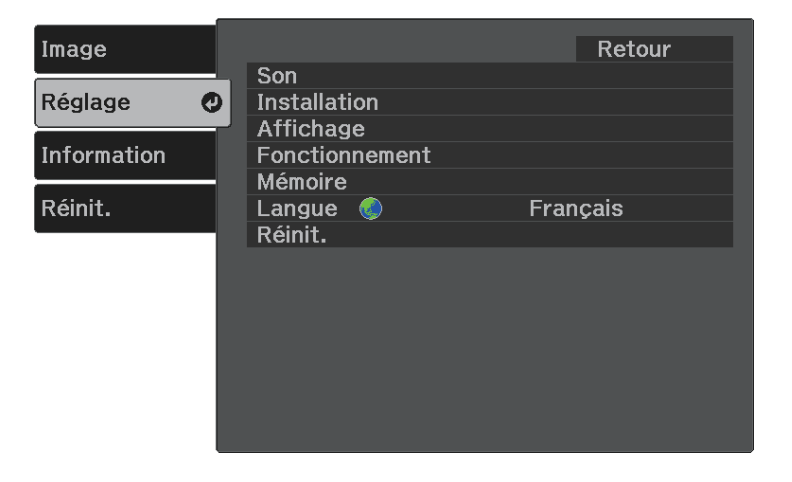

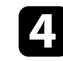

Sélectionnez **Mémoire** et appuyez sur <sup>(Enter)</sup>.

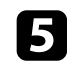

Sélectionnez une des options suivantes :

- **Appel mémoire** vous permet d'écraser vos réglages de menu **Image** en cours avec les réglages enregistrés.
- **Sauvegarde mémoire** vous permet d'enregistrer vos réglages de menu **Image** actuels dans la mémoire (10 mémoires sont disponibles, avec des noms différents).

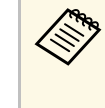

Un nom de mémoire déjà utilisé est indiqué par une marque<br>bleue L'enregistrement par dessus une mémoire bleue. L'enregistrement par dessus une mémoire précédemment enregistrée écrase les réglages avec vos réglages actuels.

- **Effacement mémoire** vous permet d'effacer les réglages de la mémoire sélectionnée.
- **Renommer la mémoire** vous permet de renommer une mémoire enregistrée.

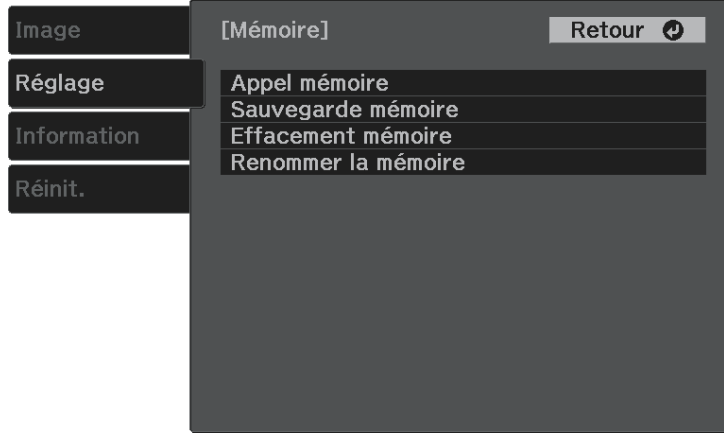

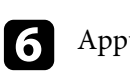

**f** Appuyez sur  $\bigcirc$  ou sur  $\bigcirc$  pour quitter les menus.

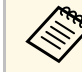

• Le Mode couleurs enregistré s'affiche sur la droite du nom de la mémoire mémoire.

> • Pour supprimer toutes les mémoires enregistrées, sélectionnez **Réinitiali. mémoire** dans le menu **Réinit.** du projecteur.

# **Contrôle du volume à l'aide des boutons de volume <sup>50</sup>**

<span id="page-49-0"></span>Les boutons de volume contrôlent le système de haut-parleur interne du projecteur.

Vous pouvez également contrôler le volume des périphériques audio Bluetooth connectés au projecteur.

Vous devez régler le volume du système d'enceinte interne du projecteur et des périphériques audio Bluetooth séparément.

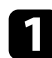

Allumez le projecteur et lancez une vidéo.

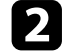

Pour diminuer ou augmenter le volume, appuyez sur les boutons  $\textcircled{1}$ ou  $\textcircled{4}\!\!\circled{4}$  de la télécommande ou sur le panneau de commande.

Une jauge de volume s'affiche à l'écran.

### **Attention**

Ne lancez pas de lecture à un volume élevé. Des bruits soudains peuvent entraîner une perte auditive.

Réduisez toujours le volume avant l'extinction pour pouvoir l'augmenter progressivement lors de la mise en marche suivante.

### g **Liens connexes**

• ["Paramètres des fonctions du projecteur - Menu Réglage"](#page-62-0) p.63

# **Modifier le mode son <sup>51</sup>**

<span id="page-50-1"></span>Le projecteur propose différents modes son fournissant une un son optimal pour divers types d'images.

Vous pouvez sélectionner le mode conçu pour s'adapter à votre image, ou essayer les autres modes disponibles.

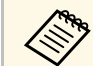

**Mode son** est désactivé lorsque le son est émis par des périphériques audio Bluetooth.

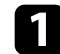

a Allumez le projecteur et lancez une vidéo.

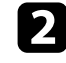

Appuyez sur le bouton  $\circledast$  de la télécommande.

<span id="page-50-0"></span>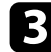

Sélectionnez le menu Réglage et appuyez sur <sup>(Enter)</sup>.

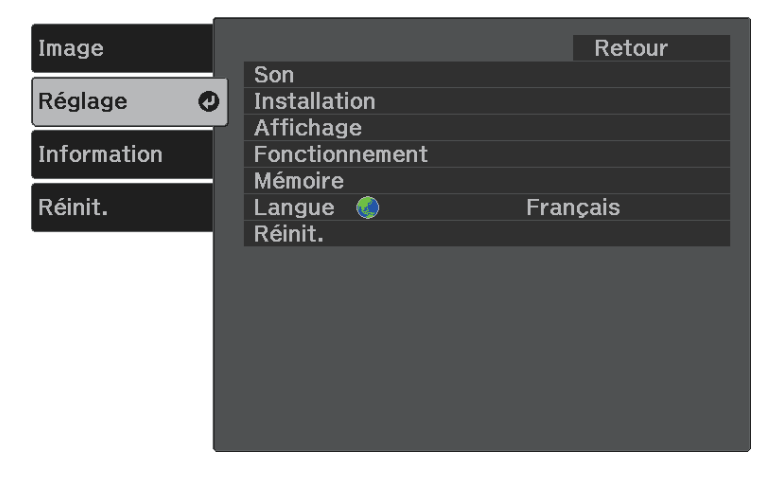

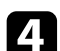

**4.** Sélectionnez **Son** > **Mode son** et appuyez sur  $\frac{\text{(Enter)}}{\text{(Enter)}}$ .

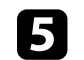

Sélectionnez votre mode son et appuyez sur  $\left( \frac{[rate]}{[theta]}\right)$ .

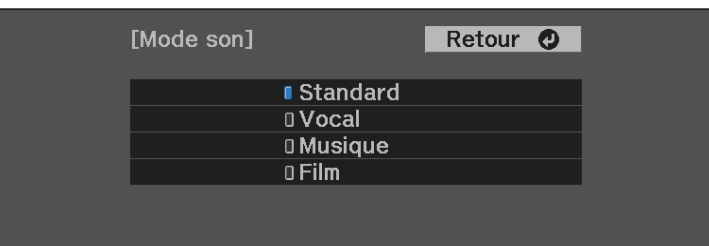

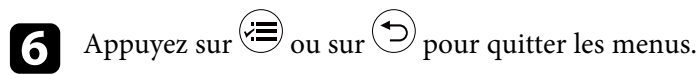

### g **Liens connexes**

• ["Modes son disponibles"](#page-50-0) p.51

### **Modes son disponibles**

Vous pouvez configurer le projecteur pour qu'il utilise ces modes son en fonction de la source d'entrée que vous utilisez :

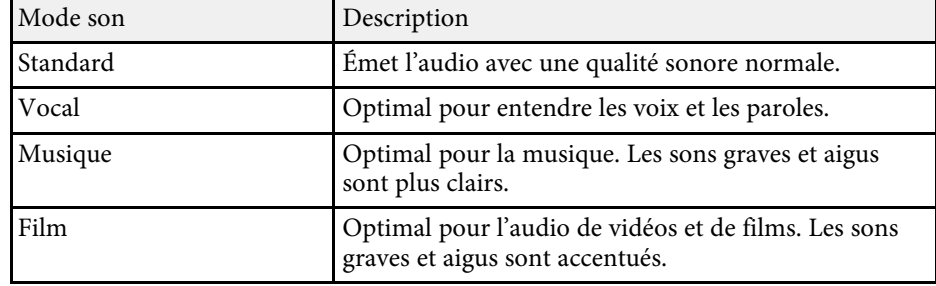

# **Réglage des fonctions du projecteur**

Suivez les instructions de ces sections pour utiliser les fonctions de réglage de votre projecteur.

### g **Liens connexes**

- • ["Fonctionnalités de liaison HDMI"](#page-52-0) p.53
- • ["Arrêt momentané de l'image et du son \(Pause A/V\)"](#page-54-0) p.55
- • ["Fonctions de sécurité du projecteur"](#page-55-0) p.56

# **Fonctionnalités de liaison HDMI <sup>53</sup>**

<span id="page-52-0"></span>Lorsqu'une source audio/vidéo répondant à la norme HDMI CEC est connectée au port HDMI du projecteur, vous pouvez utiliser la télécommande du projecteur pour contrôler certaines fonctionnalités de l'appareil lié.

### g **Liens connexes**

• ["Utilisation des appareils connectés avec les fonctionnalités de liaison](#page-52-1) [HDMI"](#page-52-1) p.53

### **Utilisation des appareils connectés avec les fonctionnalités de liaison HDMI**

<span id="page-52-1"></span>Vous pouvez sélectionner l'appareil connecté disponible pour la Liaison HDMI et contrôler l'appareil sélectionné avec les fonctionnalités de Liaison HDMI.

- 
- Vous devez également configurer l'appareil connecté. Consultez la documentation de l'appareil pour plus d'informations documentation de l'appareil pour plus d'informations.
	- Il se peut que certains appareils connectés, ou certaines de leurs fonctions, ne se comportent pas correctement, même s'ils sont conformes à la norme CEC HDMI. Consultez la documentation de l'appareil pour plus d'informations.
	- Utilisez un câble conforme à la norme HDMI.

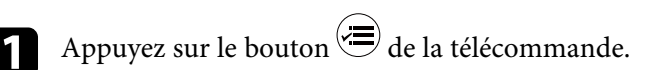

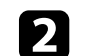

 $\sum$  Sélectionnez le menu Réglage et appuyez sur <sup>(Enter)</sup>.

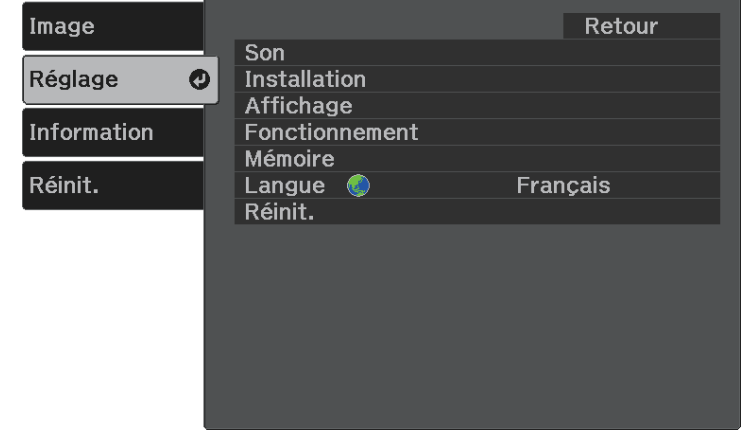

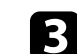

Sélectionnez **Fonctionnement** > **Liaison HDMI** et appuyez sur  $\frac{\text{[Enter]}}{\text{[Enter]}}$ .

Sélectionnez **On** comme réglage de Liaison HDMI et appuyez sur  $\frac{\text{[Enter]}}{\text{[Enter]}}$ .

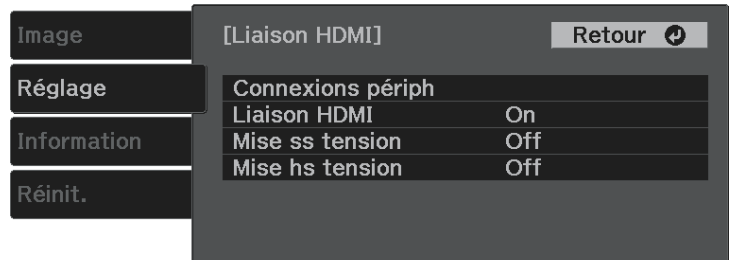

# **Fonctionnalités de liaison HDMI <sup>54</sup>**

Sélectionnez **Connexions périph**, puis appuyez sur <sup>(Enter)</sup>. Vous voyez la liste Connexions périph.

f Sélectionnez l'appareil que vous souhaitez contrôler et utiliser pour projeter l'image, puis appuyez sur <sup>(Enter)</sup>.

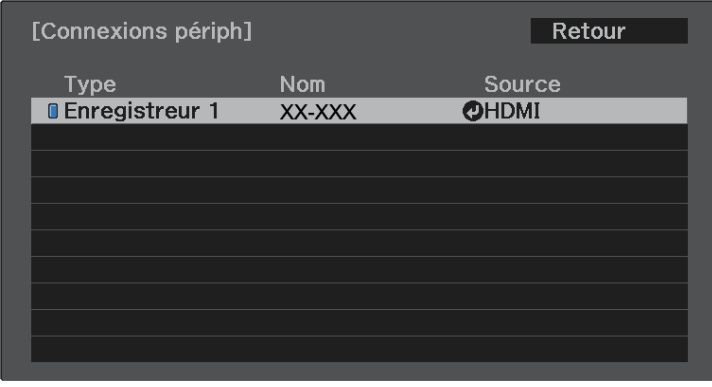

• Un appareil lié est indiqué par une marque bleue.<br>• Le nom de l'appareil est laissé vide s'il ne peut pas être acquis.

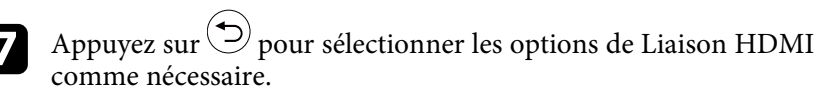

- **Mise ss tension** : vous permet de contrôler ce qui survient quand vous mettez en marche le projecteur ou l'appareil relié. Sélectionnez **PJ -> Périph** ou **Bidirectionnel** pour allumer l'appareil lié lorsque le projecteur est mis en marche. Sélectionnez **Périph -> PJ** ou **Bidirectionnel** pour allumer le projecteur lorsque l'appareil est mis en marche.
- **Mise hs tension** : vous permet de contrôler si les appareils reliés sont éteints lorsque le projecteur est éteint.

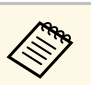

- **a Mise hs tension** : n'est utilisable que lorsque la fonction<br>CEC d'alimentation liée de l'appareil connecté est activée.
	- Notez qu'en fonction de l'état de l'appareil connecté (par exemple s'il est en train d'enregistrer), il se peut que l'appareil ne s'éteigne pas.

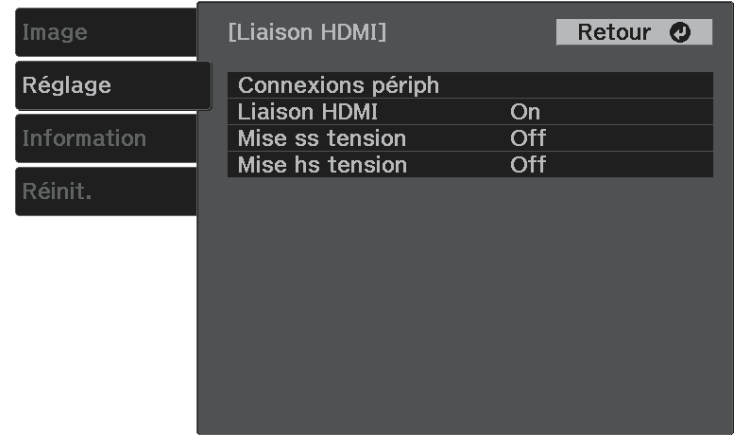

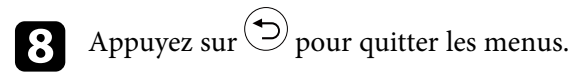

Vous pouvez utiliser la télécommande du projecteur pour contrôler l'appareil lié, avec par exemple la lecture, l'arrêt ou le réglage du volume.

### g **Liens connexes**

• ["Paramètres des fonctions du projecteur - Menu Réglage"](#page-62-0) p.63

<span id="page-54-0"></span>Vous pouvez éteindre temporairement l'image projetée ainsi que le son. Mais le son ou la vidéo continue de tourner, vous ne pouvez donc pas reprendre la projection là où vous l'avez laissée.

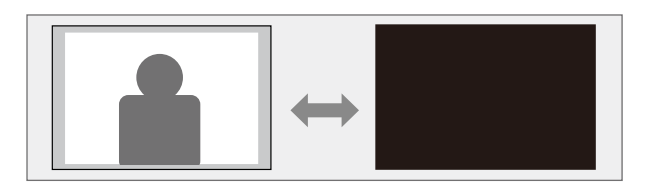

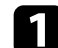

Appuyez sur le bouton  $\circledast$  de la télécommande. La source de lumière s'éteint et l'image projetée et le son sont interrompus.

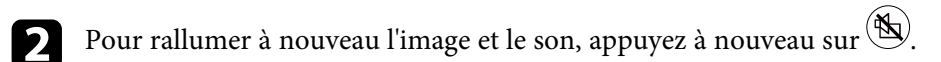

# **Fonctions de sécurité du projecteur <sup>56</sup>**

<span id="page-55-0"></span>Vous pouvez sécuriser votre projecteur afin de dissuader les vols ou utilisations accidentelles, en définissant les fonctions de sécurité suivantes :

- Verrouillage de sécurité des boutons pour bloquer le fonctionnement du projecteur à l'aide des boutons du panneau de commande.
- Câblage de sécurité pour maintenir physiquement le projecteur en place.

### g **Liens connexes**

- • ["Verrouiller les boutons du projecteur"](#page-55-1) p.56
- • ["Installer un câble de sécurité"](#page-56-0) p.57

### <span id="page-55-1"></span>**Verrouiller les boutons du projecteur**

Vous pouvez verrouiller les boutons du panneau de commande pour empêcher quiconque d'utiliser le projecteur. Le projecteur peut toujours être utilisé à l'aide de la télécommande.

Appuyez sur le bouton  $\overline{\textbf{a}}$  de la télécommande.

<span id="page-55-2"></span>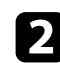

**b Sélectionnez le menu Réglage** et appuyez sur <sup>(Enter)</sup>

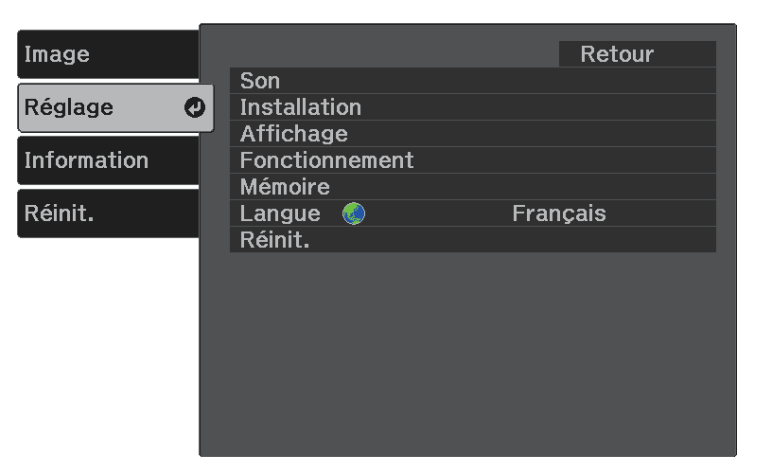

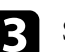

Sélectionnez **Fonctionnement** et appuyez sur  $\text{[Enter]}$ .

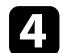

Sélectionnez un des types de verrouillage suivants et appuyez sur  $\frac{\text{[Enter]}}{\text{[Enter]}}$ :

• Pour verrouiller le bouton d'alimentation du projecteur, sélectionnez **Controle parental**. Pour allumer le projecteur, vous devez appuyer sur le bouton d'alimentation pendant plus de trois secondes.

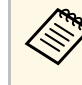

**a Le Controle parental** n'empêche pas le projecteur de s'allumer<br>august le cordon d'alimentation est branché si le paramètre quand le cordon d'alimentation est branché si le paramètre **Aliment. Directe** est réglé sur **On**.

- s **Réglage** > **Fonctionnement** > **Aliment. Directe**
- Pour verrouiller tous les boutons du projecteur, sélectionnez **Blocage fonctionne.** > **Verrou. complet**.
- Pour verrouiller tous les boutons du projecteur, sélectionnez **Blocage fonctionne.** > **Verrou. partiel**.

Une fenêtre de confirmation apparaît.

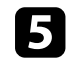

Sélectionnez **Oui** et appuyez sur  $\frac{\text{[Enter]}}{\text{[Enter]}}$ .

### g **Liens connexes**

- • ["Déverrouiller les boutons du projecteur"](#page-55-2) p.56
- • ["Paramètres des fonctions du projecteur Menu Réglage"](#page-62-0) p.63

#### **Déverrouiller les boutons du projecteur**

Si les boutons du projecteur ont été verrouillés, effectuez une des actions suivantes pour les déverrouiller.

- Pour désactiver le **Controle parental**, sélectionnez **Off** en tant que réglage du **Controle parental** dans le menu **Réglage** du projecteur.
	- s **Réglage** > **Fonctionnement** > **Controle parental**
- Pour déverrouiller le **Blocage fonctionne**., maintenez enfoncé le bouton<sup>(CL)</sup> du panneau de commande pendant sept secondes.

Un message s'affiche et le verrou est débloqué.

## <span id="page-56-0"></span>**Installer un câble de sécurité**

Vous pouvez utiliser la fente de sécurité sur le projecteur pour fixer un système de sécurité Microsaver Kensington comme antivol.

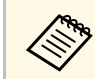

Pour plus d'informations sur le système Microsaver Security System, consultez <http://www.kensington.com/>.

### g **Liens connexes**

• ["Parties du projecteur - Avant/Haut"](#page-8-0) p.9

# **Ajuster les paramètres du menu**

Suivez les instructions de ces sections pour accéder au système de menu du projecteur et modifier les paramètres du projecteur.

### g **Liens connexes**

- • ["Utiliser les menus du projecteur"](#page-58-0) p.59
- • ["Utilisation du clavier affiché"](#page-59-0) p.60
- • ["Paramètres de qualité d'image Menu Image"](#page-60-0) p.61
- • ["Paramètres des fonctions du projecteur Menu Réglage"](#page-62-0) p.63
- • ["Affichage des informations du projecteur Menu Information"](#page-65-0) p.66
- • ["Options de réinitialisation du projecteur Menu Réinit."](#page-67-0) p.68

<span id="page-58-0"></span>Vous pouvez utiliser les menus du projecteur pour ajuster les paramètres contrôlant la façon dont votre projecteur fonctionne. Le projecteur affiche les menus à l'écran.

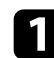

Appuyez sur le bouton  $\circledast$  de la télécommande.

L'écran du menu affichant les paramètres du menu **Image** apparaît.

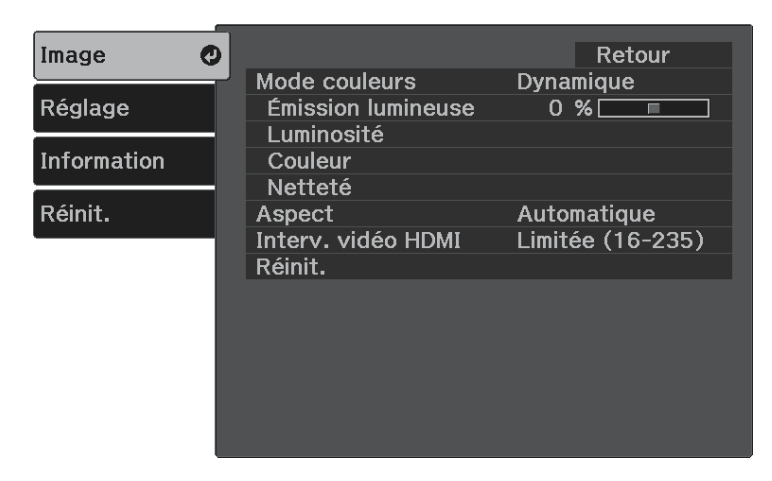

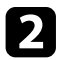

b Appuyez sur les boutons fléchés haut ou bas pour vous déplacer à travers les menus répertoriés sur la gauche. Les paramètres de chaque menu s'affichent sur la droite.

- Pour modifier les paramètres du menu affiché, appuyez sur <sup>(Enter)</sup>.
- 
- d Appuyez sur les boutons fléchés haut ou bas pour vous déplacer à travers les paramètres.
- Modifiez les paramètres à l'aide des boutons répertoriés en bas des écrans du menu.
- f Pour remettre tous les paramètres du menu à leurs valeurs par défaut, sélectionnez **Réinit.**

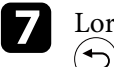

Lorsque vous avez fini de modifier les réglages d'un menu, appuyez sur  $\circled{)}$ .

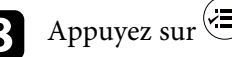

Appuyez sur  $\bigcirc$  ou sur  $\bigcirc$  pour quitter les menus.

# **Utilisation du clavier affiché <sup>60</sup>**

<span id="page-59-0"></span>Vous pouvez utiliser le clavier affiché pour saisir des chiffres et caractères.

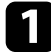

a Utilisez les boutons fléchés de la télécommande pour surligner le chiffre ou caractère que vous souhaitez saisir, puis appuyez sur le bouton (Enter).

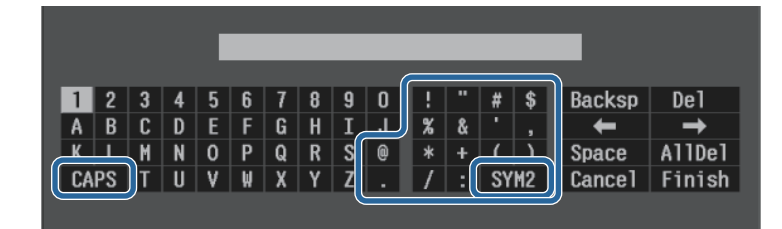

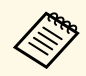

a À chaque fois que vous sélectionnez la touche **CAPS**, les caractères basculent entre majuscules et minuscules. À chaque fois que vous sélectionnez la touche **SYM1/2**, les symboles entourés par le cadre changent.

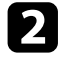

b Après avoir saisi le texte, sélectionnez **Finish** sur le clavier pour confirmer votre saisie. Sélectionnez **Cancel** pour annuler la saisie de texte.

### g **Liens connexes**

• ["Texte disponible à l'aide du clavier affiché"](#page-59-1) p.60

### <span id="page-59-1"></span>**Texte disponible à l'aide du clavier affiché**

Vous pouvez saisir le texte suivant en utilisant le clavier affiché.

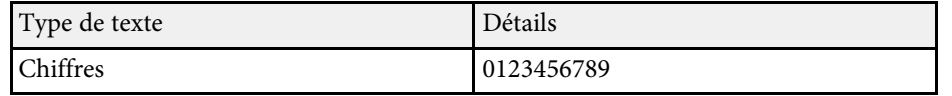

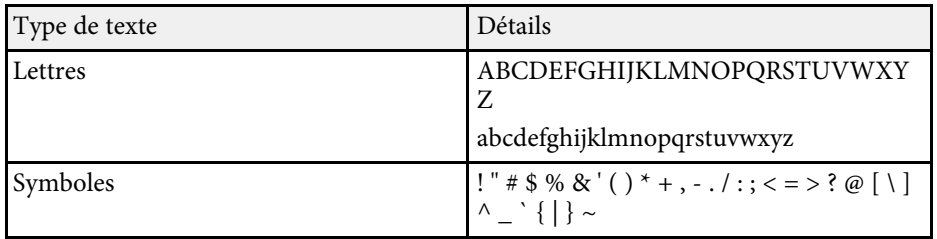

<span id="page-60-0"></span>Les paramètres du menu **Image** vous permettent d'ajuster la qualité de l'image pour la source d'entrée que vous utilisez actuellement.

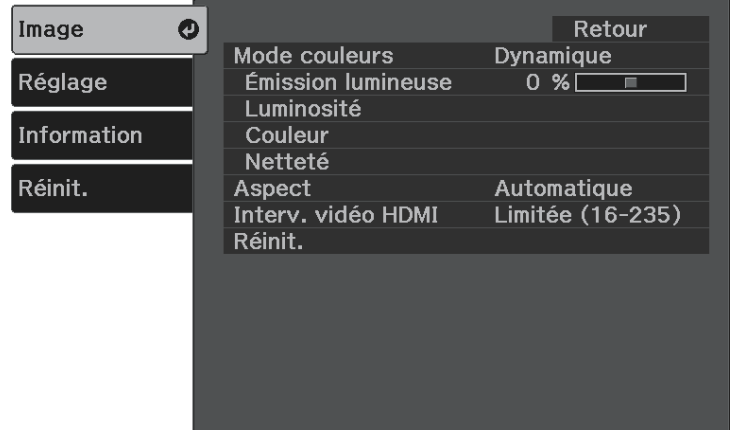

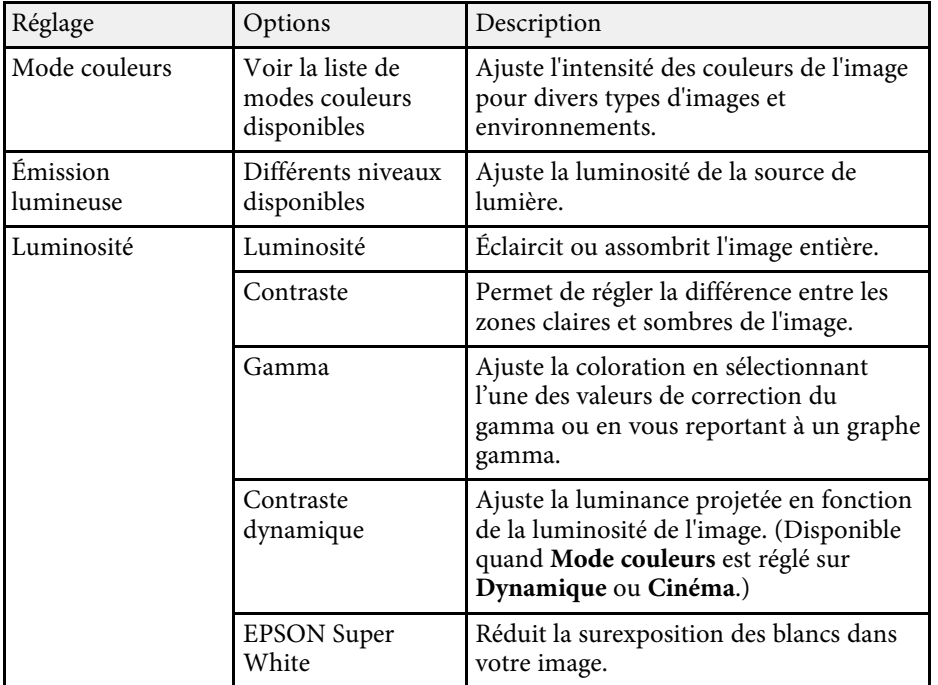

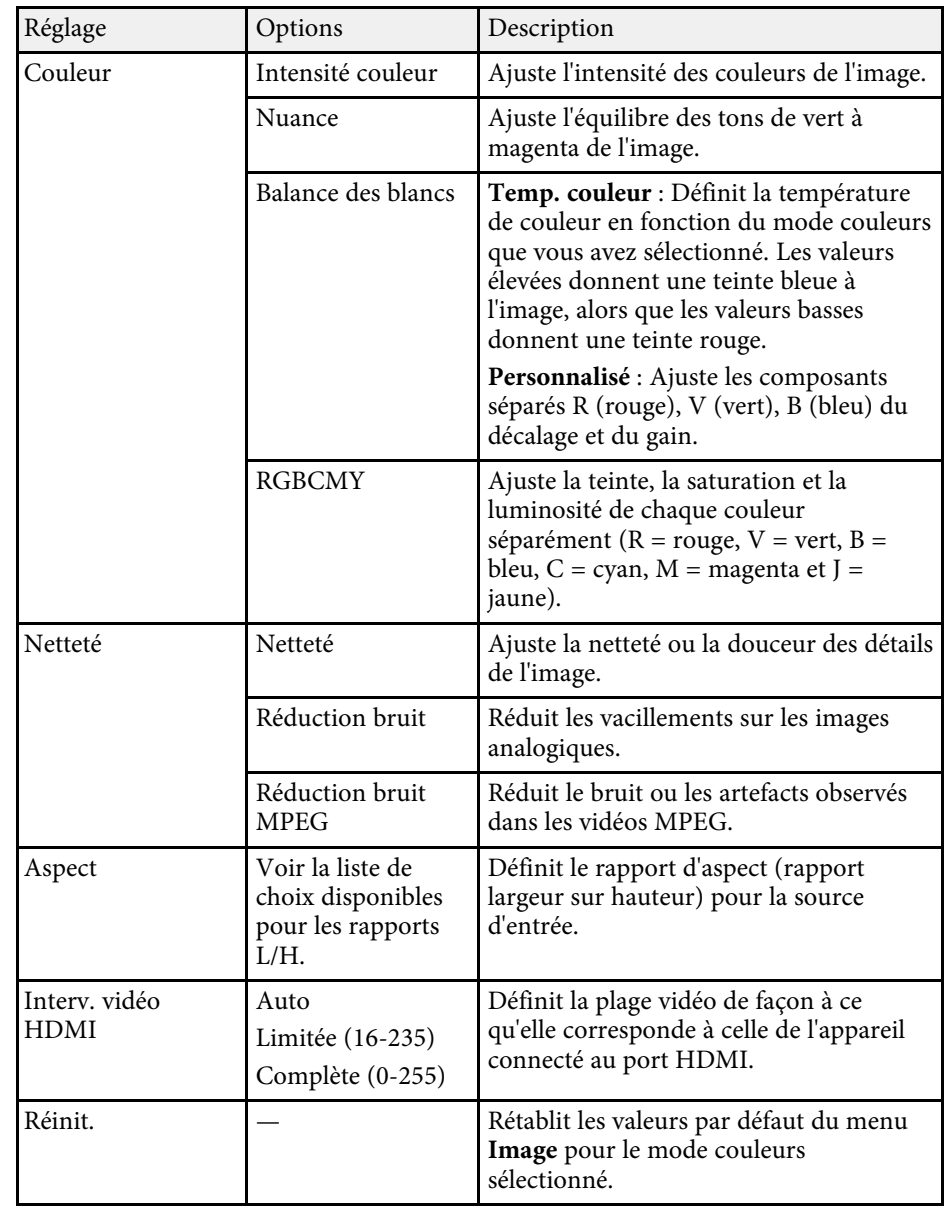

# **Paramètres de qualité d'image - Menu Image <sup>62</sup>**

### g **Liens connexes**

- • ["Modes couleurs disponibles"](#page-39-1) p.40
- • ["Aspect de l'image projetée avec chaque mode d'aspect"](#page-38-1) p.39
- • ["Réglage de la luminosité de la source de lumière"](#page-47-0) p.48
- • ["Réglage de la netteté"](#page-41-0) p.42
- • ["Réglage de la couleur de l'image"](#page-42-2) p.43

<span id="page-62-0"></span>Les options du menu **Réglage** vous permettent de personnaliser diverses fonctions du projecteur.

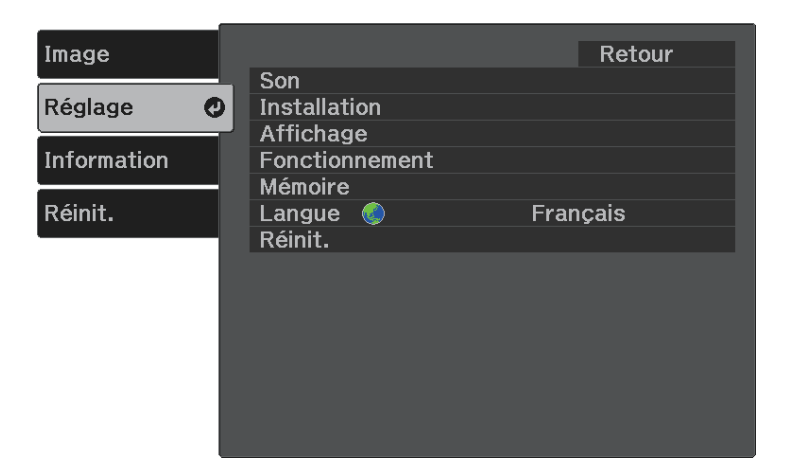

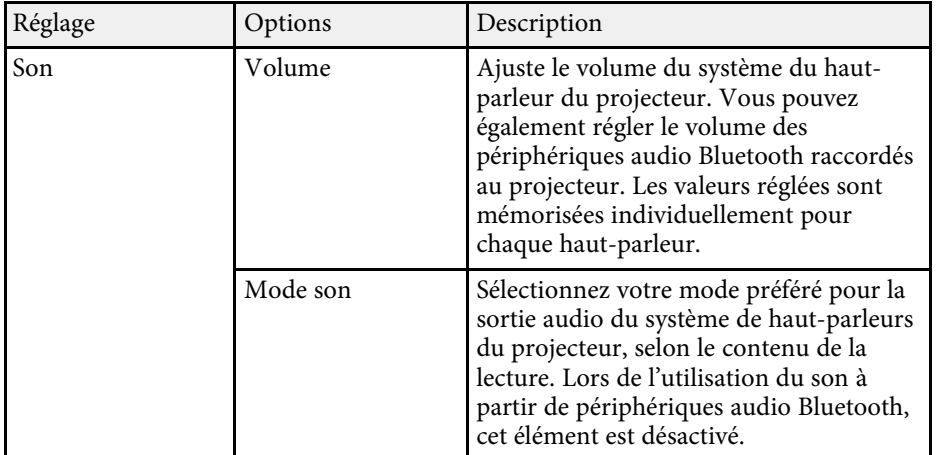

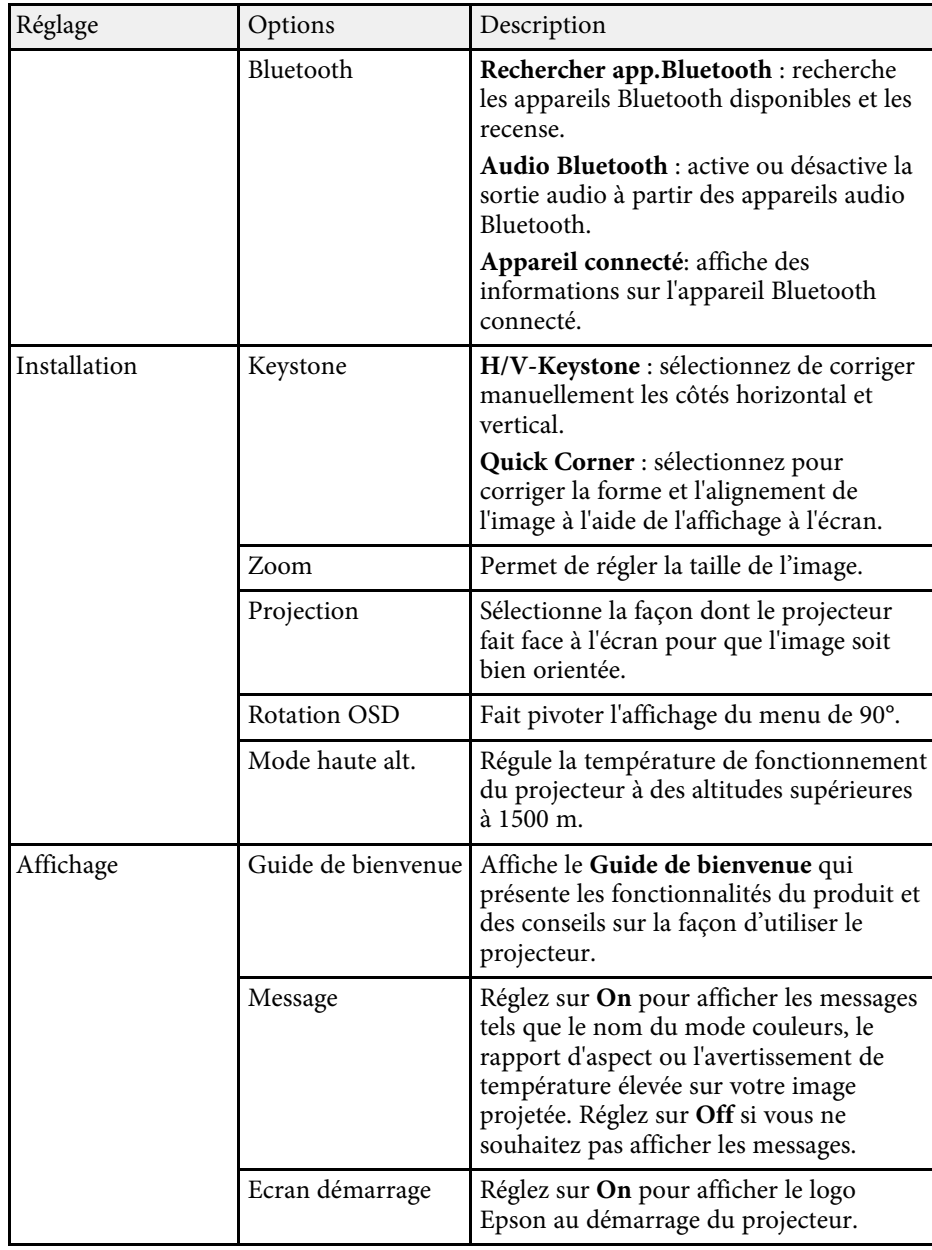

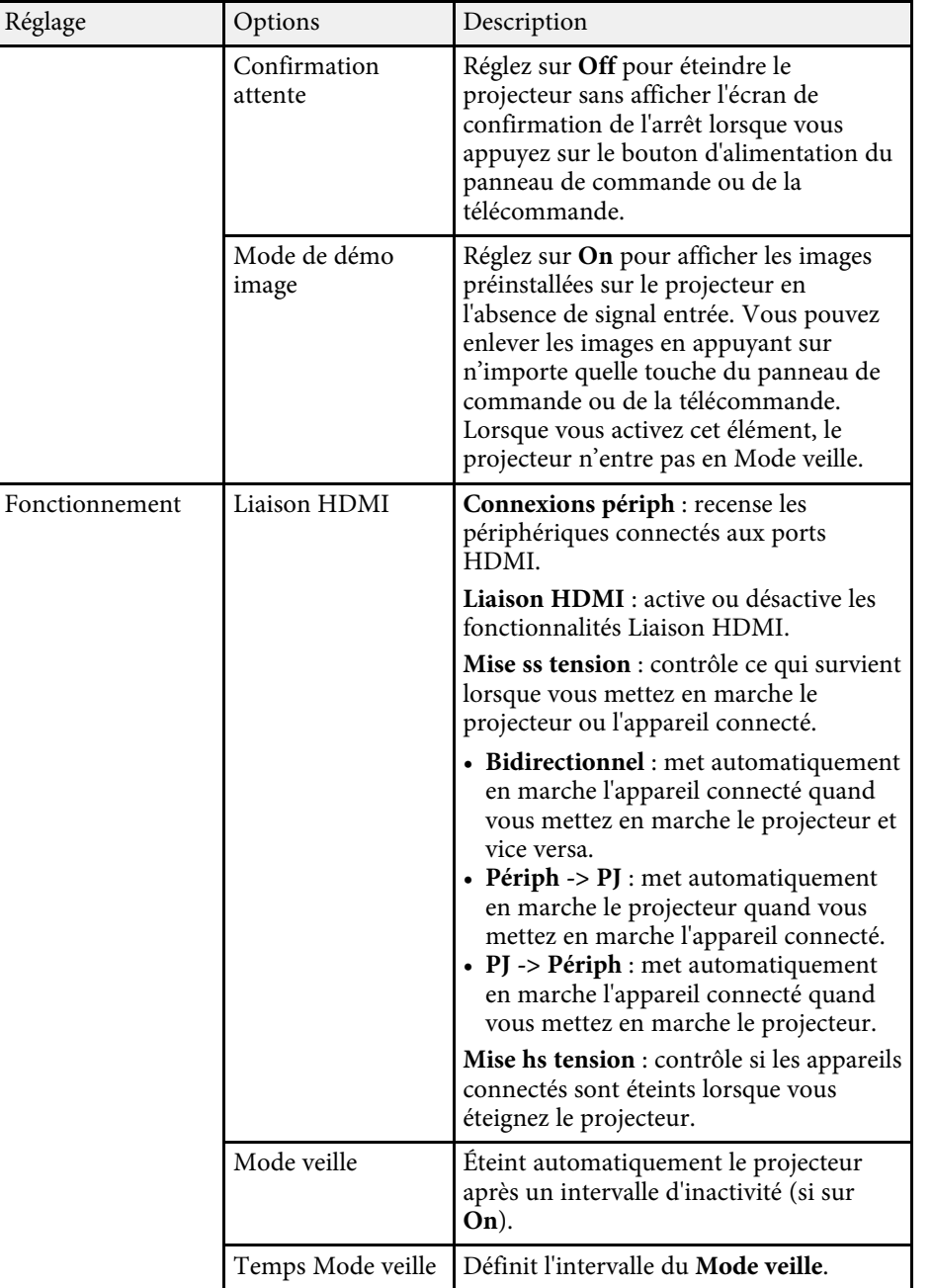

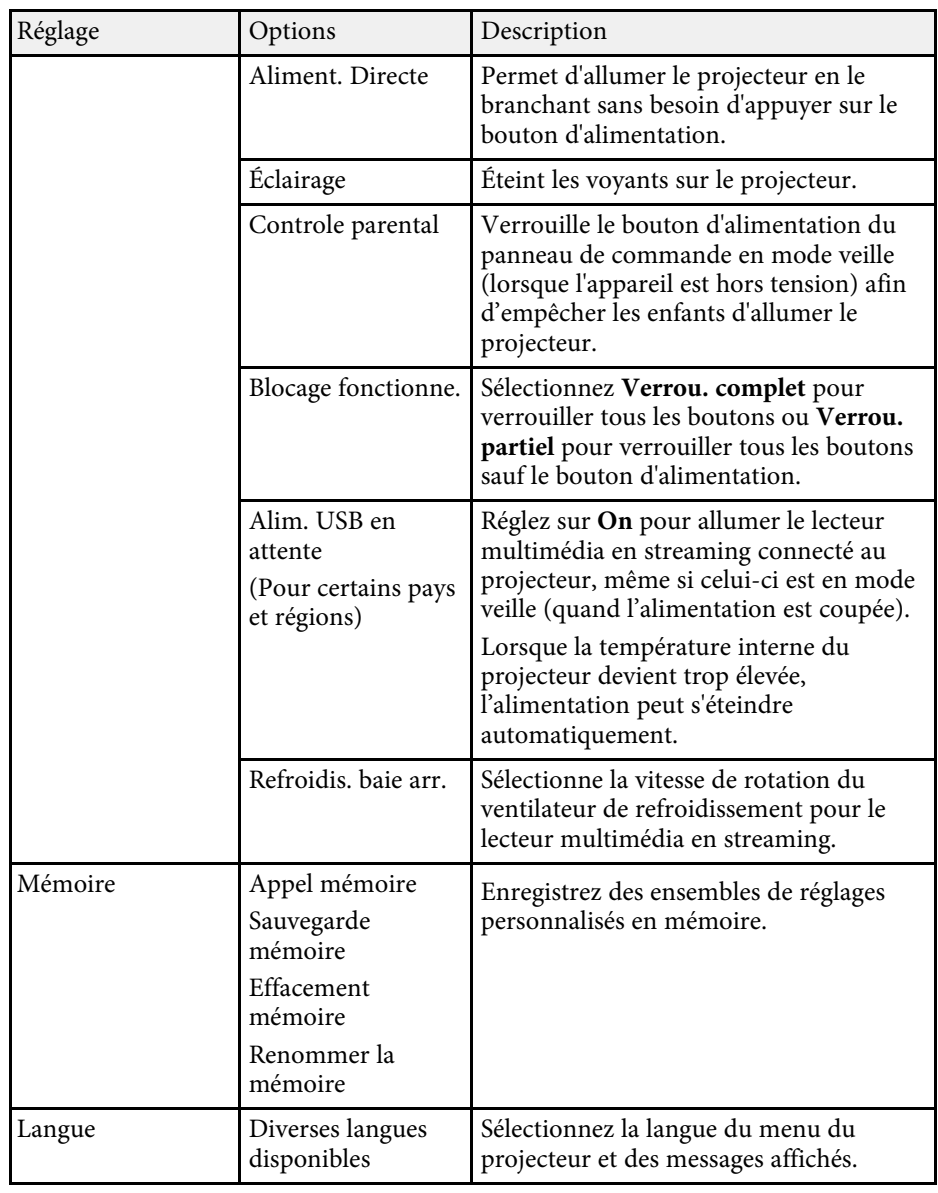

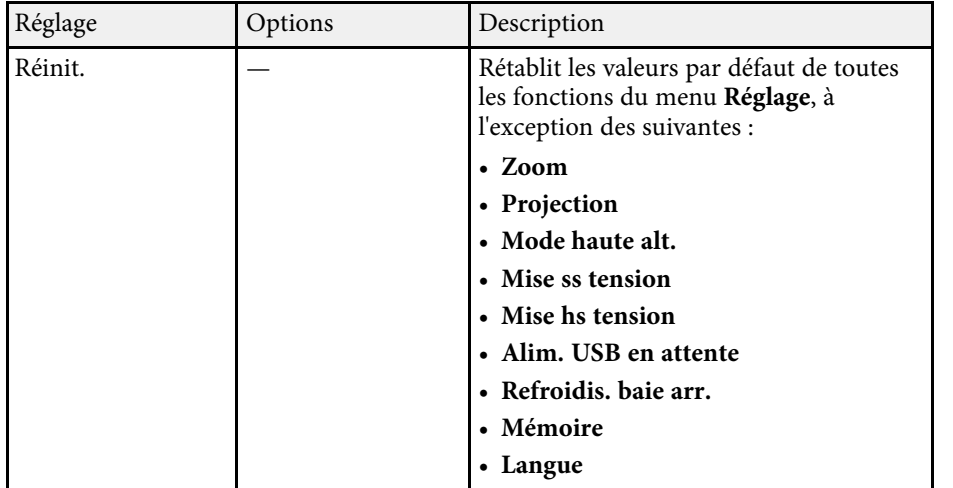

### g **Liens connexes**

- • ["Forme de l'image"](#page-31-0) p.32
- • ["Fonctionnalités de liaison HDMI"](#page-52-0) p.53
- • ["Fonctions de sécurité du projecteur"](#page-55-0) p.56
- • ["Connexion à des périphériques audio Bluetooth®"](#page-21-0) p.22
- • ["Enregistrement des réglages dans la mémoire et utilisation des réglages](#page-48-0) [enregistrés"](#page-48-0) p.49
- • ["Contrôle du volume à l'aide des boutons de volume"](#page-49-0) p.50
- • ["Modifier le mode son"](#page-50-1) p.51

<span id="page-65-1"></span><span id="page-65-0"></span>Vous pouvez afficher des informations sur le projecteur et sa version dans le menu **Information**. Cependant, vous ne pouvez modifier aucun paramètre du menu.

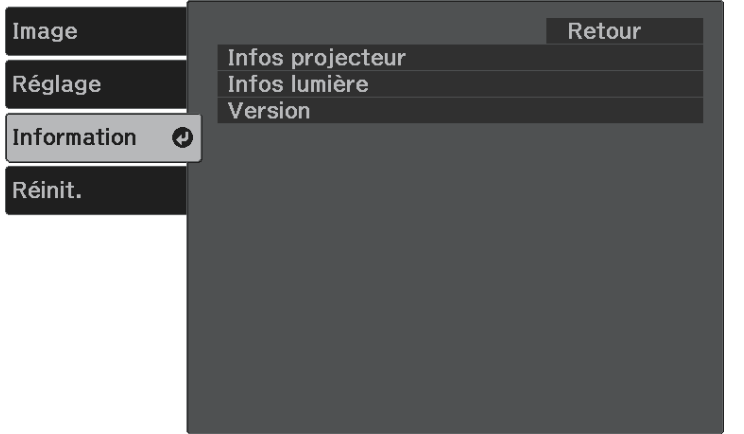

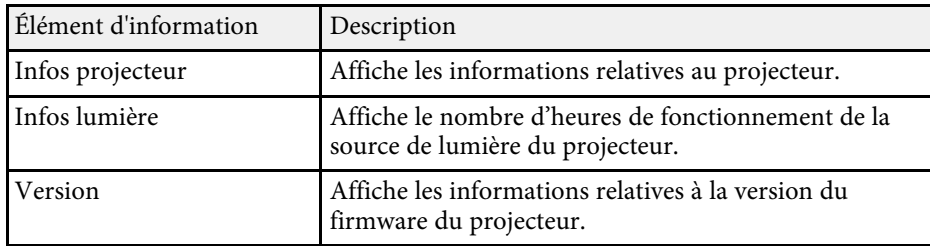

### g **Liens connexes**

• ["Menu Information - Menu Infos projecteur"](#page-65-1) p.66

### **Menu Information - Menu Infos projecteur**

Vous pouvez afficher des informations à propos du projecteur et des sources d'entrée en affichant le menu **Infos projecteur** dans le menu **Information** du projecteur.

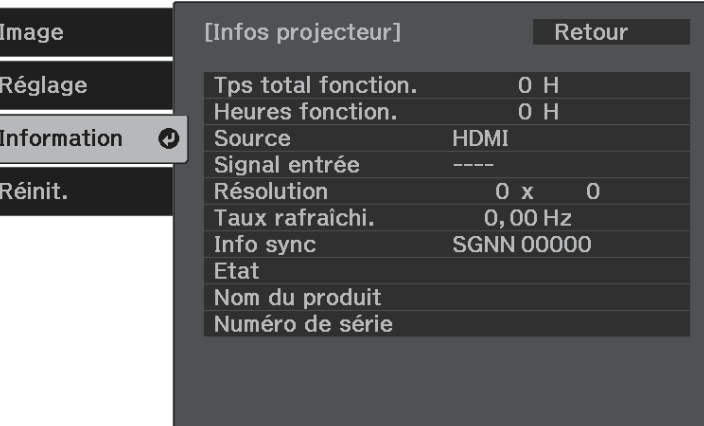

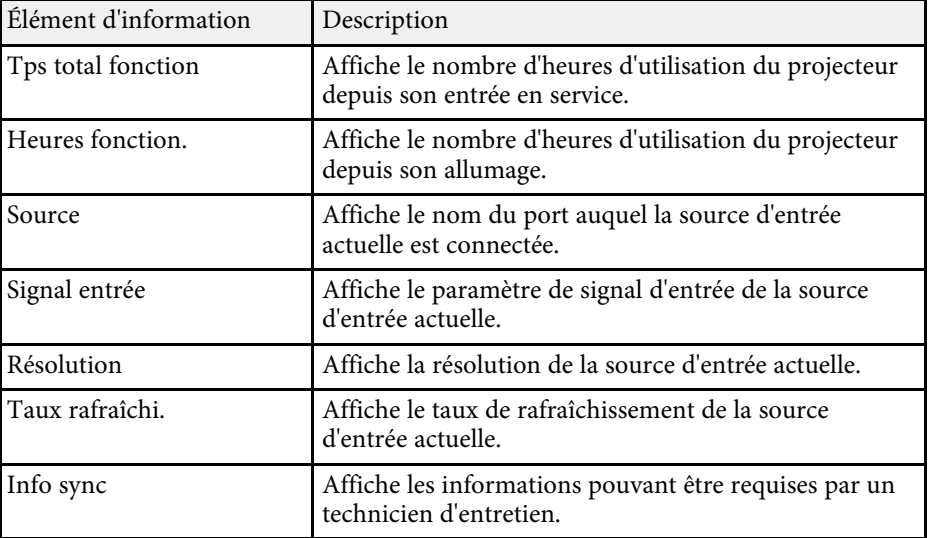

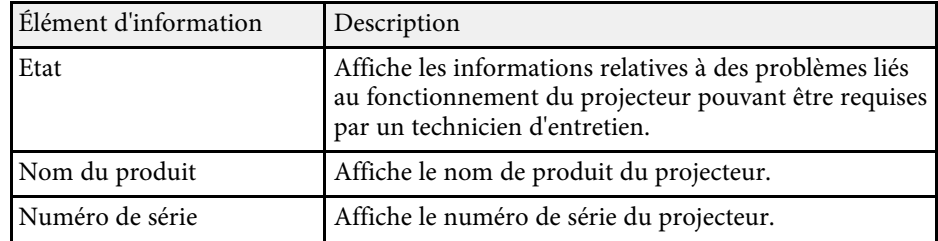

<span id="page-67-0"></span>Vous pouvez réinitialiser la plupart des paramètres du projecteur à leurs valeurs par défaut avec le menu **Réinitialiser**.

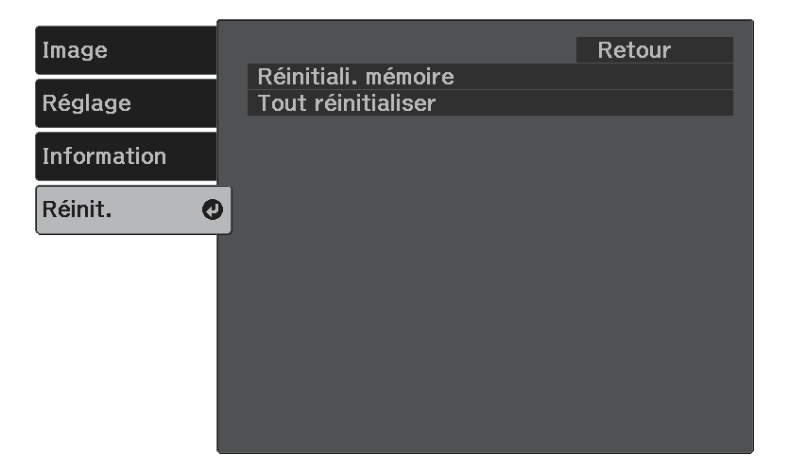

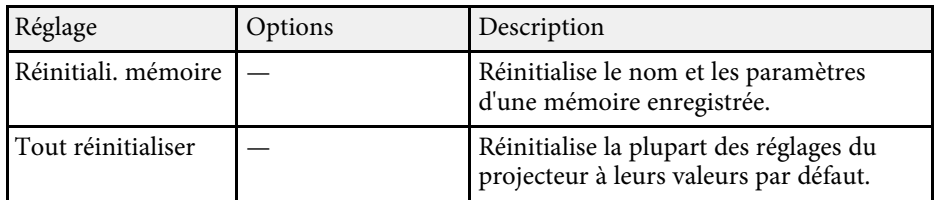

Vous ne pouvez pas réinitialiser les paramètres suivants avec l'option **Tout réinitialiser** :

- Zoom
- Mémoire
- Langue

# **Maintenance du projecteur**

Suivez les instructions de ces sections pour la maintenance de votre projecteur.

### g **Liens connexes**

- • ["Maintenance du projecteur"](#page-69-0) p.70
- • ["Nettoyage de la fenêtre de projection"](#page-70-0) p.71
- • ["Nettoyage du boîtier du projecteur"](#page-71-0) p.72
- • ["Maintenance du filtre à air et des grilles d'aération"](#page-72-0) p.73

<span id="page-69-0"></span>Vous pourriez avoir besoin de nettoyer la fenêtre de projection occasionnellement et de nettoyer le filtre à air et les grilles d'entrée pour éviter une surchauffe du projecteur due à une ventilation bloquée.

Les seules pièces que vous pouvez remplacer sont le filtre à air et les piles de la télécommande. Si vous avez besoin de remplacer d'autres pièces, contactez Epson ou un réparateur Epson autorisé.

## **Avertissement**

Avant de nettoyer une pièce du projecteur, éteignez ce dernier et débranchez son cordon d'alimentation. N'ouvrez jamais aucun couvercle du projecteur, à l'exception des couvercles indiqués spécifiquement dans le présent manuel. Des tensions électriques dangereuses présentes dans le projecteur peuvent causer des blessures graves.

<span id="page-70-0"></span>Nettoyez régulièrement la fenêtre de projection, ou bien lorsque vous remarquez des traces de poussière ou des salissures sur la surface. Pour retirer de la poussière ou des salissures, essuyez délicatement la fenêtre de projection avec du papier nettoyant pour objectif.

# **Avertissement**

N'utilisez pas un produit de nettoyage pour objectif contenant un gaz inflammable. La chaleur élevée générée par le projecteur peut provoquer un incendie.

#### **Attention**

N'utilisez pas de produit nettoyant pour vitre ou un matériau abrasif pour nettoyer la fenêtre de projection, et ne soumettez la fenêtre de projection à aucun impact, car vous risquerez de l'endommager.

# **Nettoyage du boîtier du projecteur <sup>72</sup>**

<span id="page-71-0"></span>Avant de nettoyer le boîtier du projecteur, éteignez ce dernier et débranchez le cordon d'alimentation.

- Pour retirer de la poussière ou des saletés, utilisez un chiffon doux, sec et sans peluches.
- Pour enlever la poussière résistante, utilisez un chiffon doux humidifié avec de l'eau et du savon neutre. Ne vaporisez pas de liquide directement sur le projecteur.

#### **Attention**

N'utilisez pas de cire, d'alcool, de benzène, de diluant à peinture ou d'autres produits chimiques pour nettoyer le boîtier du projecteur. Ces produits peuvent endommager le boîtier. N'utilisez pas d'air comprimé, car les gaz peuvent s'évaporer en laissant un résidu inflammable.
La maintenance régulière du filtre à air est nécessaire pour garder votre projecteur en bon état. Nettoyez le filtre à air lorsqu'un message s'affiche indiquant que la température du projecteur a atteint un niveau élevé. Il est conseillé de nettoyer ces pièces au moins tous les trois mois. Augmentez la fréquence de nettoyage si vous employez le projecteur dans un environnement particulièrement poussiéreux.

#### **Attention**

Si une maintenance régulière n'est pas effectuée, votre projecteur Epson vous notifiera lorsque la température à l'intérieur du projecteur a atteint un niveau élevé. N'attendez pas que cet avertissement s'affiche pour entretenir le filtre de votre projecteur, car une exposition prolongée à des températures élevées peut réduire la durée de vie de votre projecteur.

### g **Liens connexes**

- • ["Nettoyage du filtre à air et des grilles d'aération"](#page-72-0) p.73
- • ["Remplacement du filtre à air"](#page-72-1) p.73

## <span id="page-72-0"></span>**Nettoyage du filtre à air et des grilles d'aération**

Nettoyez le filtre à air ou les grilles d'aération s'ils prennent la poussière, ou si un message s'affiche vous invitant à les nettoyer.

<span id="page-72-1"></span>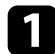

Éteignez le projecteur et débranchez le cordon d'alimentation.

b Retirez délicatement la poussière avec un petit aspirateur conçu pour les ordinateurs ou une brosse très douce (par exemple un pinceau).

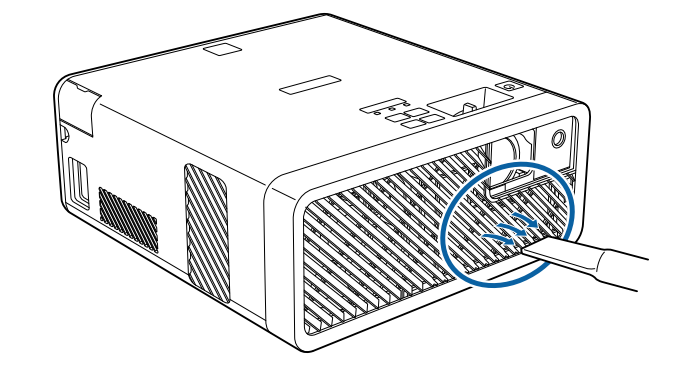

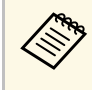

Vous pouvez retirer le filtre à air afin de nettoyer les deux côtés.<br>Ne rincez pas le filtre à air avec de l'eau, et n'utilisez pas de détergent ni de solvant pour le nettoyer.

#### **Attention**

N'utilisez pas d'air comprimé. Les gaz peuvent laisser des résidus inflammables ou pousser poussière et débris dans la partie optique du projecteur ou dans d'autres zones sensibles.

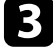

Si la poussière est difficile à enlever ou si le filtre à air est endommagé, remplacez le filtre à air.

### **Remplacement du filtre à air**

Vous devez remplacer le filtre à air dans les cas suivants :

- Après avoir nettoyé le filtre à air, un message s'affiche vous invitant à le nettoyer ou le remplacer.
- Le filtre à air est déchiré ou endommagé.

# **Maintenance du filtre à air et des grilles d'aération <sup>74</sup>**

Vous pouvez remplacer le filtre à air lorsque le projecteur est monté au plafond ou placé sur une table.

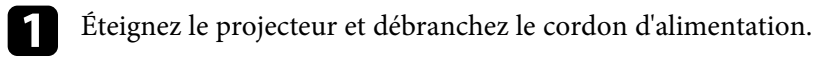

**b** Retournez le projecteur.

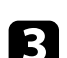

c Ouvrez le couvercle du filtre à air.

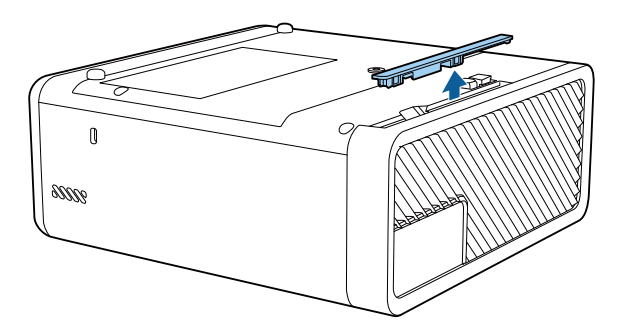

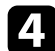

**d** Retirez le filtre à air du projecteur.

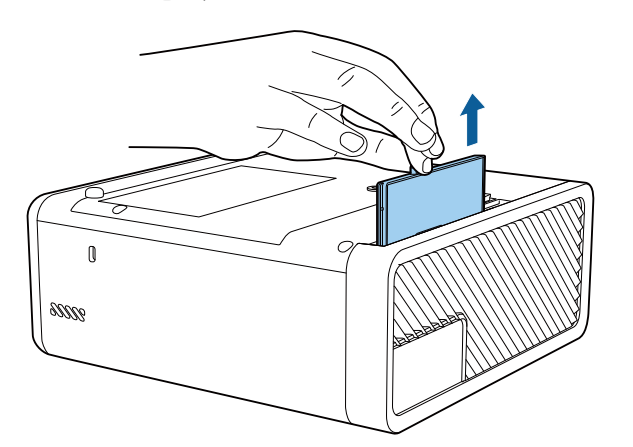

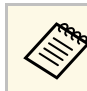

Mettez au rebut les filtres à air conformément à la réglementation locale réglementation locale.

- Cadre de filtre : ABS
- Filtre : mousse de polyuréthane

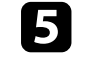

e Placez le nouveau filtre à air dans le projecteur de la façon indiquée et poussez-le délicatement jusqu'à ce qu'il se mette en place.

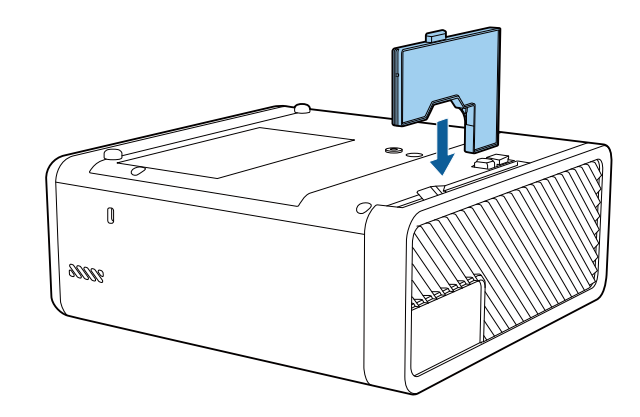

f Fermez le couvercle du filtre à air.

### g **Liens connexes**

• ["Consommables"](#page-88-0) p.89

# **Dépannage**

Si vous rencontrez des problèmes avec le projecteur, consultez les solutions proposées dans les sections suivantes.

### g **Liens connexes**

- • ["Problèmes de projection"](#page-75-0) p.76
- • ["État des indicateurs du projecteur"](#page-76-0) p.77
- • ["Résoudre les problèmes de mise sous tension ou hors tension du projecteur"](#page-78-0) p.79
- • ["Résoudre les problèmes avec l'image"](#page-79-0) p.80
- • ["Résoudre les problèmes d'audio manquant ou faible"](#page-83-0) p.84
- • ["Résoudre les problèmes avec Bluetooth"](#page-84-0) p.85
- • ["Résoudre les problèmes de fonctionnement de la télécommande"](#page-85-0) p.86
- • ["Résolution des problèmes de liaison HDMI"](#page-86-0) p.87

# **Problèmes de projection <sup>76</sup>**

<span id="page-75-0"></span>Si le projecteur ne fonctionne pas correctement, éteignez-le, débranchez-le et branchez-le à nouveau, puis allumez-le de nouveau.

Si le problème n'est toujours pas résolu, vérifiez ce qui suit :

- Les indicateurs du projecteur peuvent indiquer le problème.
- Les solutions proposées dans ce manuel peuvent vous aider à résoudre de nombreux problèmes.

Si aucune de ces solutions ne fonctionne, contactez Epson pour obtenir une assistance technique.

<span id="page-76-0"></span>Les indicateurs du projecteur indiquent son état et vous informent lorsqu'un problème survient. Vérifiez l'état et la couleur des indicateurs, puis reportezvous à ce tableau pour trouver la solution.

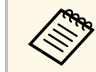

a • Si les indicateurs affichent un motif non répertorié dans le tableau ci-dessus, éteignez le projecteur, débranchez-le et contactez Epson.

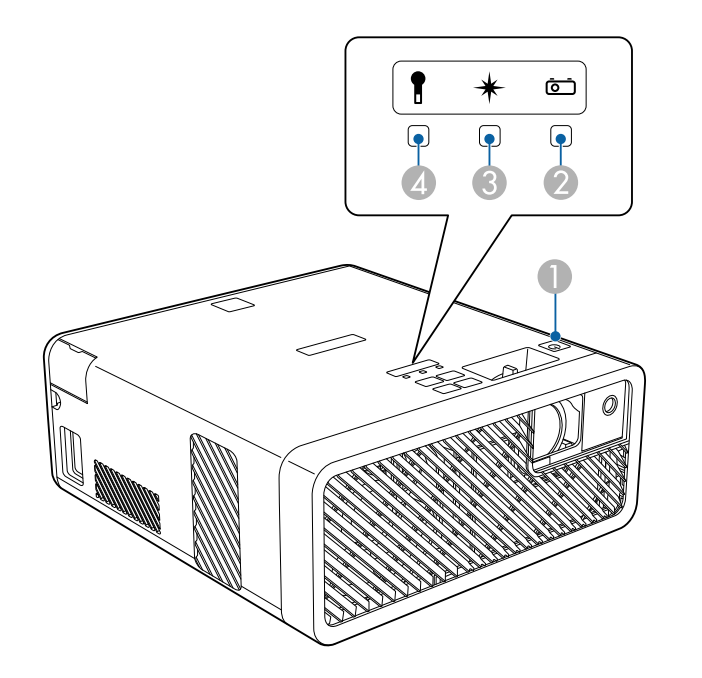

- **O** Témoin Marche/Veille (alimentation)
- $\bullet$ Témoin d'état

 $\bullet$ Indicateur Laser

**D** Témoin de température

### **État du projecteur**

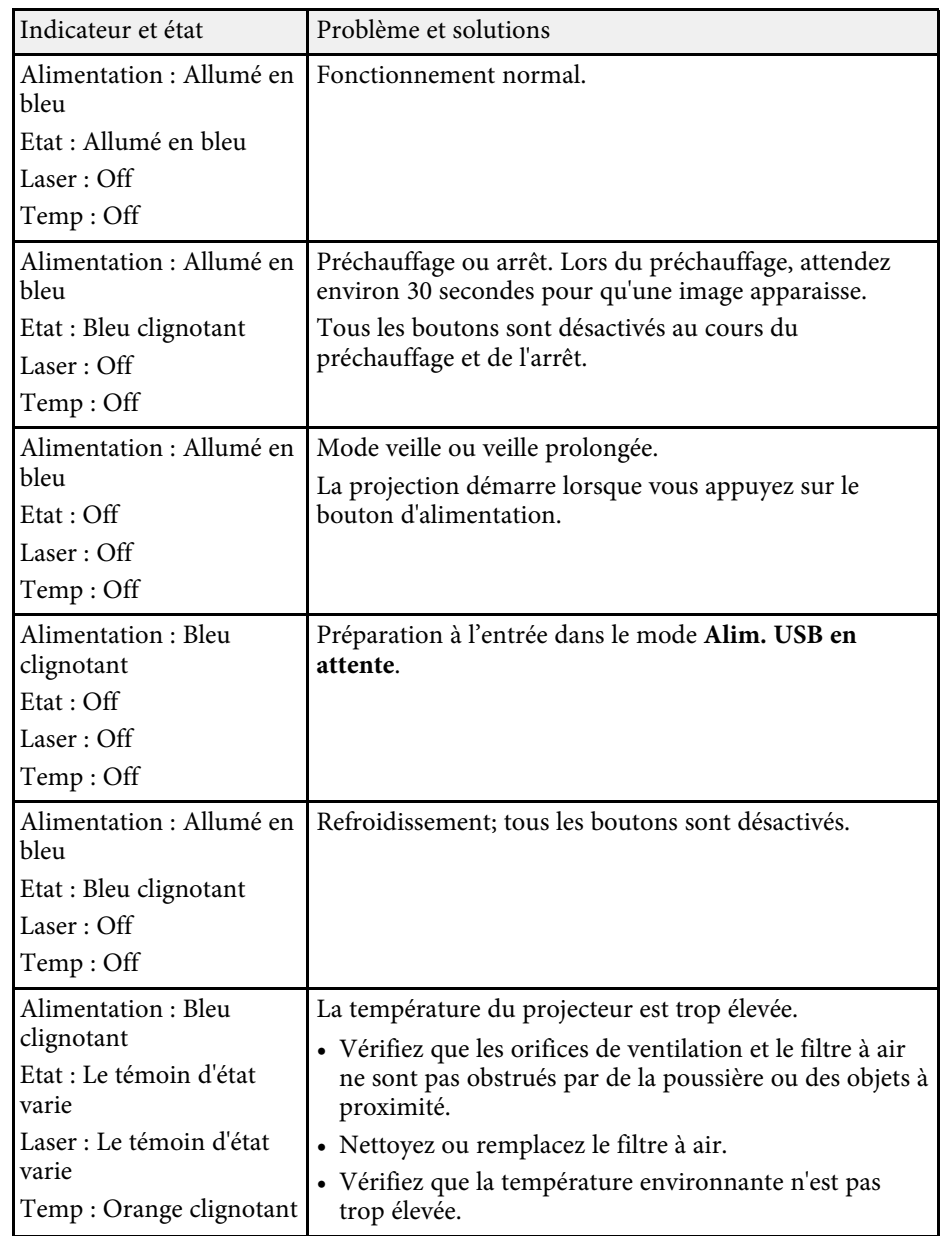

# **État des indicateurs du projecteur <sup>78</sup>**

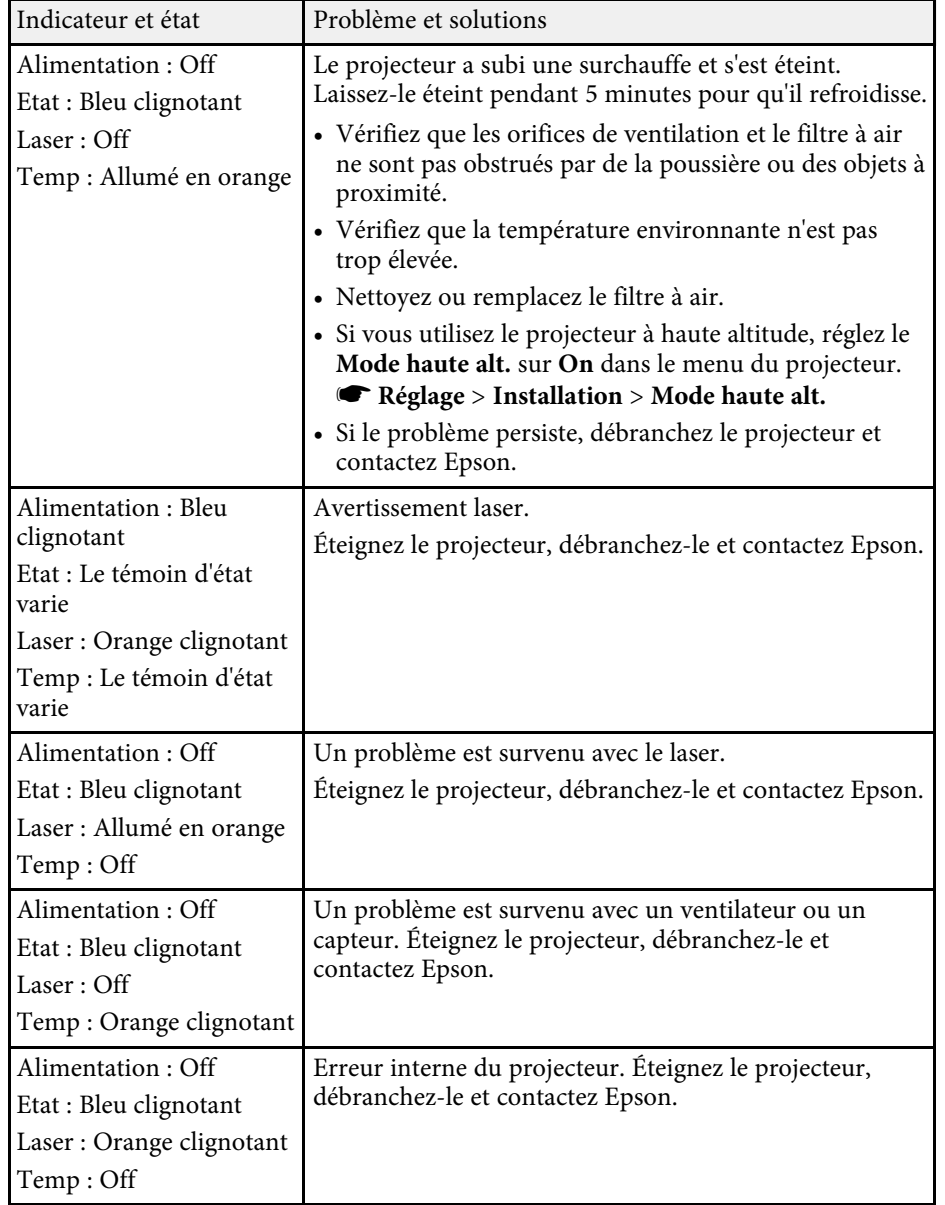

### g **Liens connexes**

- • ["Paramètres des fonctions du projecteur Menu Réglage"](#page-62-0) p.63
- • ["Nettoyage du filtre à air et des grilles d'aération"](#page-72-0) p.73
- • ["Remplacement du filtre à air"](#page-72-1) p.73

<span id="page-78-0"></span>Si le projecteur ne s'allume pas lorsque vous appuyez sur le bouton d'alimentation ou s'arrête de façon inattendue, essayez les solutions présentées dans ces sections.

### <span id="page-78-2"></span>g **Liens connexes**

- • ["Résoudre les problèmes d'alimentation du projecteur"](#page-78-1) p.79
- • ["Résoudre les problèmes d'arrêt du projecteur"](#page-78-2) p.79

# <span id="page-78-1"></span>**Résoudre les problèmes d'alimentation du projecteur**

Si le projecteur ne s'allume pas lorsque vous appuyez sur le bouton d'alimentation, essayez les étapes suivantes jusqu'à résolution du problème.

- 
- **a** Vérifiez les points suivants.
	- Si vous utilisez la télécommande, vérifiez l'état de ses piles.
	- Vérifiez que le cordon d'alimentation est bien branché au projecteur et à une prise électrique qui fonctionne.
- 
- **b** Déverrouillez la fonction de verrouillage à l'aide de la méthode suivante.
	- Pour déverrouiller le **Blocage fonctionne.**, maintenez enfoncé le bouton  $\left(\bigcup_{i=1}^{n} A_i\right)$  du panneau de commande pendant sept secondes.
	- Pour déverrouiller le **Controle parental**, maintenez enfoncé le bouton d'alimentation du panneau de commande pendant trois secondes.

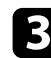

Débranchez le cordon et contactez Epson.

### g **Liens connexes**

• ["Fonctions de sécurité du projecteur"](#page-55-0) p.56

## **Résoudre les problèmes d'arrêt du projecteur**

Si la source de lumière du projecteur s'éteint de façon inopinée, essayez les étapes suivantes jusqu'à résolution du problème :

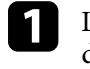

Les projecteurs sont peut-être entrés en mode veille après une période d'inactivité. Effectuez n'importe quelle opération pour réveiller le projecteur. Pour désactiver le mode veille, sélectionnez **Off** comme **Mode veille**.

s **Réglage** > **Fonctionnement** > **Mode veille**

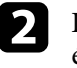

b Lorsque le témoin d'état clignote et l'indicateur de température est éclairé, le projecteur a surchauffé et s'est éteint.

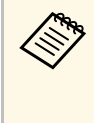

Les ventilateurs de refroidissement peuvent fonctionner en mode<br>attente en fonction des paramètres du projecteur. Ainsi, lorsque le projecteur sort du mode attente, les ventilateurs peuvent générer un bruit inattendu. Cela n'indique pas un mauvais fonctionnement.

### g **Liens connexes**

<span id="page-79-0"></span>Si vous rencontrez des problèmes avec les images projetées, consultez les solutions proposées dans les sections suivantes.

### g **Liens connexes**

- • ["Résoudre les problèmes d'images manquantes"](#page-79-1) p.80
- • ["Réglage d'une image qui n'est pas rectangulaire"](#page-80-0) p.81
- • ["Réglage d'une image trouble ou floue"](#page-80-1) p.81
- • ["Résoudre les problèmes d'image partielle"](#page-80-2) p.81
- • ["Réglage d'une image qui contient du bruit ou statique"](#page-81-0) p.82
- • ["Réglage d'une image avec une luminosité ou des couleurs incorrectes"](#page-81-1) p.82
- • ["Réglage d'une image à l'envers"](#page-82-0) p.83

# <span id="page-79-1"></span>**Résoudre les problèmes d'images manquantes**

Si aucune image ne s'affiche, essayez les étapes suivantes jusqu'à résolution du problème.

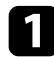

Vérifiez l'état du projecteur :

- Appuyez sur le bouton  $\mathcal{L}$  de la télécommande pour voir si l'image a été temporairement désactivée.
- Vérifiez l'indicateur d'état pour confirmer que le projecteur est en état de fonctionnement normal.
- Appuyez sur le bouton d'alimentation du projecteur pour le sortir du mode attente ou veille. Vérifiez également si l'ordinateur connecté est en mode veille ou affiche un économiseur d'écran noir.
	- s **Réglage** > **Fonctionnement** > **Mode veille**
- $\bullet$  Vérifiez la connexion du câble :
	- Vérifiez que tous les câbles nécessaires sont bien branchés et que l'alimentation est activée pour le projecteur.
	- Connectez directement la source vidéo au projecteur.
	- Remplacez le câble HDMI par un plus court.
- 
- Contrôlez l'état de votre source vidéo :
	- Si vous projetez à partir d'un lecteur multimédia en streaming, assurez-vous qu'il est alimenté par le câble USB d'alimentation du projecteur.
	- Allumez le lecteur multimédia en streaming ou la source vidéo connecté, et appuyez sur le bouton de lecture pour démarrer une vidéo, le cas échéant.
	- Assurez-vous que l'appareil connecté est conforme à la norme CEC HDMI. Consultez la documentation de l'appareil pour plus d'informations.
	- Si vous projetez depuis un ordinateur portable, vérifiez qu'il a été configuré pour s'afficher sur un moniteur externe.
- 

### d Vérifiez les points suivants :

- Éteignez le projecteur et le lecteur multimédia en streaming ou la source vidéo connecté, puis rallumez-les.
- Réglez à nouveau la fonction CEC pour l'appareil connecté et redémarrez celui-ci.
- Vérifiez que la résolution d'affichage de l'ordinateur ne dépasse pas celle du projecteur et ses limites de fréquences. Le cas échéant, sélectionnez une résolution d'affichage différente pour votre ordinateur. (Consulter le manuel de votre ordinateur pour plus de détails.)
- Réinitialise tous les réglages du projecteur à leurs valeurs par défaut.
	- s **Réinit.** > **Tout réinitialiser**

### g **Liens connexes**

- • ["Paramètres des fonctions du projecteur Menu Réglage"](#page-62-0) p.63
- • ["Options de réinitialisation du projecteur Menu Réinit."](#page-67-0) p.68

# **Résoudre les problèmes avec l'image <sup>81</sup>**

# <span id="page-80-0"></span>**Réglage d'une image qui n'est pas rectangulaire**

Si l'image projetée n'est pas un rectangle régulier, essayez les étapes suivantes jusqu'à résolution du problème.

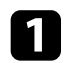

a Placez le projecteur directement en face du centre de l'écran si possible.

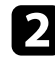

b Ajustez la forme de l'image à l'aide des réglages **Keystone**.

- s **Réglage** > **Keystone** > **H/V-Keystone**
- s **Réglage** > **Keystone** > **Quick Corner**

### g **Liens connexes**

- • ["Paramètres des fonctions du projecteur Menu Réglage"](#page-62-0) p.63
- • ["Correction de la forme de l'image à l'aide du bouton Keystone"](#page-32-0) p.33
- <span id="page-80-2"></span>• ["Correction de la forme de l'image à l'aide de Quick Corner"](#page-33-0) p.34

# <span id="page-80-1"></span>**Réglage d'une image trouble ou floue**

Si l'image projetée est trouble ou floue, essayez les étapes suivantes jusqu'à résolution du problème.

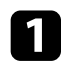

a Réglez la mise au point de l'image à l'aide du levier de mise au point.

- **b** Vérifiez les points suivants :
	- Positionnez le projecteur suffisamment près de l'écran.
	- Positionnez le projecteur afin que l'angle de correction keystone ne soit pas si large qu'il risque de déformer l'image.
- R Nettoyez la fenêtre de projection.

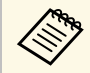

Pour éviter de la condensation sur l'objectif après avoir rentré le<br>projecteur d'un endroit froid à un endroit chaud, laissez le projecteur s'adapter à la température ambiante avant de l'utiliser.

d Ajustez le paramètre **Netteté** dans le menu **Image** du projecteur pour améliorer la qualité d'image.

e Si vous projetez à partir d'un ordinateur, utilisez une résolution plus faible ou sélectionnez une résolution correspondant à la résolution d'origine du projecteur.

### g **Liens connexes**

- • ["Paramètres de qualité d'image Menu Image"](#page-60-0) p.61
- • ["Mise au point de l'image à l'aide du levier de mise au point"](#page-35-0) p.36
- • ["Nettoyage de la fenêtre de projection"](#page-70-0) p.71

# **Résoudre les problèmes d'image partielle**

Si seule une image d'ordinateur partielle s'affiche, essayez les étapes suivantes jusqu'à résolution du problème.

- - a Si vous avez agrandi ou réduit l'image à l'aide du réglage **Zoom**, appuyez sur le bouton  $\bigcirc$  jusqu'à ce que le projecteur revienne à un affichage complet.
- 

b Vérifiez que vous avez sélectionné le bon mode de projection. Vous pouvez le sélectionner à l'aide du paramètre **Projection** dans le menu **Réglage** du projecteur.

- s **Réglage** > **Installation** > **Projection**
- c Vérifiez les paramètres d'affichage de votre ordinateur pour désactiver le double affichage, et définissez la résolution dans les limites du projecteur. (Consulter le manuel de votre ordinateur pour plus de détails.)

### g **Liens connexes**

# **Résoudre les problèmes avec l'image <sup>82</sup>**

### **Réglage d'une image qui contient du bruit ou statique**

<span id="page-81-0"></span>Si l'image projetée contient des interférences électroniques (bruit) ou est statique, essayez les étapes suivantes jusqu'à résolution du problème.

<span id="page-81-1"></span>

a Vérifiez les câbles reliant votre source vidéo au projecteur. Ils doivent être :

- Séparés du cordon d'alimentation pour éviter les interférences
- Correctement branchés aux deux extrémités
- Ne pas être branchés à une rallonge
- b Si vous avez ajusté la forme de l'image en vous servant des commandes du projecteur, essayez de diminuer le paramètre **Netteté** dans le menu **Image** du projecteur pour améliorer la qualité de l'image.
- Si vous avez branché une rallonge, essayez de projeter sans celle-ci pour voir si c'est elle qui a causé les interférences dans le signal.
- 
- d Sélectionnez une résolution vidéo et un taux de rafraîchissement sur l'ordinateur compatibles avec le projecteur.
- 
- Si vous êtes connecté en utilisant Bluetooth, essayez les solutions suivantes :
	- Vérifiez la présence d'obstacles entre l'appareil audio Bluetooth et le projecteur, et modifiez leurs positions pour améliorer les communications.
	- Assurez-vous que l'appareil audio Bluetooth connecté se trouve dans la distance de communication spécifiée.
	- Évitez d'utiliser le projecteur près de réseaux sans fil, de fours à micro-ondes, de téléphones sans fil 2,4 GHz ou de tout autre appareil utilisant la bande de fréquence des 2,4 GHz.

Ces appareils peuvent interférer avec le signal entre le projecteur et l'appareil audio Bluetooth.

### g **Liens connexes**

• ["Paramètres de qualité d'image - Menu Image"](#page-60-0) p.61

## **Réglage d'une image avec une luminosité ou des couleurs incorrectes**

Si l'image projetée est trop sombre ou trop lumineuse, ou si les couleurs ne sont pas correctes, essayez les solutions suivantes jusqu'à résolution du problème.

- Appuyez sur le bouton  $\bigcirc$  de la télécommande pour essayer différents modes de couleurs pour l'image et l'environnement.
- - Vérifiez les paramètres de votre source vidéo.
- c Ajustez les paramètres disponibles dans le menu **Image** du projecteur pour la source d'entrée actuelle, comme **Luminosité**, **Contraste**, **Nuance**, et **Intensité couleur**.
	- s **Image** > **Luminosité**
	- s **Image** > **Couleur**
- d Vérifiez que vous avez sélectionné le bon réglage pour **Interv. vidéo HDMI** dans le menu **Image** du projecteur, s'il est disponible pour votre source d'image.
	- s **Image** > **Interv. vidéo HDMI**
- e Vérifiez que tous les câbles sont branchés correctement au projecteur et à votre équipement vidéo. Si vous avez branché des câbles longs, essayez des câbles plus courts.
- f Positionnez le projecteur suffisamment près de l'écran.

### g **Liens connexes**

• ["Paramètres de qualité d'image - Menu Image"](#page-60-0) p.61

# **Résoudre les problèmes avec l'image <sup>83</sup>**

# <span id="page-82-0"></span>**Réglage d'une image à l'envers**

Si l'image projetée est à l'envers, sélectionnez le bon mode de projection.

s **Réglage** > **Installation** > **Projection**

### g **Liens connexes**

<span id="page-83-0"></span>S'il n'y a pas de son ou si le volume est trop faible, essayez les étapes suivantes jusqu'à résolution du problème.

- 
- Pour régler les paramètres de volume du projecteur, appuyez sur les boutons  $\left(\bigcup_{n=1}^{\infty}\right)$  de la télécommande ou du panneau de commande.
- 
- b Vérifiez la connexion du câble entre le projecteur et votre source vidéo.
- 
- c Vérifiez les paramètres suivants sur le projecteur :
	- Appuyez sur le bouton  $\mathcal{L}$  de la télécommande afin de rallumer la vidéo et le son s'ils avaient été temporairement éteints.
	- Sélectionnez **Off** comme réglage **Audio Bluetooth** lorsque vous utilisez le haut-parleur du projecteur ou le casque.
	- Sélectionnez **On** comme réglage **Audio Bluetooth** lorsque vous utilisez un appareil audio Bluetooth connecté.
	- s **Réglage** > **Son** > **Bluetooth** > **Audio Bluetooth**
- 
- d Vérifiez les paramètres suivants sur votre appareil vidéo :
	- Vérifiez votre lecteur multimédia en streaming ou source vidéo pour vous assurer que le volume est activé et que la sortie audio est réglée sur la bonne source.
	- Réglez l'appareil connecté sur la sortie PCM.
	- Si vous connectez le projecteur à un Mac à l'aide d'un câble HDMI, assurez-vous que votre Mac prend en charge l'audio par l'intermédiaire du port HDMI.
- 
- si vous êtes connecté en utilisant Bluetooth, essayez les solutions suivantes :
	- Vérifiez la présence d'obstacles entre l'appareil audio Bluetooth et le projecteur, et modifiez leurs positions pour améliorer les communications.
	- Assurez-vous que l'appareil audio Bluetooth connecté se trouve dans la distance de communication spécifiée.

• Évitez d'utiliser le projecteur près de réseaux sans fil, de fours à micro-ondes, de téléphones sans fil 2,4 GHz ou de tout autre appareil utilisant la bande de fréquence des 2,4 GHz.

Ces appareils peuvent interférer avec le signal entre le projecteur et l'appareil audio Bluetooth.

### g **Liens connexes**

<span id="page-84-0"></span>Si vous ne pouvez pas vous connecter à un appareil audio Bluetooth, essayez les solutions suivantes.

Assurez-vous que l'appareil audio Bluetooth connecté prend en charge la protection des droits d'auteur (SCMS-T) et A2DP.

b Sélectionnez **Rechercher app.Bluetooth** dans le menu **Réglage** du projecteur lorsque vous connectez un appareil audio Bluetooth pour la première fois ou que vous passez à un autre appareil audio Bluetooth.

s **Réglage** > **Son** > **Bluetooth** > **Rechercher app.Bluetooth**

### g **Liens connexes**

<span id="page-85-0"></span>Si le projecteur ne répond pas aux commandes de la télécommande, essayez les étapes suivantes jusqu'à résolution du problème :

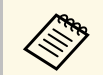

Si vous perdez la télécommande, vous pouvez en commander une auprès d'Epson.

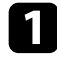

a Vérifiez que les piles de la télécommande sont bien installées et sont chargées. Le cas échéant, remplacez les piles.

b Vérifiez si un bouton de la télécommande est coincé, ce qui causerait l'entrée en mode veille. Relâchez le bouton pour réveiller la télécommande.

c Si l'image est projetée depuis le projecteur, vérifiez que vous utilisez la télécommande en respectant l'angle de réception et la portée du projecteur.

d Vérifiez que le projecteur n'est pas en mode de préchauffage ou en cours d'arrêt.

e Les éclairages fluorescents, la lumière directe du soleil et les signaux des appareils infrarouges peuvent créer des interférences avec les récepteurs de la télécommande du projecteur. Baissez la lumière, déplacez le projecteur à l'écart du soleil ou de l'équipement provoquant des interférences.

### g **Liens connexes**

• ["Fonctionnement de la télécommande"](#page-23-0) p.24

<span id="page-86-0"></span>Si vous ne parvenez pas à faire fonctionner les appareils connectés via Liaison HDMI, essayez les solutions suivantes jusqu'à résolution du problème.

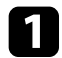

a Assurez-vous que le câble répond à la norme HDMI CEC.

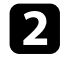

b Assurez-vous que l'appareil connecté est conforme à la norme CEC HDMI. Consultez la documentation de l'appareil pour plus d'informations.

c Vérifiez que l'appareil est disponible dans la liste **Connexions périph** . Si l'appareil ne s'affiche pas dans la liste **Connexions périph**, il ne répond pas à la norme HDMI CEC. Connectez un autre périphérique.

s **Réglage** > **Fonctionnement** > **Liaison HDMI** > **Connexions périph**

d Vérifiez que tous les câbles requis pour la Liaison HDMI sont branchés correctement.

e Assurez-vous que les appareils connectés sont sous tension et en état de

veille. Consultez la documentation de l'appareil pour plus d'informations.

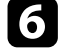

f Si vous connectez un nouvel appareil ou modifiez la connexion, réglez à nouveau la fonction CEC de l'appareil connecté et redémarrez-le.

### g **Liens connexes**

# **Annexe**

Consultez les sections suivantes pour les caractéristiques techniques et les avis importants à propos de votre projecteur.

### g **Liens connexes**

- • ["Accessoires en option et consommables"](#page-88-1) p.89
- • ["Taille de l'écran et distance de projection"](#page-89-0) p.90
- • ["Résolutions d'affichage du moniteur prises en charge"](#page-91-0) p.92
- • ["Caractéristiques du projecteur"](#page-92-0) p.93
- • ["Dimensions externes"](#page-93-0) p.94
- • ["Liste des symboles et instructions relatifs à la sécurité"](#page-94-0) p.95
- • ["Informations sur la sécurité laser"](#page-96-0) p.97
- • ["Glossaire"](#page-97-0) p.98
- • ["Avis"](#page-98-0) p.99

# **Accessoires en option et consommables <sup>89</sup>**

<span id="page-88-1"></span>Les accessoires et consommables disponibles en option sont les suivants. Veuillez acheter ces produits lorsqu'ils sont nécessaires.

La liste suivante présente les accessoires en option et les pièces de rechange disponibles depuis : décembre 2018.

Les détails des accessoires peuvent faire l'objet de modifications sans préavis, et leur disponibilité peut varier selon le pays d'achat.

### g **Liens connexes**

- • ["Supports"](#page-88-2) p.89
- • ["Consommables"](#page-88-0) p.89

### <span id="page-88-2"></span>**Supports**

#### **Fixation de plafond / Pied ELPMB60**

Utilisez pour installer le projecteur au plafond, sur un mur ou au sol.

#### **Montage sur un rail lumineux ELPMB61**

Utilisez pour installer le projecteur sur un rail lumineux.

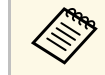

Une expertise spéciale est requise pour suspendre le projecteur à un plafond. Contactez Epson. plafond. Contactez Epson.

### <span id="page-88-0"></span>**Consommables**

**Filtre à air ELPAF57** Pour remplacer un filtre à air usagé. <span id="page-89-0"></span>Consultez ce tableau pour déterminer la distance nécessaire entre le projecteur et l'écran en fonction de la taille de l'image projetée.

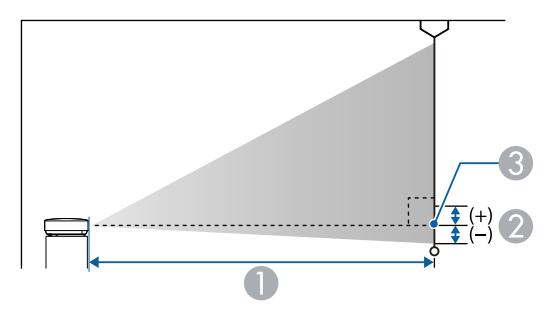

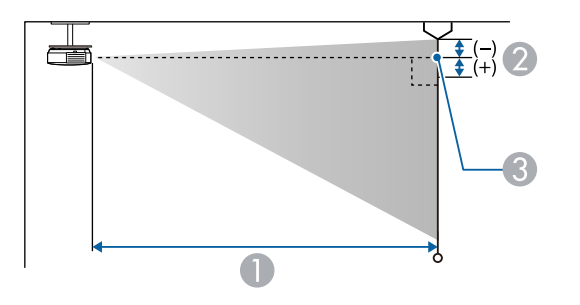

- A Distance de projection (cm)
- B Distance du centre de l'objectif à la base de l'écran (ou du sommet de l'écran, si le projecteur est suspendu au plafond) (cm)
- <sup>8</sup> Centre de l'objectif

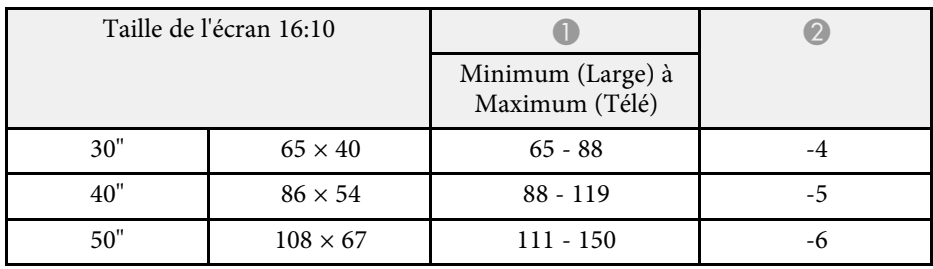

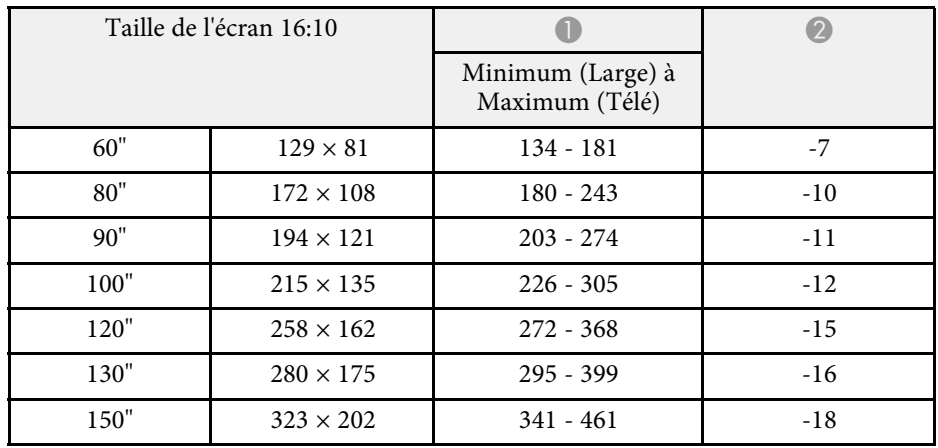

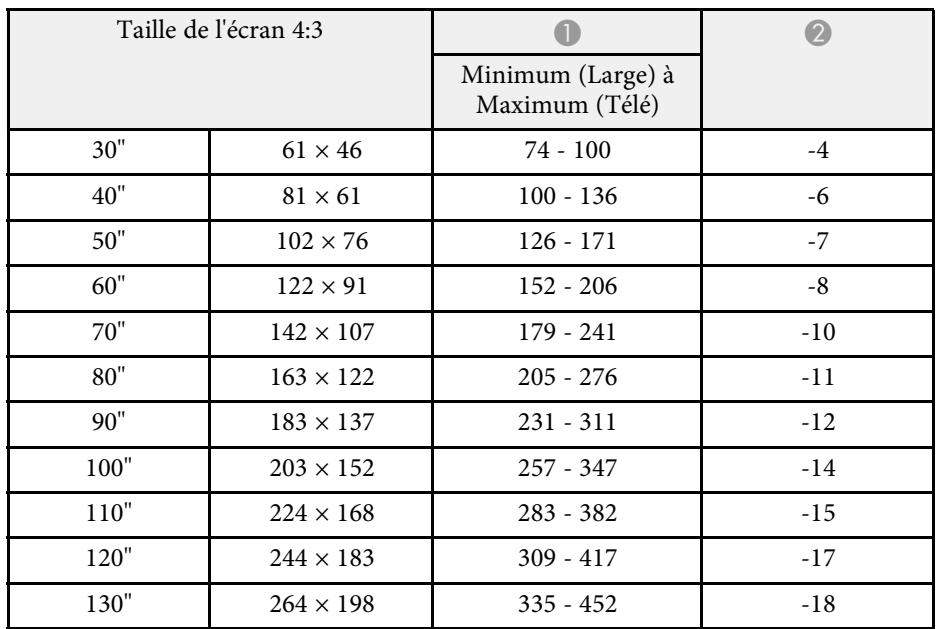

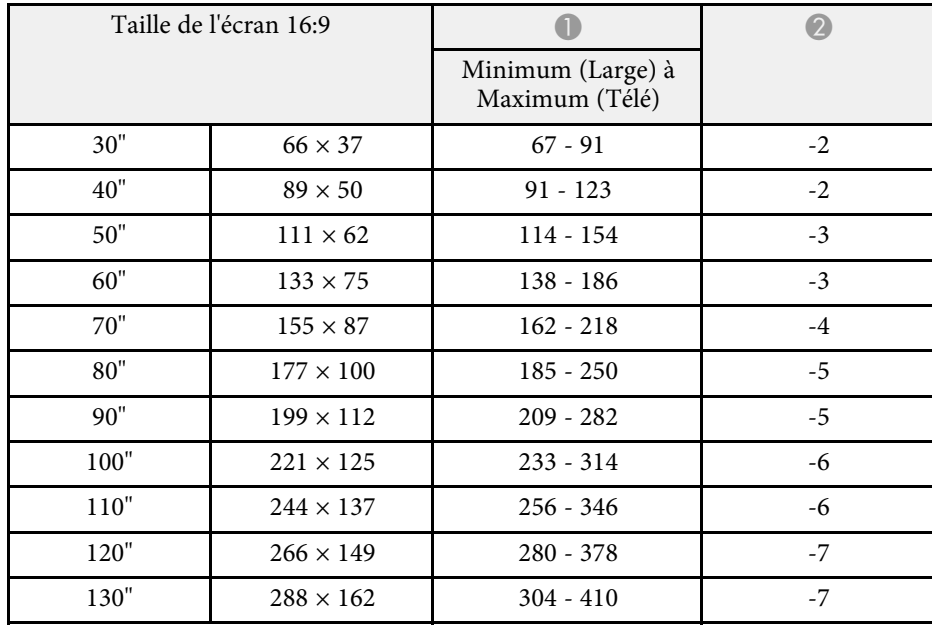

<span id="page-91-0"></span>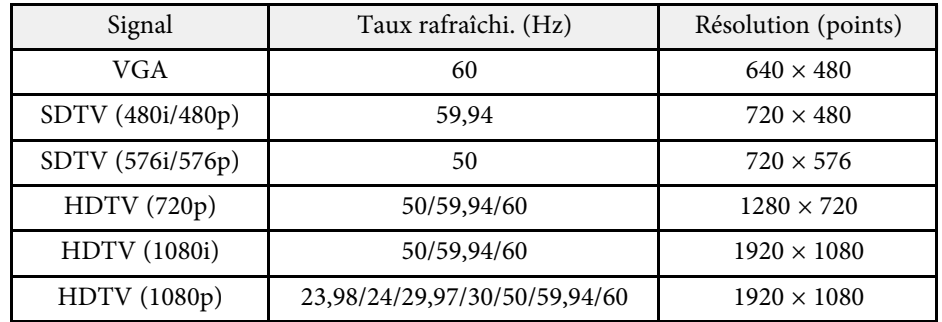

<span id="page-92-1"></span><span id="page-92-0"></span>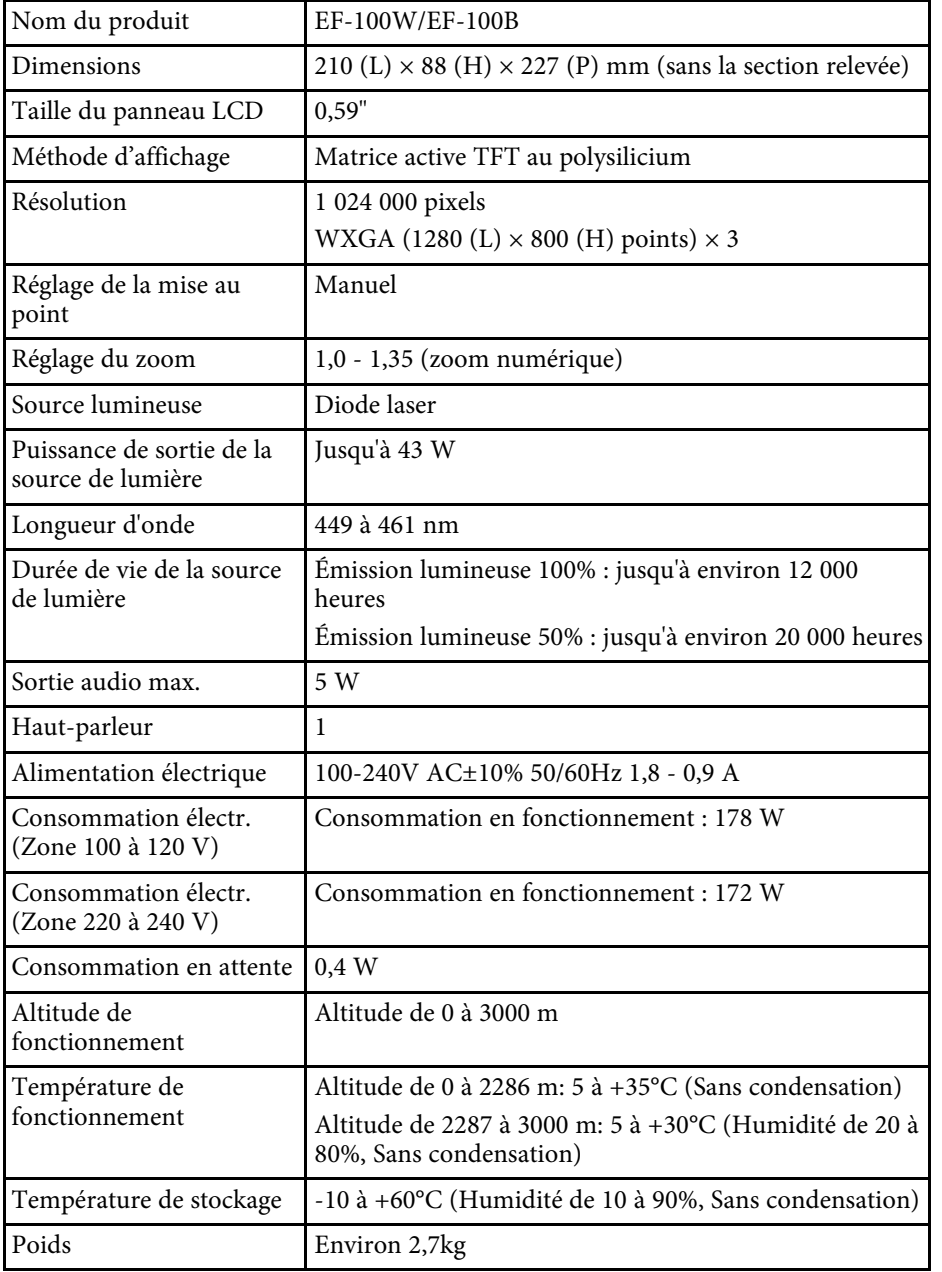

### g **Liens connexes**

• ["Spécifications des connecteurs"](#page-92-1) p.93

# **Spécifications des connecteurs**

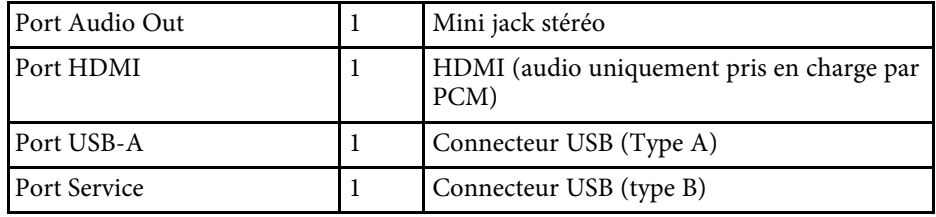

<span id="page-93-0"></span>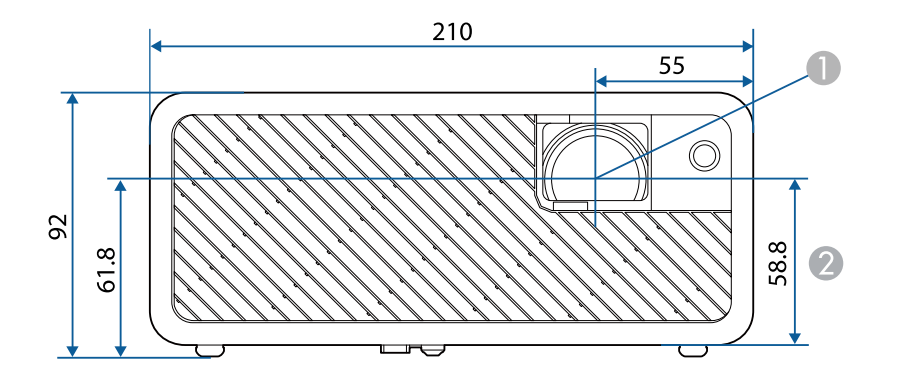

**Centre de l'objectif** 

B Distance entre le centre de l'objectif et le trou de montage pour bride de suspension

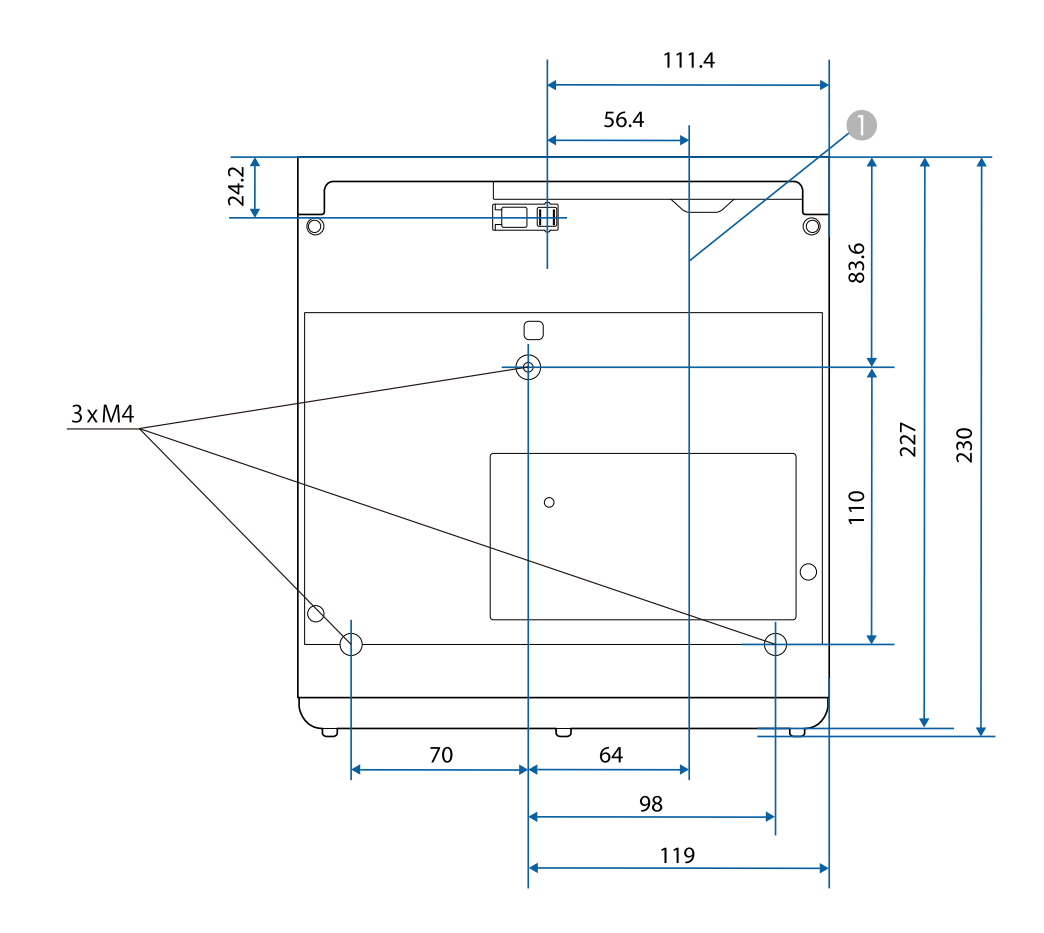

Les unités de mesure dans ces illustrations sont données en mm.

<span id="page-94-0"></span>Le tableau suivant indique la signification des symboles de sécurité étiquetés sur l'équipement.

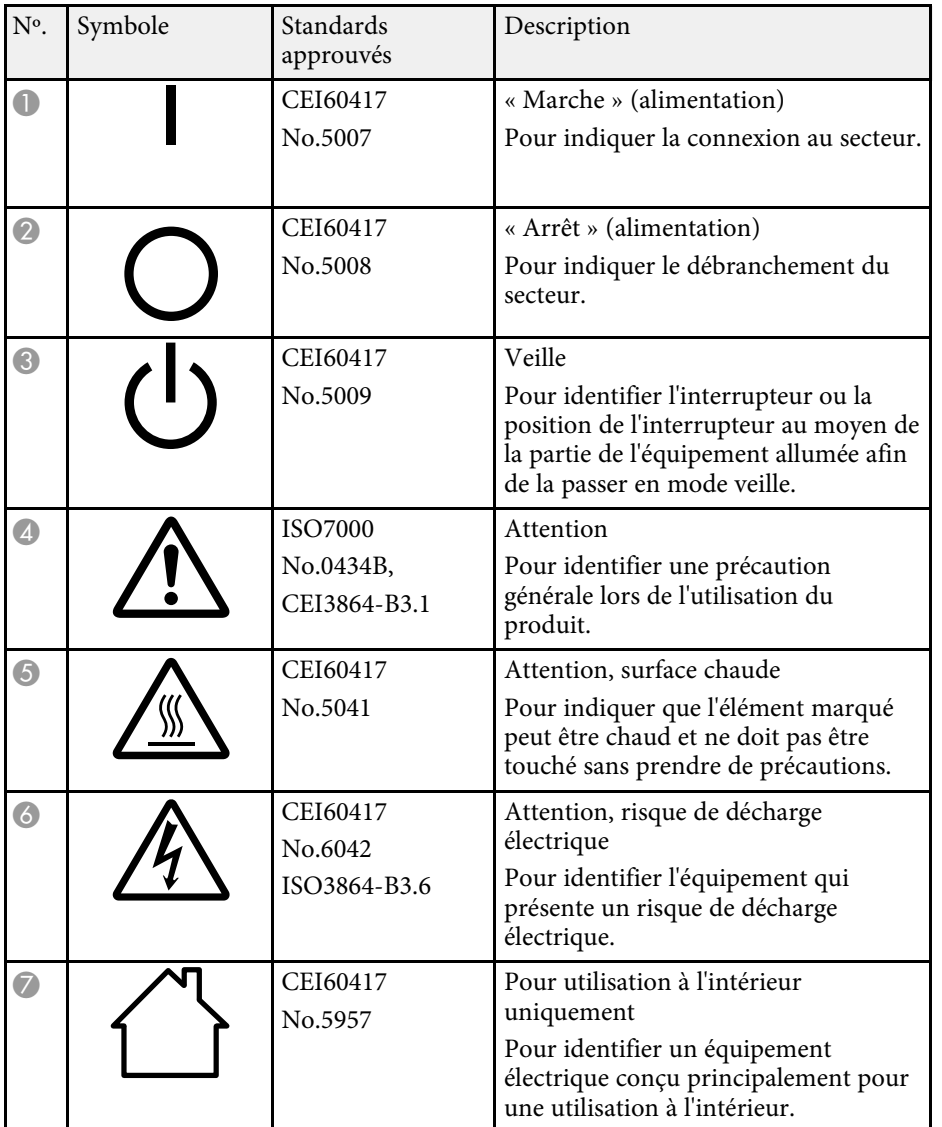

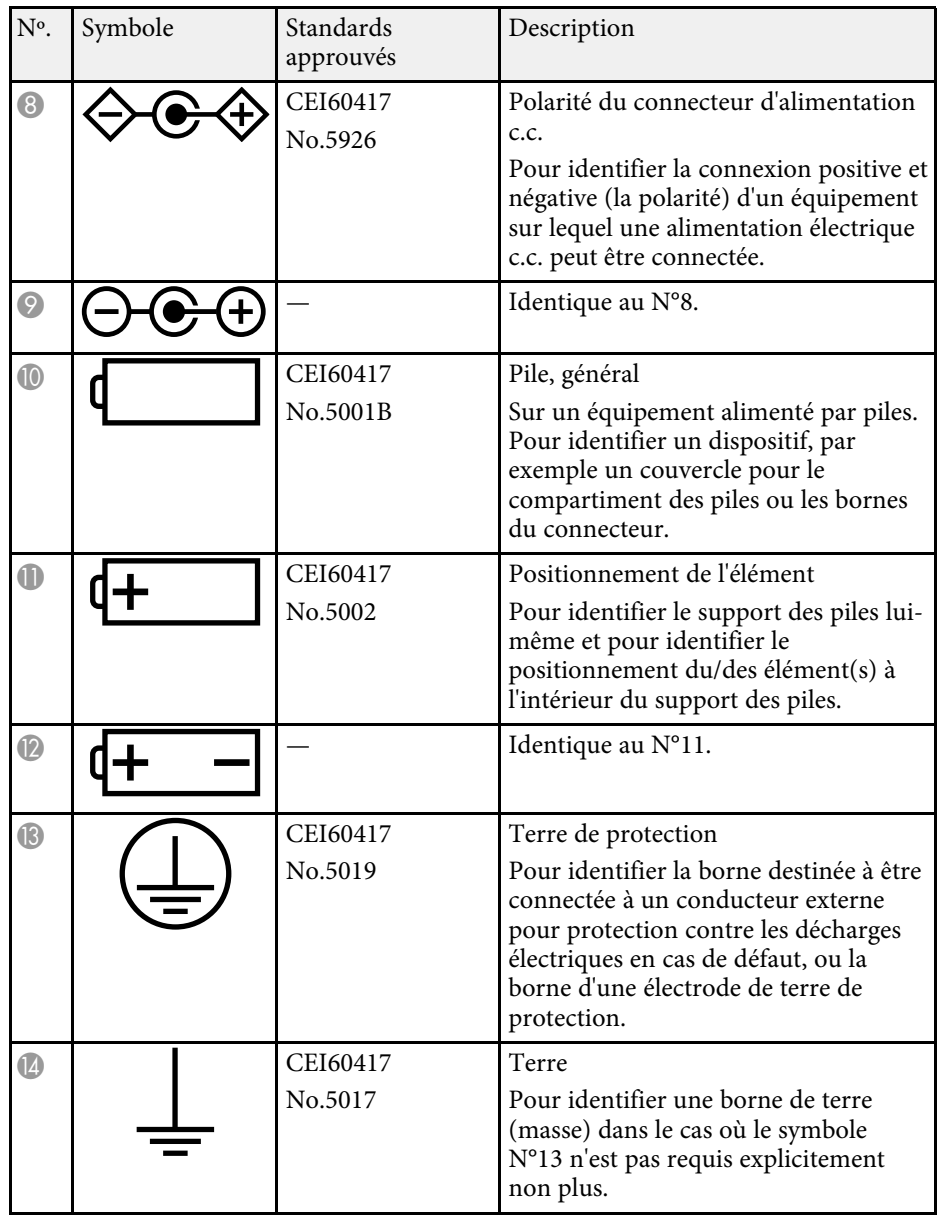

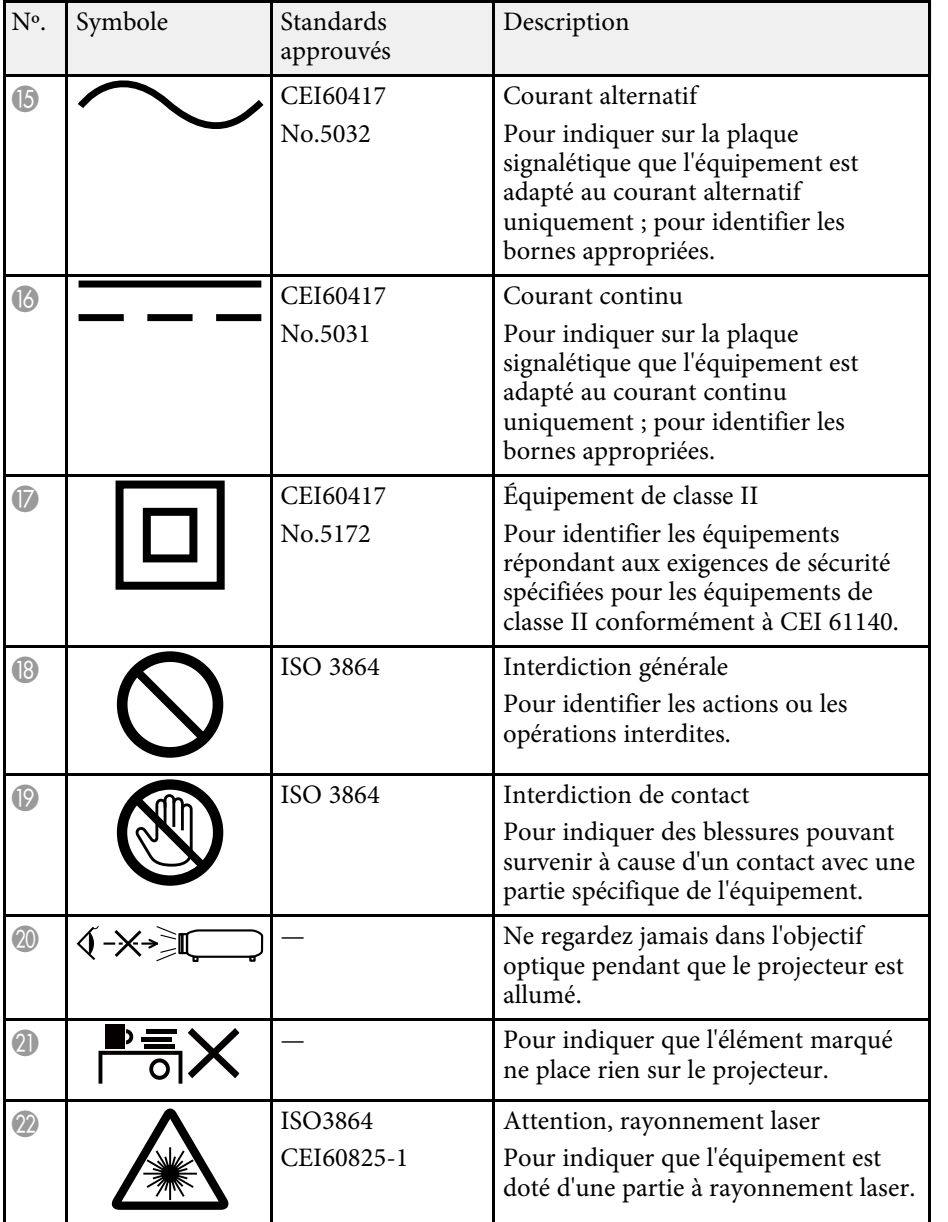

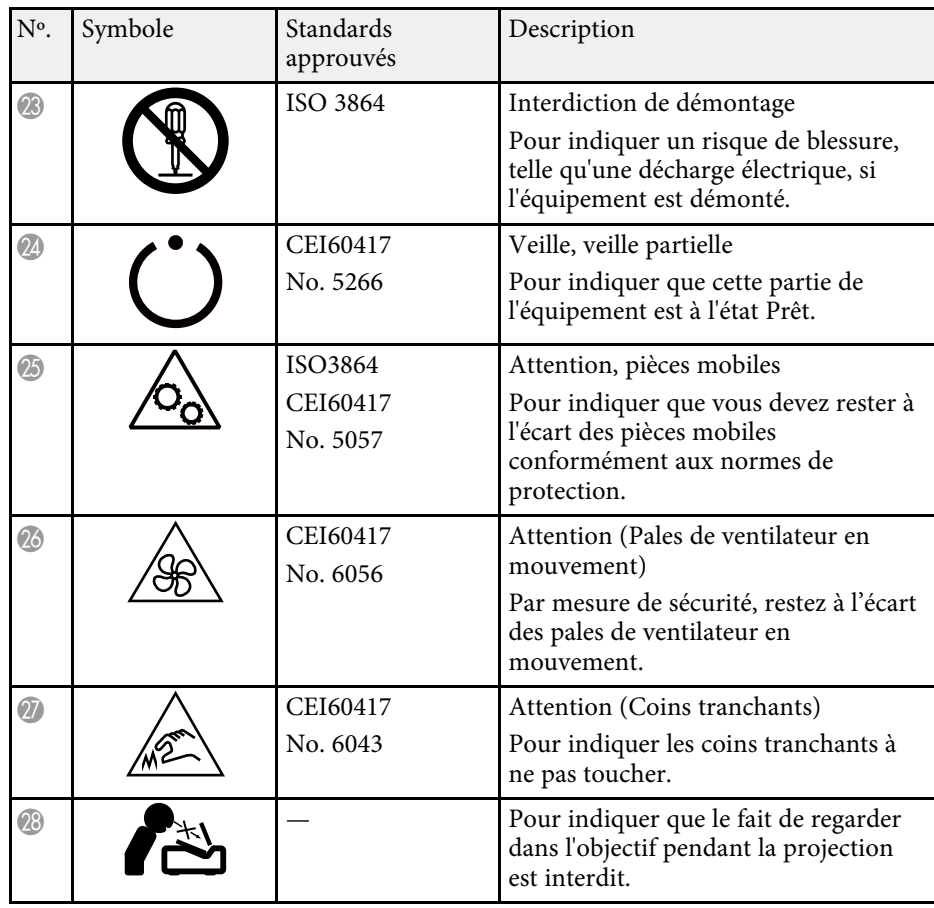

<span id="page-96-0"></span>Ce projecteur est un produit laser de classe 1, conforme à la norme internationale IEC/EN60825-1:2014 pour les lasers. Suivez ces consignes de sécurité lorsque vous utilisez le projecteur.

# **Avertissement**

- N'ouvrez pas le boîtier du projecteur. Le projecteur contient un laser haute puissance.
- Un rayonnement optique potentiellement dangereux est émis par ce produit. Ne fixez pas la source lumineuse en cours de fonctionnement. Vous pourriez subir des dommages oculaires.

## **Attention**

Ne démontez pas le projecteur lorsque vous le jetez. Mettez l'appareil au rebut en fonction des lois ou réglementations locales ou nationales.

- 
- Le projecteur utilise un laser comme source de lumière. Le laser présente les propriétés suivantes.
	- En fonction de l'environnement, la luminosité de la source lumineuse peut décliner. La luminosité décline significativement lorsque la température devient trop élevée.
	- La luminosité de la source lumineuse décline au fil du temps et de son utilisation. Vous pouvez modifier la relation entre temps d'emploi et baisse de luminosité dans les paramètres.

### g **Liens connexes**

• ["Étiquettes d'avertissement laser"](#page-96-1) p.97

# <span id="page-96-1"></span>**Étiquettes d'avertissement laser**

Des étiquettes d'avertissement laser sont collées sur le projecteur.

#### **Intérieur**

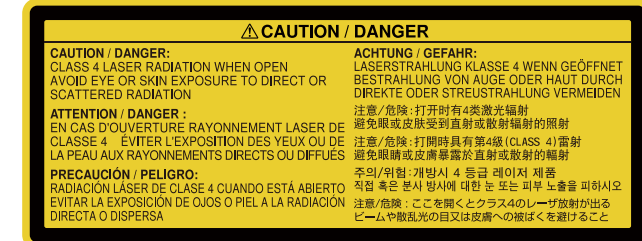

#### **Côté**

Comme avec toute source de lumière vive, ne regardez pas fixement le faisceau, RG2 IEC/EN 62471-5:2015.

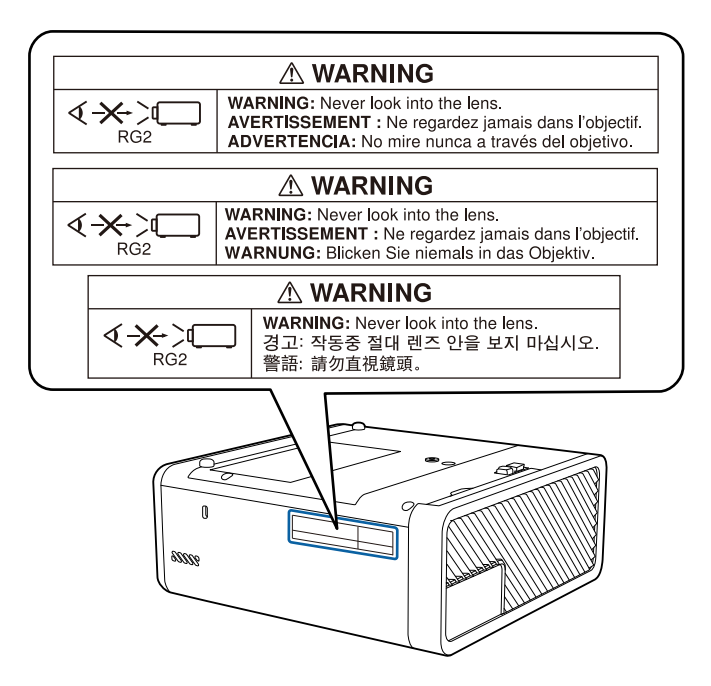

# **Glossaire 988**

<span id="page-97-0"></span>Cette section décrit brièvement les termes difficiles qui ne sont pas expliqués dans le texte de ce guide. Pour de plus amples renseignements, consultez d'autres ouvrages de référence disponibles dans le commerce.

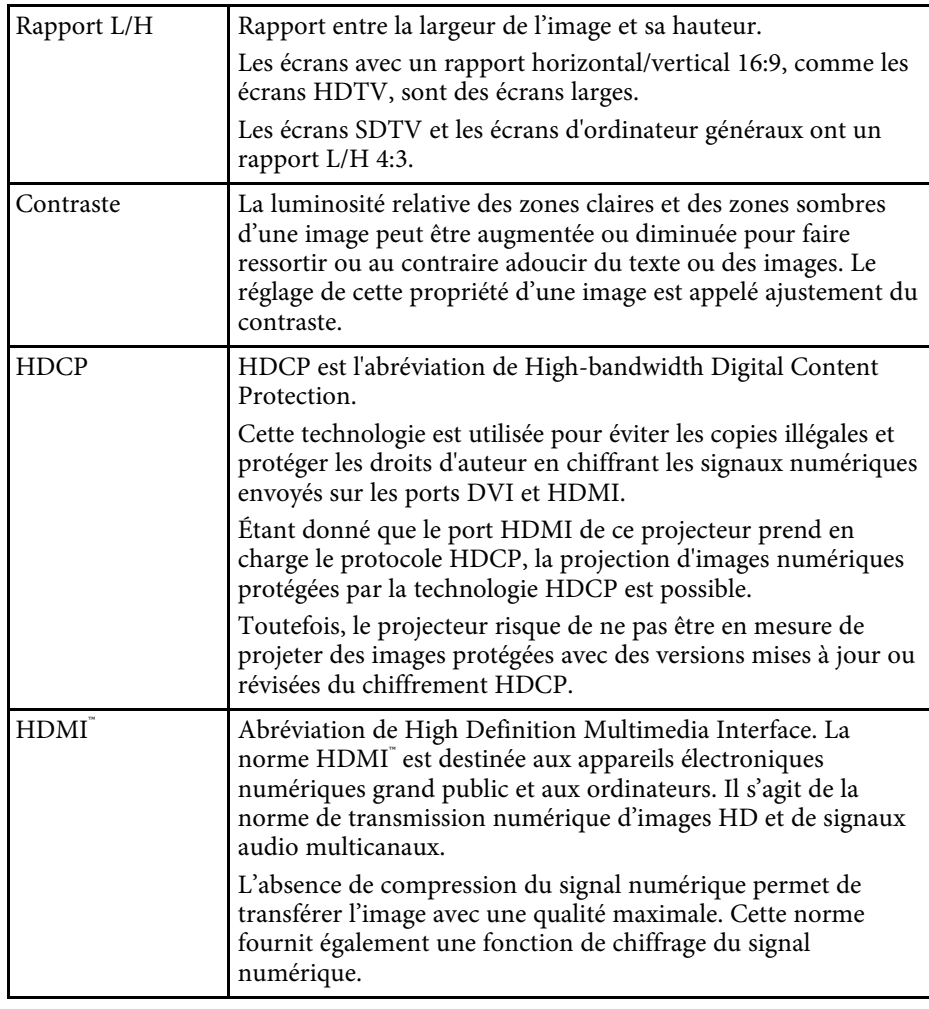

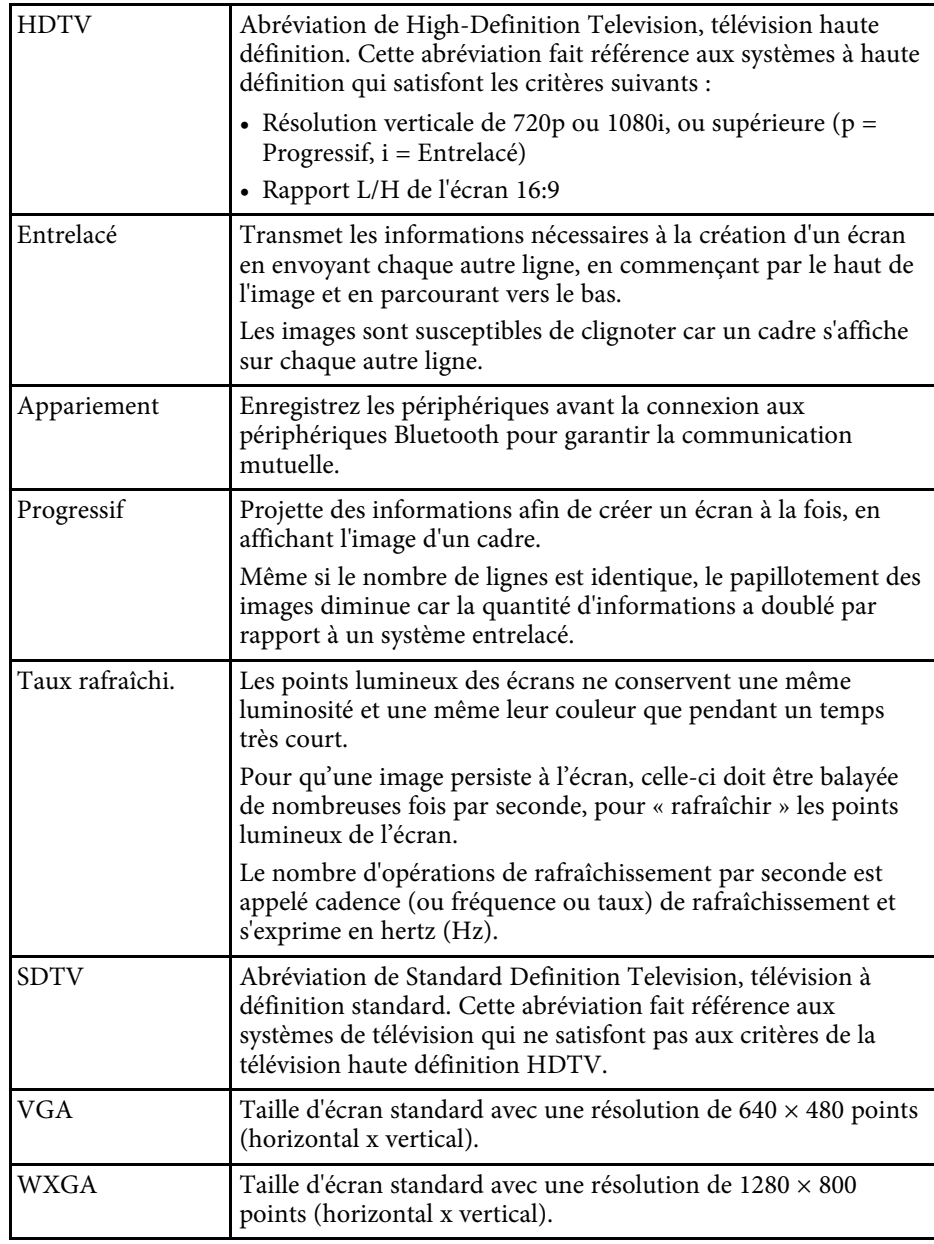

<span id="page-98-0"></span>Consultez ces sections pour des avis importants à propos de votre projecteur.

### g **Liens connexes**

- • ["Indication of the manufacturer and the importer in accordance with](#page-98-1) [requirements of EU directive](#page-98-1)" [p.99](#page-98-1)
- • ["Restrictions d'emploi"](#page-98-2) p.99
- • ["Marques commerciales"](#page-98-3) p.99
- • ["Avis de droit d'auteur"](#page-99-0) p.100
- • ["Droits d'auteur"](#page-99-1) p.100

## <span id="page-98-3"></span><span id="page-98-1"></span>**Indication of the manufacturer and the importer in accordance with requirements of EU directive**

Manufacturer: SEIKO EPSON CORPORATION

Address: 3-5, Owa 3-chome, Suwa-shi, Nagano-ken 392-8502 Japan

Telephone: 81-266-52-3131

http://www.epson.com/

Importer: EPSON EUROPE B.V.

Address: Atlas Arena, Asia Building, Hoogoorddreef 5,1101 BA Amsterdam Zuidoost

The Netherlands

Telephone: 31-20-314-5000

http://www.epson.eu/

### <span id="page-98-2"></span>**Restrictions d'emploi**

En cas d'utilisation de ce produit pour des applications exigeant une grande fiabilité/sécurité, telles qu'appareils employés en transport aérien, ferroviaire, maritime, automobile, etc, appareils de prévention des catastrophes, divers appareils de sécurité, etc., ou appareils de fonction/précision, vous devrez, avant d'utiliser ce produit, considérer l'incorporation à votre système de dispositifs de sécurité positive et de moyens redondants assurant la sécurité et la fiabilité de l'ensemble du système. Étant donné que ce produit n'est pas destiné aux applications exigeant une fiabilité/sécurité extrême, telles que matériel aérospatial, matériel de communications principal, matériel de commande nucléaire ou matériel de soins médicaux directs, etc., vous devrez, après totale évaluation, décider si ce produit convient.

### **Marques commerciales**

EPSON est une marque déposée, EXCEED YOUR VISION, ELPLP et leurs logos sont des marques déposées ou des marques commerciales de Seiko Epson Corporation.

Mac, Mac OS, OS X et macOS sont des marques commerciales d'Apple Inc.

Microsoft, Windows, Windows Vista, PowerPoint et le logo Windows sont des marques commerciales ou déposées de Microsoft Corporation aux États-Unis et/ou dans d'autres pays.

HDMI et High-Definition Multimedia Interface sont des marques commerciales ou des marques déposées de HDMI Licensing LLC.

La marque et le logo Bluetooth˚ sont des marques commerciales déposées de Bluetooth SIG, Inc., et Seiko Epson Corporation utilise ces marques sous licence. Les autres marques commerciales et noms commerciaux appartiennent à leurs propriétaires respectifs.

Bluetopia<sup>®</sup> is provided for your use by Stonestreet One, LLC° under a software license agreement. Stonestreet One, LLC° is and shall remain the sole owner of all right, title and interest whatsoever in and to Bluetopia<sup>®</sup> and your use is subject to such ownership and to the license agreement. Stonestreet One, LLC<sup>®</sup> reserves all rights related to Bluetopia<sup>®</sup> not expressly granted under the license agreement and no other rights or licenses are granted either directly or by implication, estoppel or otherwise, or under any patents, copyrights, mask works, trade secrets or other intellectual property rights of Stonestreet One,  $LLC^*$ .

Qualcomm aptX is a product of Qualcomm Technologies International, Ltd. Qualcomm is a trademark of Qualcomm Incorporated, registered in the United States and other countries, used with permission. aptX is a trademark of Qualcomm Technologies International, Ltd., registered in the United States and other countries, used with permission.

©2000-2012 Stonestreet One, LLC° All Rights Reserved.

<span id="page-99-1"></span>Adobe et Adobe Reader sont des marques déposées ou des marques commerciales de Adobe Systems Incorporated aux États-Unis et/ou dans d'autres pays.

Les autres noms de produits cités dans le présent manuel sont donnés à titre d'identification uniquement et peuvent être des marques commerciales de leurs propriétaires respectifs. Epson décline tout droit quant à ces produits.

### <span id="page-99-0"></span>**Avis de droit d'auteur**

Tous droits réservés. Toute reproduction, intégration dans un système d'archivage ou diffusion par un procédé électronique, mécanique, par photocopie, tout enregistrement ou autre procédé est interdite sans l'autorisation écrite préalable de Seiko Epson Corporation. Aucune responsabilité du fait du brevet n'est acceptée suite à l'utilisation des présentes informations. De même, aucune responsabilité n'est acceptée pour les dommages résultant de l'utilisation des informations contenues dans le présent document.

Seiko Epson Corporation et ses filiales déclinent toute responsabilité envers l'acheteur de ce produit ou les tiers pour les dommages, pertes, coûts ou frais encourus par l'acheteur ou des tiers suite à un accident, une mauvaise utilisation ou une utilisation incorrecte de ce produit ou des modifications, réparations ou altérations non autorisées de ce produit ou, (sauf aux États-Unis) au non-respect des conditions d'utilisation données par Seiko Epson Corporation.

Seiko Epson Corporation ne peut être tenue responsable de tout dommage ou problème résultant de l'utilisation d'accessoires ou de pièces détachées qui ne sont pas d'origine Epson ou approuvées Epson par Seiko Epson Corporation.

Le contenu de ce guide peut être modifié ou mis à jour sans avertissement préalable.

Les illustrations figurant dans ce guide peuvent différer du projecteur.

## **Droits d'auteur**

Ces informations sont sujettes à des modifications sans préavis. ©SEIKO EPSON CORPORATION 2018. All rights reserved. 2018.12 413748200FR